# **AIPHONE®**

# **SISTEMA GT**

**Sistema estándar y ampliado**

# MANUAL DE CONFIGURACIÓN

Lea este "Manual de configuración" antes del uso para garantizar un funcionamiento seguro y correcto. Guarde este manual en un lugar seguro para futuras consultas.

Las ilustraciones y las imágenes utilizadas en este manual pueden diferir respecto a los elementos reales.

### **LEA ESTO ANTES DE CONFIGURAR EL SISTEMA**

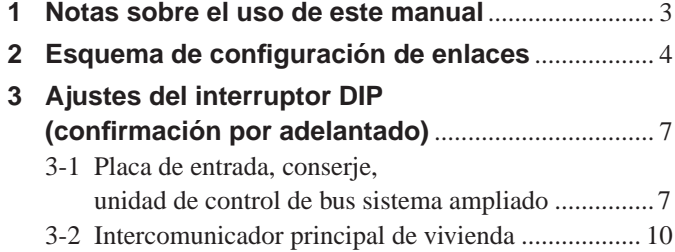

#### **CONFIGURACIÓN DEL SISTEMA UTILIZANDO LA HERRAMIENTA DE CONFIGURACIÓN GT**

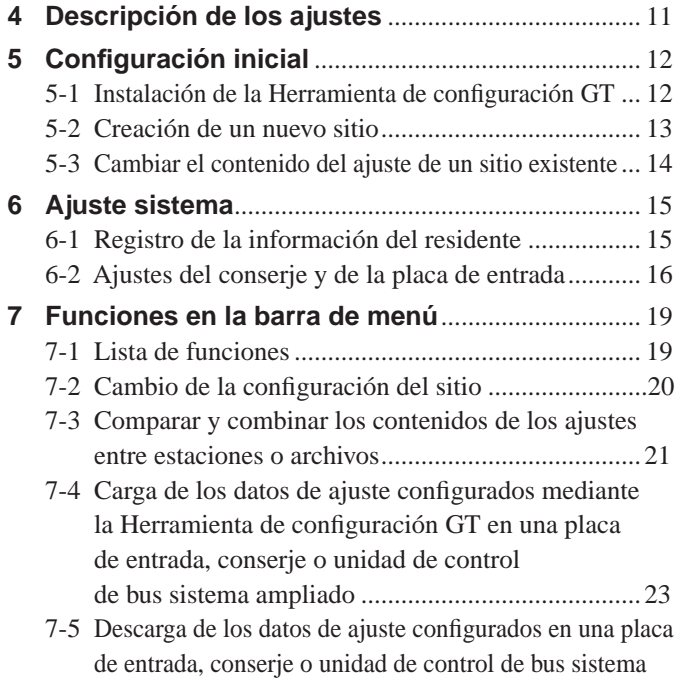

#### **CONFIGURACIÓN DEL SISTEMA UTILIZANDO PLACA DE ENTRADA/CONSERJE**

ampliado en la Herramienta de configuración GT........ 24

- **8 Ajuste de un enlace entre estaciones** ................... 25
	- 8-1 Ajuste de un enlace utilizando una placa de entrada tipo modular (GT-DB(-V, -VN)/GT-NSB/GT-SW) ... 25
	- 8-2 Ajuste de un enlace utilizando una placa de entrada tipo monobloque (GT-DMB-N/GT-DMB-LVN) ...... 28
	- 8-3 Ajuste de un enlace utilizando un conserje (GT-MKB-N) ........................................................... 31

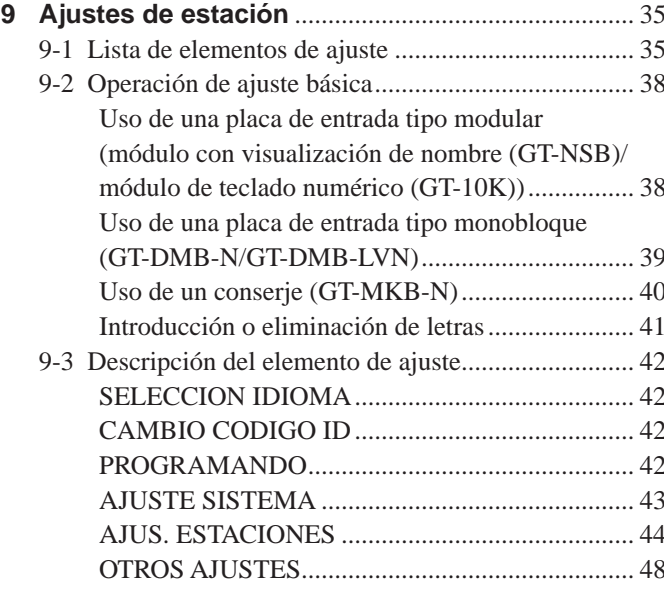

### **AJUSTE EN UN INTERCOMUNICADOR PRINCIPAL VIVIENDA**

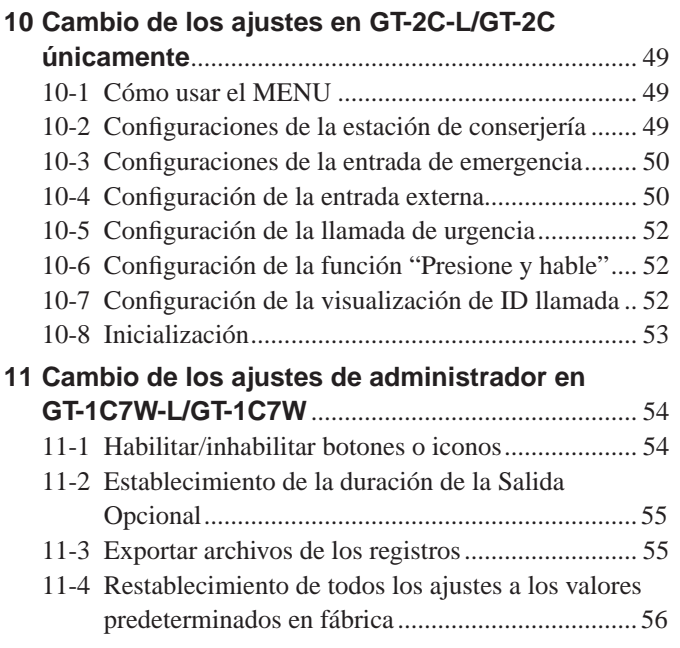

#### **Avisos**

- En ningún caso nos haremos responsables de los daños o pérdidas derivados del contenido o de las especifi caciones de este producto.
- Este manual ha sido creado por Aiphone Co., Ltd., todos los derechos reservados. Queda estrictamente prohibido copiar, total o parcialmente, este manual sin el permiso previo de Aiphone Co., Ltd.
- Este manual puede revisarse o cambiarse sin previo aviso.
- Las especificaciones del producto pueden cambiarse con el fin de mejorarlo sin previo aviso.

# **LEA ESTO ANTES DE CONFIGURAR EL SISTEMA**

# **1 Notas sobre el uso de este manual**

**SISTEMA GT/Herramienta de configuración GT para** 

**Android** para más detalles.

Este manual describe el modo de configurar los ajustes para el Sistema Estándar y Ampliado. Para el Sistema de construcción múltiple, lea también la versión en inglés o francés del **MANUAL DE CONFIGURACIÓN DEL SISTEMA GT/Sistema de construcción múltiple.**

El sistema GT permite el uso de las siguientes herramientas y estaciones para configurar los ajustes. Sin embargo, es posible que no se puedan configurar todos los ajustes dependiendo de la herramienta o de las estaciones utilizadas.

En este manual se utilizan iconos para simbolizar las herramientas y las estaciones utilizadas para cada elemento de ajuste.

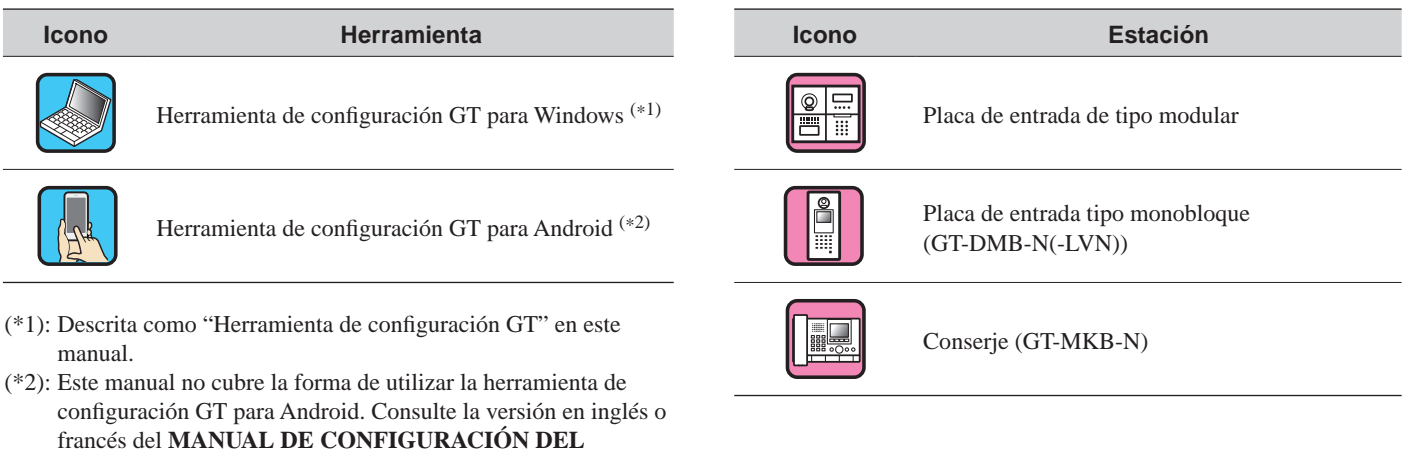

Microsoft y Windows son marcas comerciales o marcas comerciales registradas de Microsoft Corporation en los Estados Unidos y/o en otros países.

Android es una marca comercial de Google Inc. en los Estados Unidos y/o en otros países.

Adobe, el logotipo de Adobe, Acrobat y Reader son marcas comerciales o marcas comerciales registradas de Adobe Systems Incorporated en los Estados Unidos y/o en otros países.

VIGIK es una marca comercial o una marca comercial registrada de La POSTE en Francia.

HEXACT® es una marca comercial registrada o una marca comercial de Cogelec en Francia.

# **2 Esquema de configuración de enlaces**

Cuando la instalación del sistema GT ha finalizado, configure los ajustes del enlace entre todas las estaciones del sistema antes de utilizarlo siguiendo el procedimiento que se describe en la siguiente página. El sistema GT permite la llamada y la comunicación únicamente entre las estaciones enlazadas.

Los ajustes se pueden configurar mediante la herramienta de configuración GT para Windows, una placa de entrada, un conserje o la herramienta de configuración GT para Android. El método de ajuste difiere dependiendo de la herramienta o del dispositivo utilizados. Seleccione el método adecuado de acuerdo con los **métodos de ajuste del enlace** de la página siguiente.

#### NOTA:

Configure los ajustes correctamente. Si los ajustes no se han configurado correctamente, el sistema no funcionará según lo previsto.

#### **Definición de términos**

#### (\*1): **Link-ID unidad**

Todos los intercomunicadores principales de vivienda con video pueden tener "Link-ID unidad" ajustado mediante los interruptores DIP en SW2.

Existen 2 métodos de ajuste de Link-ID unidad.

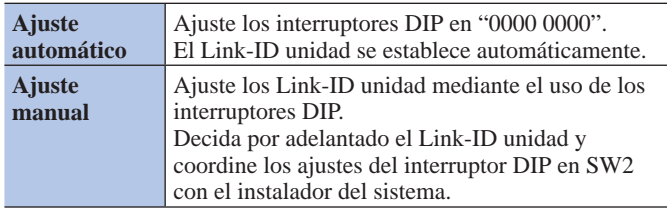

NOTAS:

- GT-1D y GT-1A no tienen interruptores DIP para Link-ID
- unidad. Se deben ajustar mediante el "método Handshake".
- Los métodos "Ajuste automático" y "Ajuste manual" no se pueden mezclar en la misma instalación.

#### (\*2): **Método de ajuste del enlace**

Existen dos métodos de ajuste del enlace.

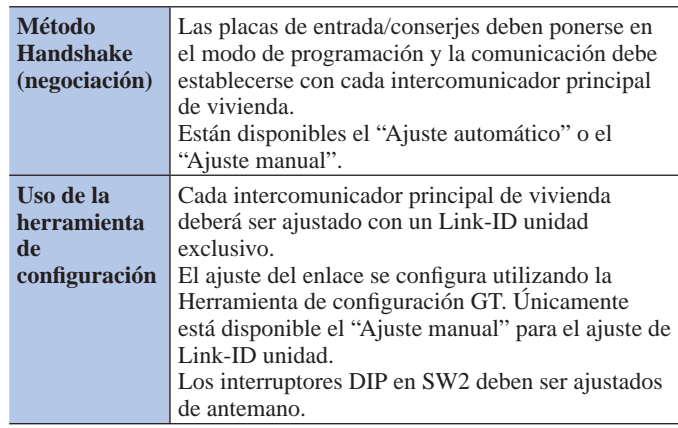

#### NOTA:

En el caso de utilizar el "Ajuste manual" con el método handshake (negociación)

En caso de que exista una mezcla de intercomunicadores principales de vivienda de vídeo y audio en la misma instalación, debe ajustarse primero el Link-ID unidad para las estaciones de vídeo para evitar la duplicidad de ID.

#### ■ Métodos de ajuste del enlace

Seleccione primero el método de ajuste **A** a **D** en función del entorno o el plan de configuración, etc., de su sistema. Los métodos se dividen en dos grupos en función de si se usa o no la Herramienta de configuración GT.

#### NOTA:

Confirme primero cómo están ajustados los Link-ID unidad comprobando los ajustes del interruptor DIP en SW2.

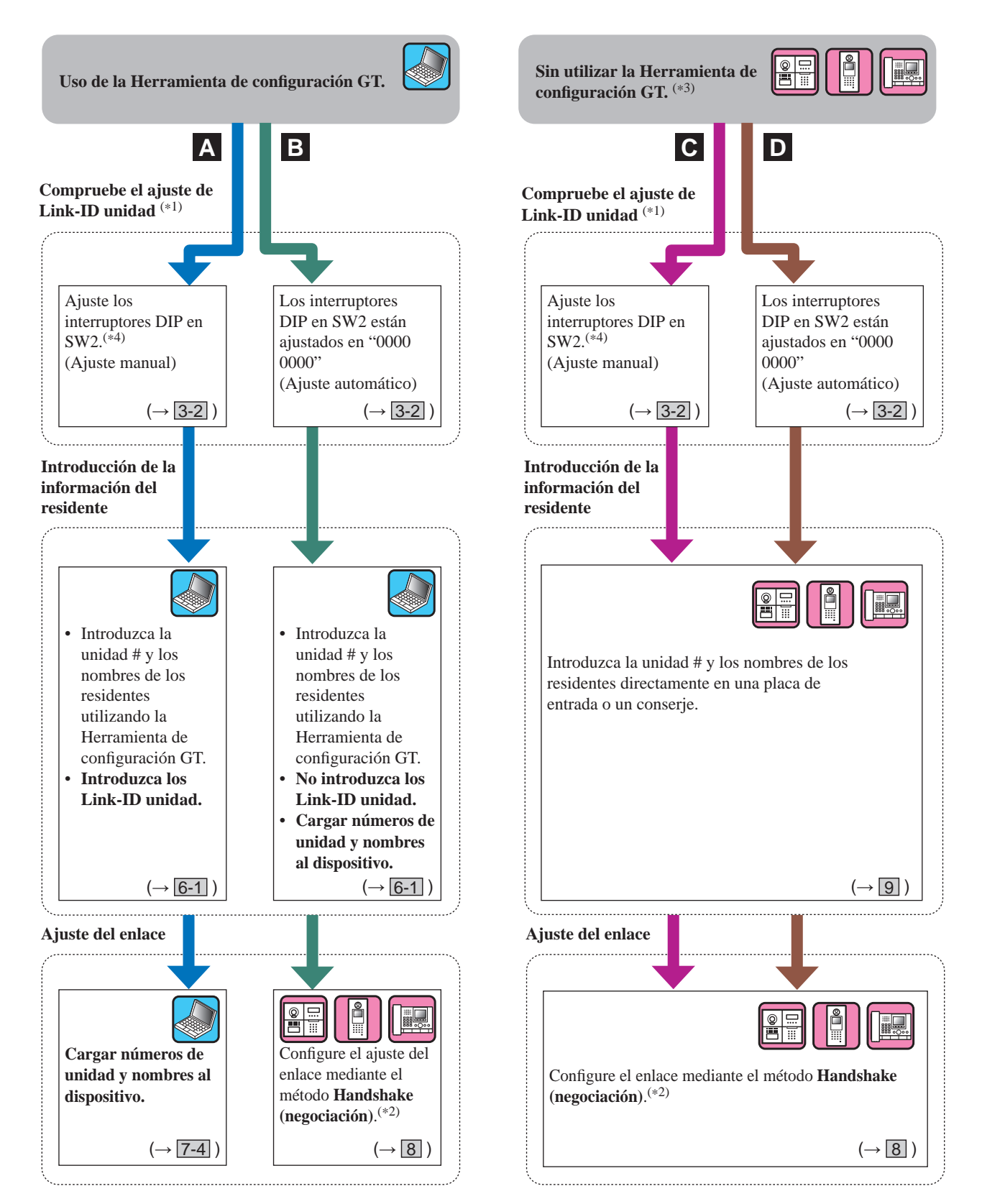

(\*3): Se puede registrar/suprimir la tarjeta de NFC en una estación sin la Herramienta de configuración GT.

(\*4): Los modelos de intercomunicador principal de vivienda que permiten el ajuste de Link-ID unidad con los interruptores DIP en SW2 son **GT-2C(-L)**, **GT-1C7(-L)**, **GT-1C7W(-L)** y **GT-1M3(-L)** solamente.

#### **LEA ESTO ANTES DE CONFIGURAR EL SISTEMA**

#### **Características de cada método de ajuste**

- A: Uso de la Herramienta de configuración GT para introducir información y ajustar el enlace **Recomendado** Se pueden configurar todos los ajustes en un PC. Este método resulta ideal cuando se programa un sistema grande. El ajuste de Link-ID unidad debe completarse utilizando los interruptores DIP de SW2 por adelantado.
- **B**: Uso de la Herramienta de configuración GT para introducir información/método Handshake (negociación) para el ajuste del enlace **(ajuste de ID automático)**

No hay necesidad de ajustar los interruptores DIP, la información de los residentes se puede introducir toda al mismo tiempo usando la Herramienta de configuración GT.

Al reemplazar un intercomunicador principal de vivienda por avería, es necesario reconfigurar el enlace. (Durante el reajuste, las llamadas y las comunicaciones con el intercomunicador principal de vivienda están desactivadas).

**C** : **Entrada directa de información/método Handshake (negociación) para el ajuste del enlace (ajuste de ID manual)** Resulta adecuado para un sistema pequeño ya que los ajustes se pueden configurar en poco tiempo. El ajuste de Link-ID unidad debe realizarse por adelantado utilizando los interruptores DIP de SW2.

**D** : **Entrada directa de información/método Handshake (negociación) para el ajuste del enlace (ajuste de ID automático)** Resulta adecuado para un sistema pequeño ya que los ajustes se pueden configurar en poco tiempo.

# $3$  **| Ajustes del interruptor DIP (confirmación por adelantado)**

Verifique que los interruptores DIP de cada dispositivo están ajustados correctamente antes de utilizar la Herramienta de configuración GT para configurar los ajustes.

NOTA:

Cuando se ha llevado a cabo el ajuste de cualquier interruptor DIP, desconectar y conectar la alimentación antes de realizar otros ajustes. De lo contrario, los ajustes pueden no guardarse.

# **3-1 Placa de entrada, conserje, unidad de control de bus sistema ampliado**

#### ■ Placa de entrada (tipo modular)

#### **Módulo de audio (GT-DB, GT-DB-V, GT-DB-VN)**

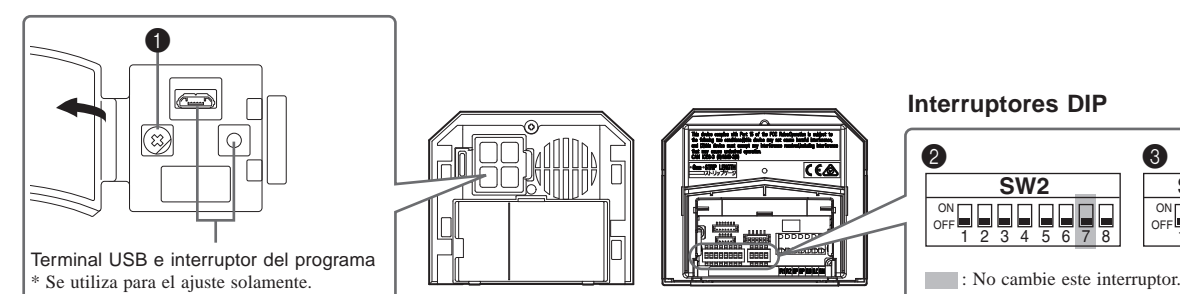

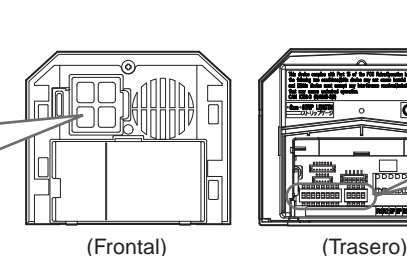

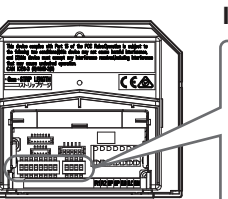

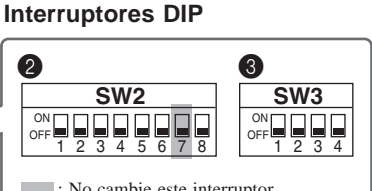

#### 1 **Dial VR1 (dentro de la cubierta)**

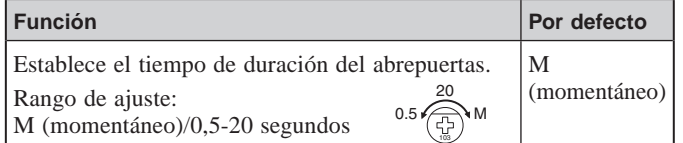

#### 2 **SW2**

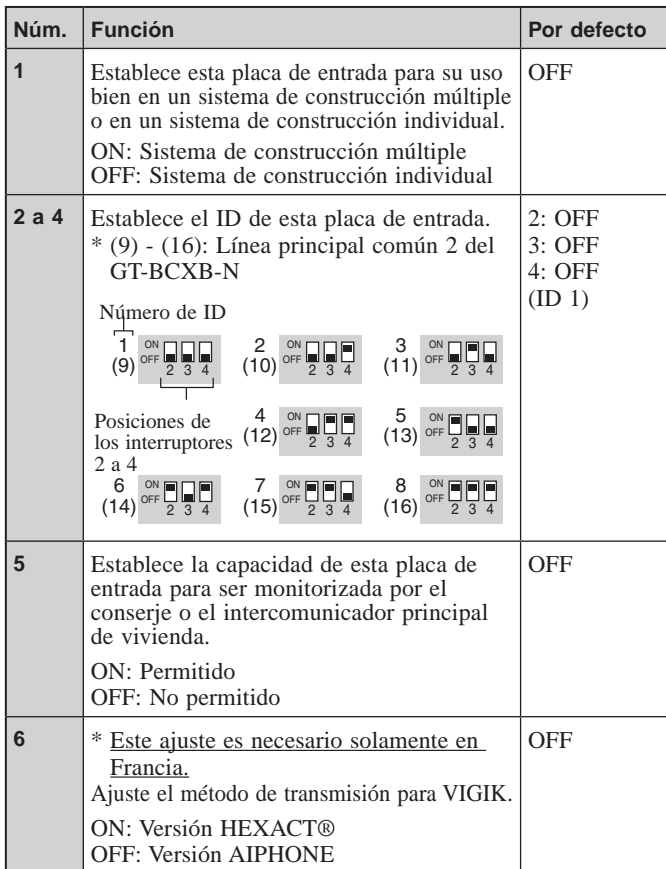

#### **8** Restablece el Código de acceso del administrador o del gestor cuando esta unidad se inicia mediante el ajuste de este interruptor en ON durante 2 segundos. \* Una vez restaurado, asegúrese de poner este interruptor en OFF. **OFF**

**Núm. Función Por defecto**

#### **8** SW3

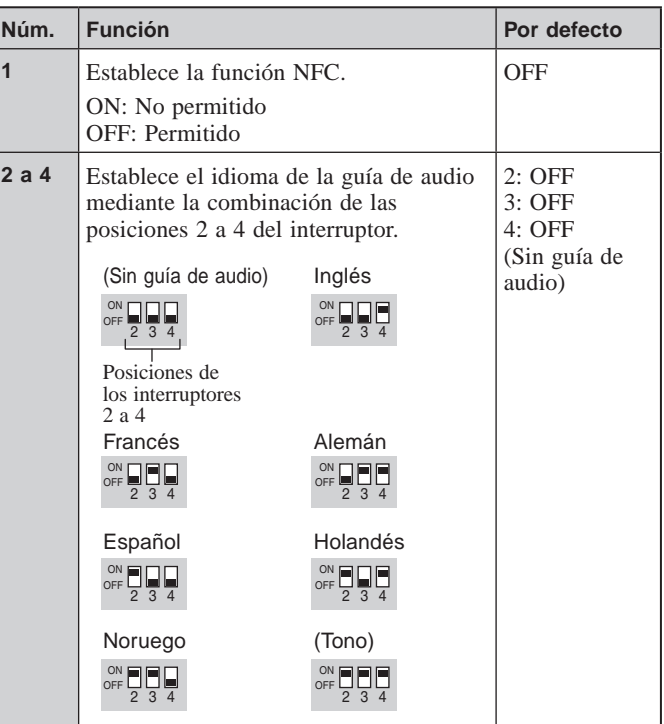

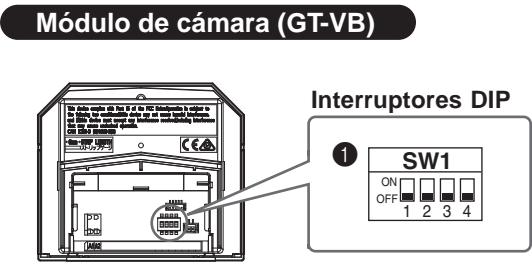

#### **1** SW1

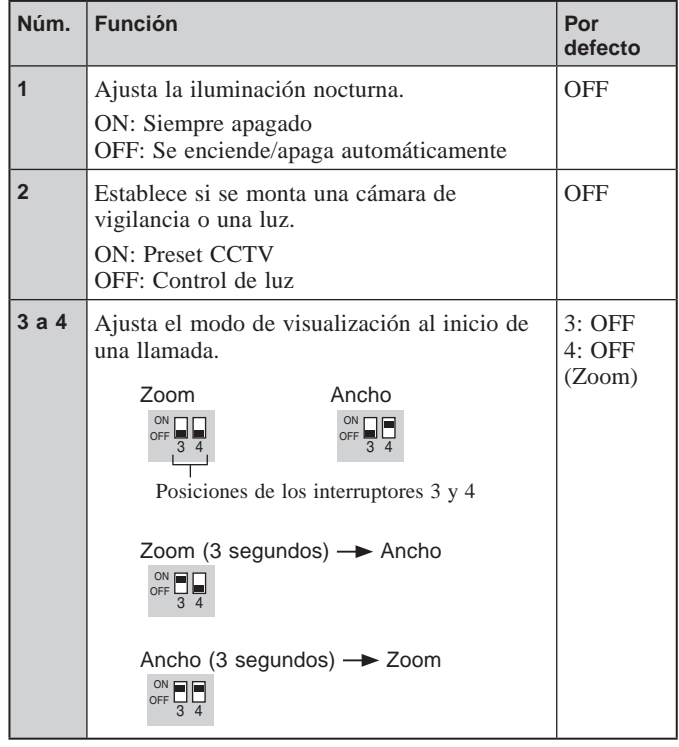

# ■ **Placa de entrada (tipo monobloque)**

### **GT-DMB-LVN, GT-DMB-N**

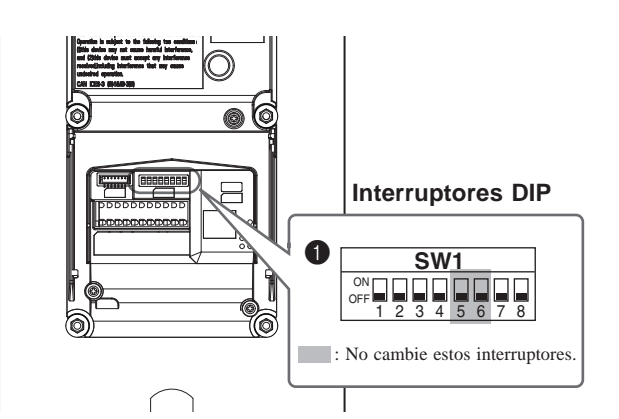

#### **1** SW1

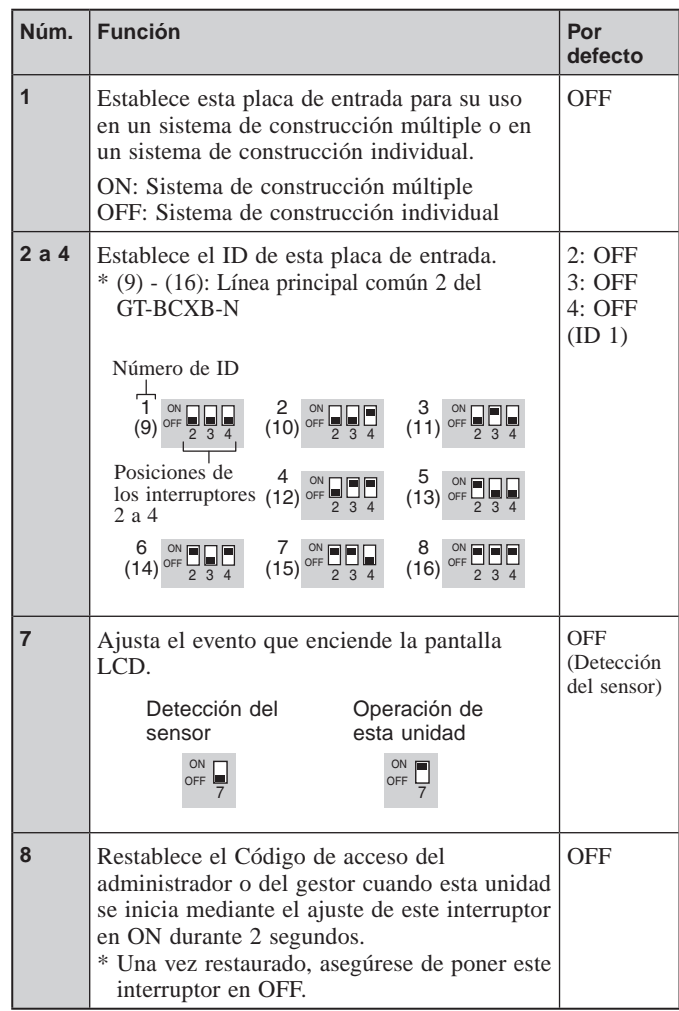

#### **LEA ESTO ANTES DE CONFIGURAR EL SISTEMA**

#### ■ Conserje

**GT-MKB-N** 2 **SW2**

#### **Interruptores DIP**

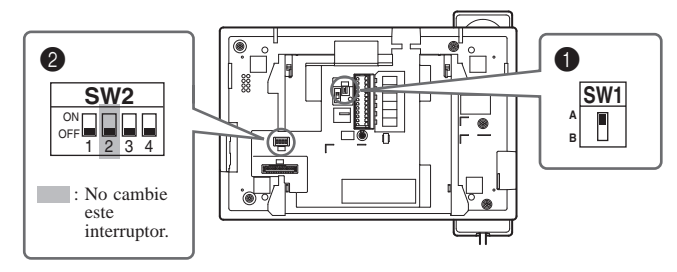

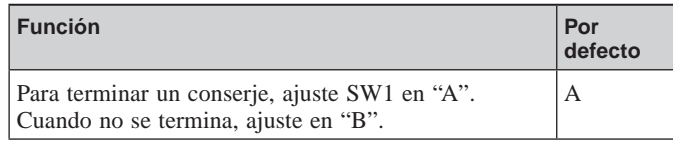

# ■ Unidad de control de bus sistema ampliado

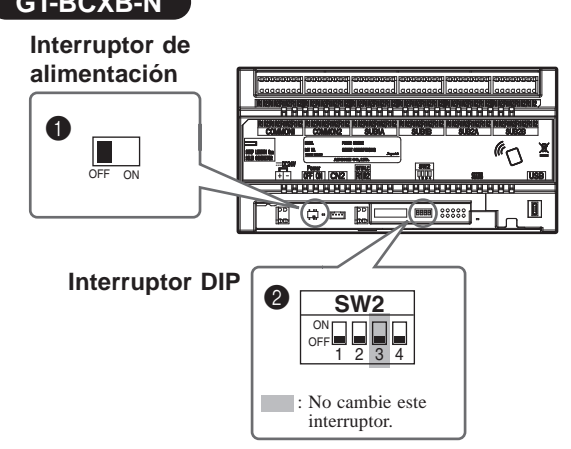

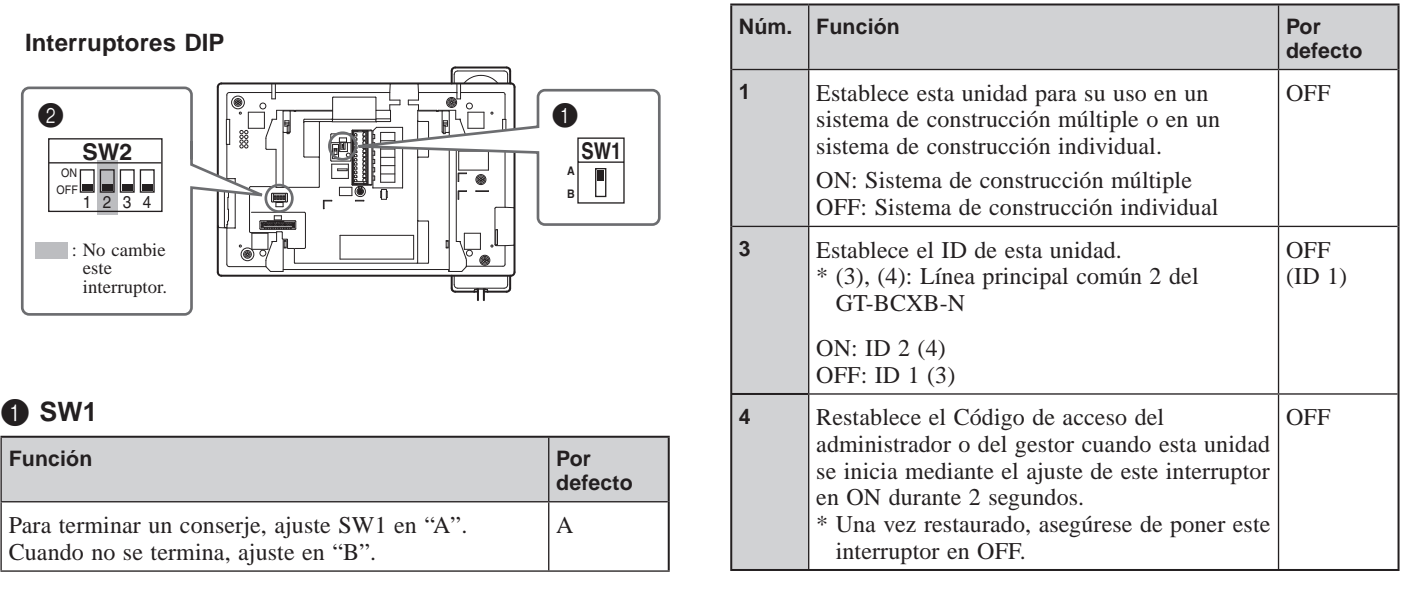

#### **GT-BCXB-N** 11 **Interruptor de alimentación**

Ajuste el interruptor en **ON** si utiliza esta unidad.

#### 2 **SW2**

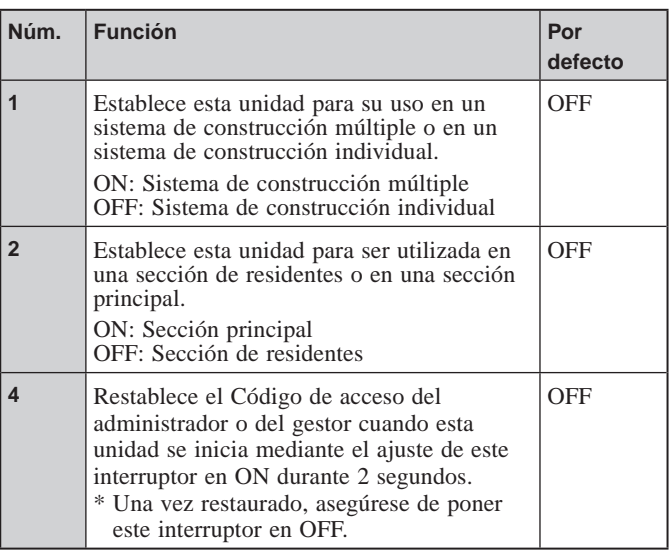

### **3-2 Intercomunicador principal de vivienda**

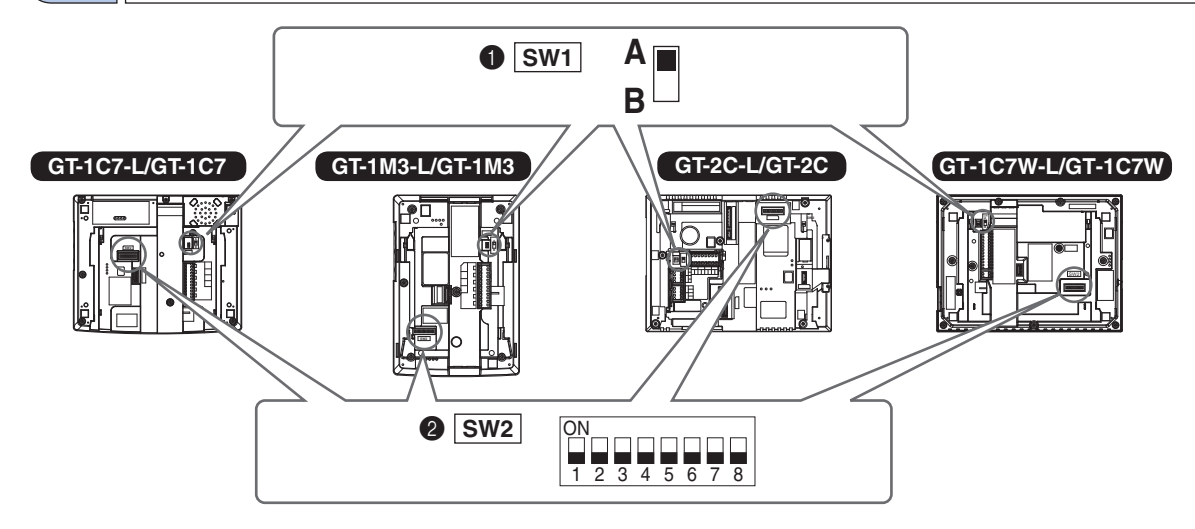

#### **1** SW1

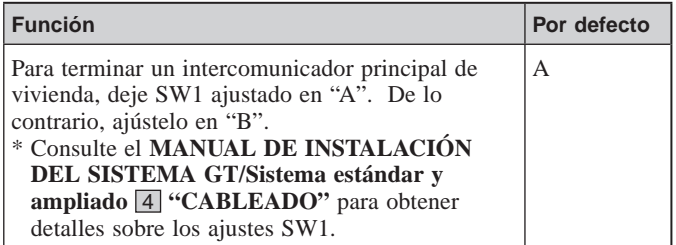

#### 2 **SW2**

Los intercomunicadores principales de vivienda deben estar vinculados a una placa de entrada/conserje para habilitar las llamadas y la comunicación.

Todos los intercomunicadores principales de vivienda con video se pueden configurar con su "Link-ID unidad" usando el SW2.

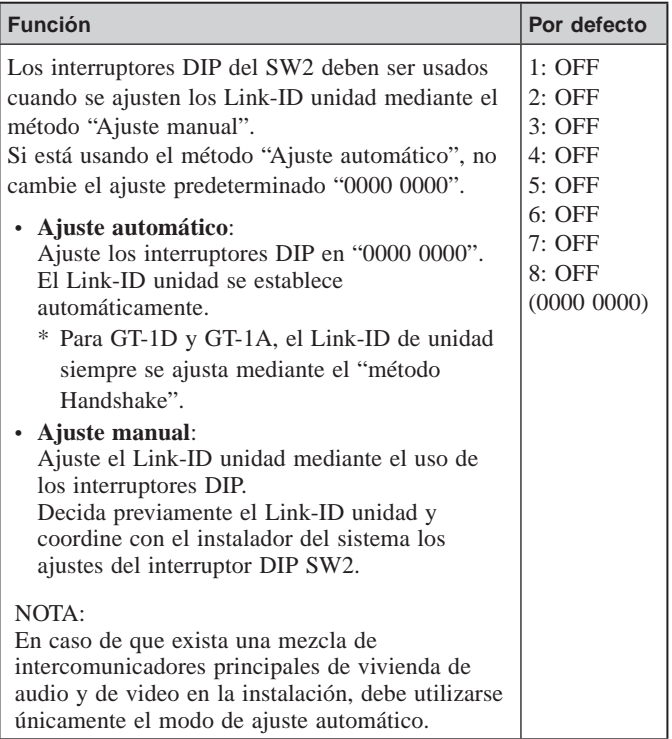

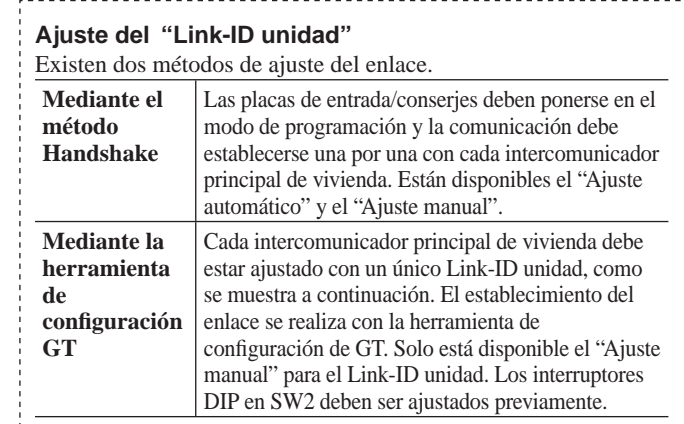

#### **Ajuste manual**

- **1** Convierta la identificación de numeración decimal a binaria para configurar la identificación de la residencia.
	- 1 indica (ENCENDIDO) y 0 indica (APAGADO).
	- Para obtener más información sobre la numeración binaria, consulte los interruptores DIP y la lista de ID de los intercomunicadores principales de vivienda<sup>(\*1)</sup> en la herramienta de configuración y realice los ajustes tal y como se muestra a continuación.

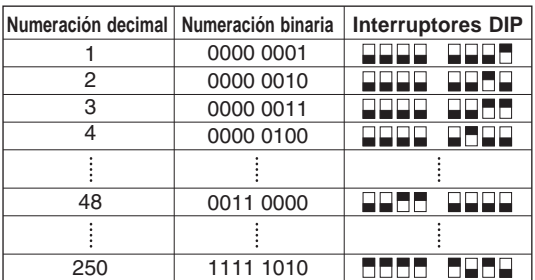

- **2** Cree una tabla de correlación con la herramienta de configuración entre el conjunto de identificaciones de los residentes y los nombres del intercomunicador principal de vivienda y cárguela en la placa de entrada o en el conserje.
	- \* Se recomienda que guarde los datos que programe y la información de los residentes en su ordenador.
- (\*1): El interruptor DIP y la lista de ID para los intercomunicadores principales vivienda están disponibles en el sitio web de Aiphone.

# **CONFIGURACIÓN DEL SISTEMA UTILIZANDO LA HERRAMIENTA DE CONFIGURACIÓN GT**

# **4 Descripción de los ajustes**

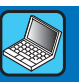

Cuando la instalación del sistema GT ha terminado, configure los ajustes de todo el sistema antes de utilizarlo siguiendo los pasos descritos a continuación.

Todos los ajustes se pueden completar usando la Herramienta de configuración GT para Windows. También puede configurar los ajustes en una placa de entrada y en un conserje. Además, la Herramienta de configuración GT para Android es capaz de configurar los ajustes para las estaciones con NFC.

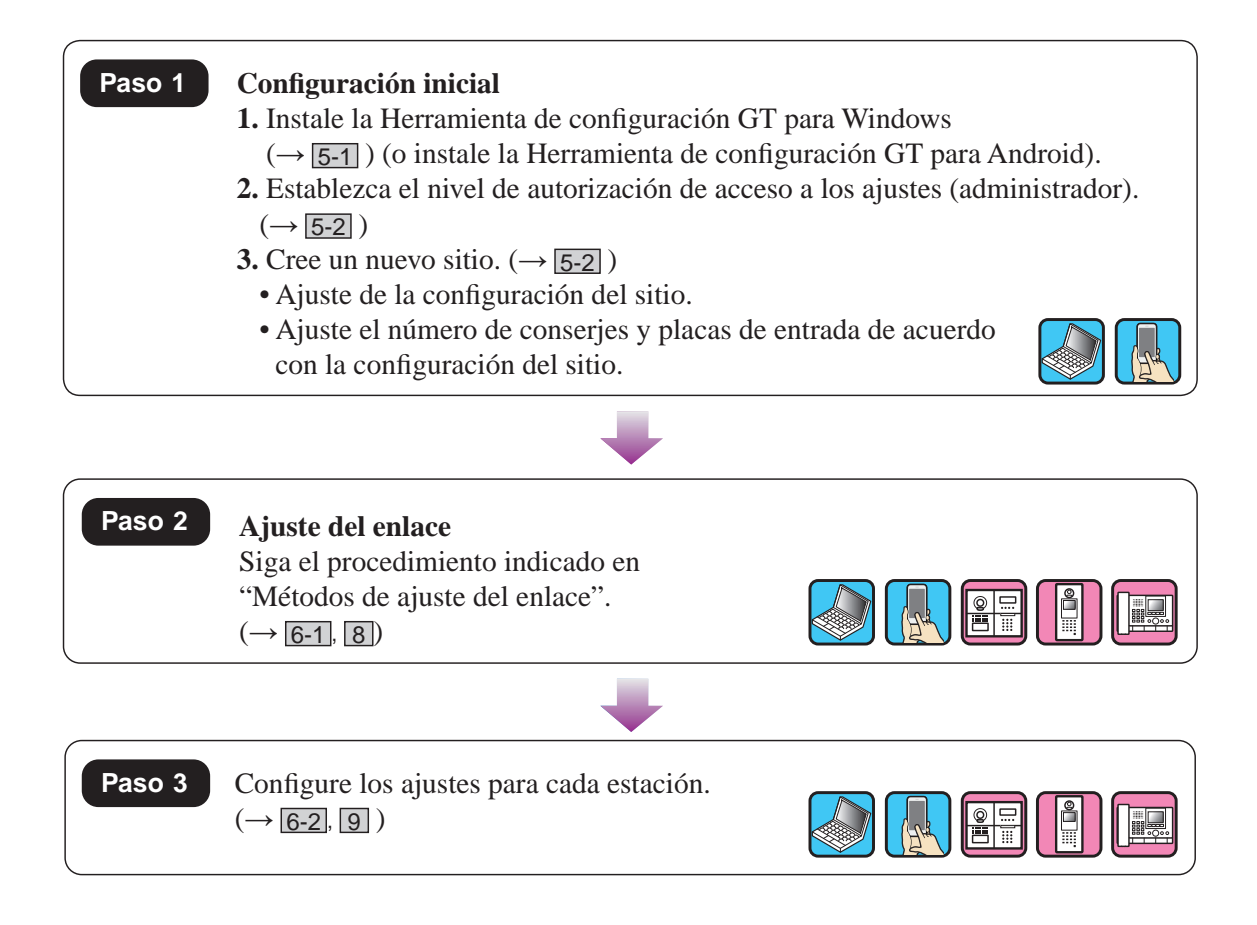

# **5 Confi guración inicial**

### **5-1 Instalación de la Herramienta de configuración GT <b>Paso 1**

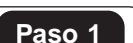

#### ■ **Los requisitos de sistema para el PC**

Su PC debe cumplir con los siguientes requisitos mínimos del sistema para utilizar la Herramienta de configuración GT.

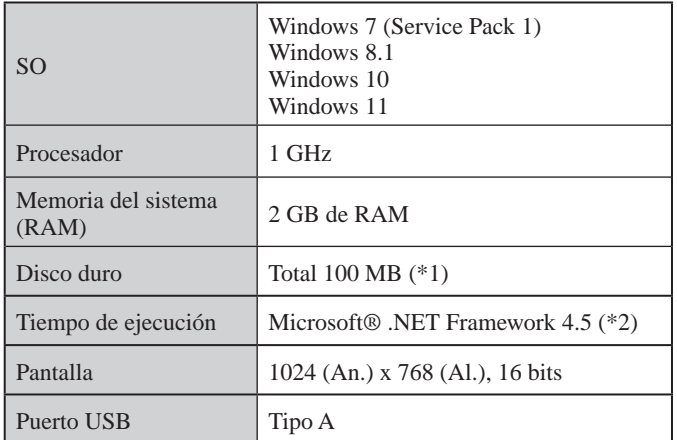

- (\*1): Si el software ha de ser instalado en una unidad distinta a la unidad C:, tanto la unidad C: como la unidad de instalación requieren 50 MB o más de espacio de almacenamiento.
- (\*2): Si el tiempo de ejecución especificado no está instalado en el PC, se instalará automáticamente cuando instale la Herramienta de configuración GT.

#### NOTAS:

- La aplicación podría no funcionar, o podría no funcionar correctamente (por ejemplo, deja de responder) en un PC con especificaciones inferiores a las requeridas.
- Le recomendamos usar un PC que supere los requisitos básicos del sistema.

#### ■ **Instalación de la Herramienta de confi guración GT**

- \* Es posible que necesite iniciar la sesión en su PC como administrador para instalar la Herramienta de configuración GT.
- **1 Descargue el instalador "Aiphone GT Setup Tool**  for Windows (Herramienta de configuración de **Aiphone GT para Windows)" en su PC desde "www.aiphone.net".**
- **2 Haga doble clic en el instalador de la "Aiphone GT Setup Tool for Windows (Herramienta de**  configuración GT para Windows)" y, a **continuación, siga las instrucciones de la pantalla.**
	- Cuando se visualice un cuadro de diálogo solicitando que instale los siguientes controladores, haga clic en **OK** .
		- Controlador USB de la Herramienta de configuración de Aiphone GT para Windows
		- Controlador USB a UART Bridge de la Herramienta de configuración de Aiphone GT para Windows

#### **5-2 Creación de un nuevo sitio Paso 1**

**1 Haga doble clic en el icono "Aiphone GT Setup Tool for Windows (Herramienta de configuración de Aiphone GT para Windows)" en el escritorio o ejecute "gt\_settingtool.exe".**

Se abre el cuadro de diálogo "Seleccionar una operación".

**2** Seleccione "Crear nuevo sitio" cuando configure **un nuevo sistema y, a continuación, haga clic en OK .**

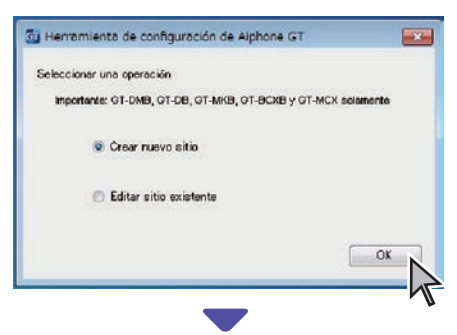

Se abre la ventana "Crear un nuevo sitio: Configuración del sitio".

\* Al cambiar el contenido de los ajustes de un sitio existente  $(\rightarrow$  5-3)

**3 Ajuste los siguientes elementos y, a continuación haga clic en Siguiente .**

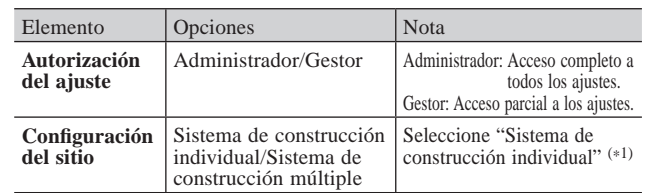

(\*1): Este manual no cubre un sistema de construcción múltiple. Para un sistema de construcción múltiple, consulte la versión en inglés o francés del **MANUAL DE CONFIGURACIÓN DEL SISTEMA GT/Sistema de construcción múltiple**.

\* Se pueden ajustar todos los elementos cuando se accede con autorización de **Administrador**. Los elementos en no se pueden ajustar con autorización de **Gestor**. ( $\rightarrow$  **6-2**)

#### **4 Ajuste los siguientes elementos y, a continuación haga clic en OK .**

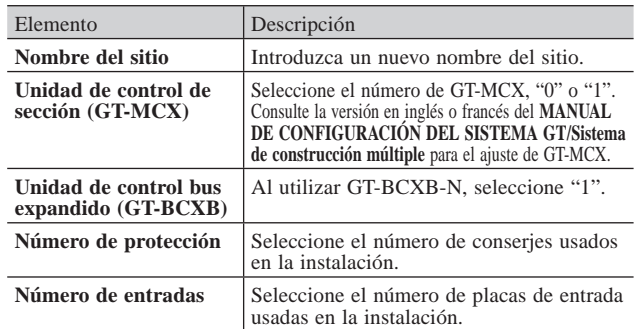

Se abre la pantalla de configuración para la instalación.

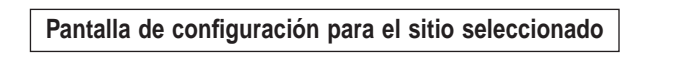

Lista de estaciones (\*2)

Nombre del sitio Barra Menú ( $\rightarrow$   $\boxed{7-1}$ )

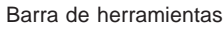

Se visualizan los iconos de acceso directo para las funciones utilizadas frecuentemente en la barra de menú.  $(\rightarrow$  7-1)

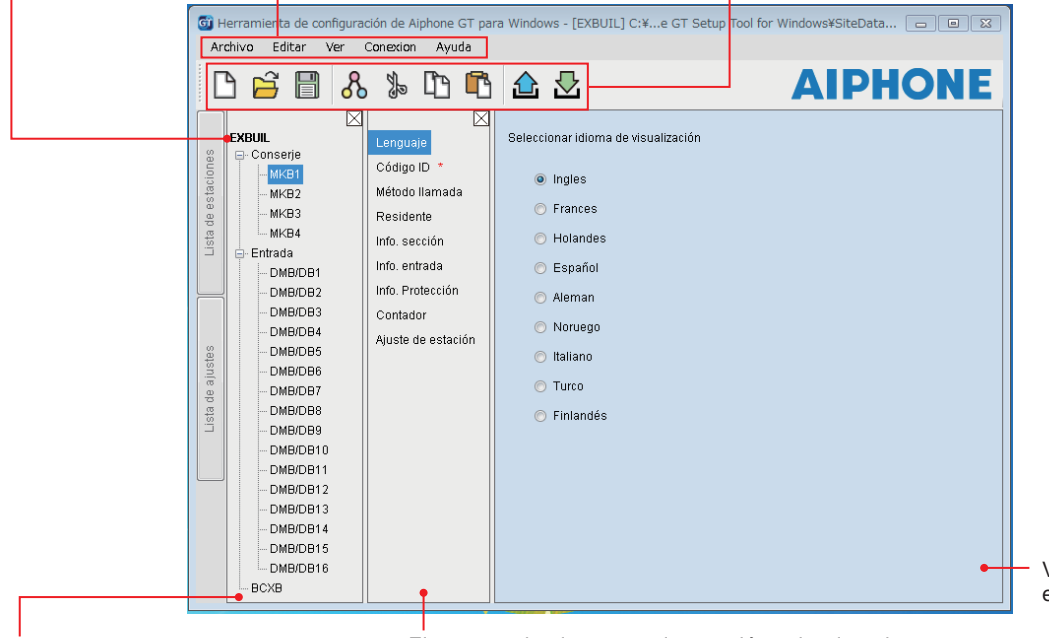

Ventana de ajuste para el elemento seleccionado

Elementos de ajuste para la estación seleccionada

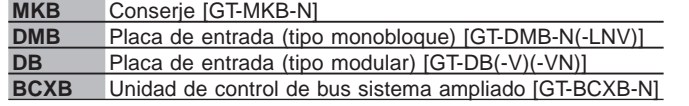

(\*2): Los números ajustados en "Número de protección" y "Número de entradas" en el paso **4** se asignan a los "Nombres de estaciones" aquí mostrados empezando por el "1". El número del "Nombre de estación" se puede cambiar con "Editar" - "Cambiar configuración del sitio" en la barra de herramientas. (  $\rightarrow$   $\boxed{7-2}$  )

### **5-3 Cambiar el contenido del ajuste de un sitio existente**

**1 Haga doble clic en el icono "Aiphone GT Setup Tool for Windows (Herramienta de configuración de Aiphone GT para Windows)" en el escritorio o ejecute "gt\_settingtool.exe".**

Se abre el cuadro de diálogo "Seleccionar una operación".

**2 Seleccione "Editar sitio existente" y, a continuación haga clic en OK .**

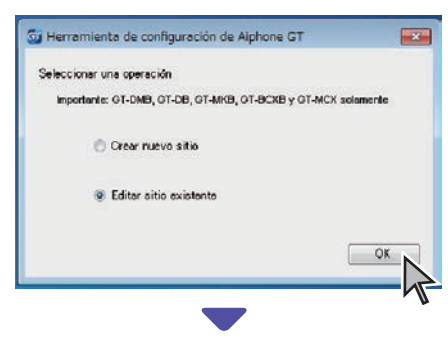

Se abre la ventana "Seleccionar sitio".

#### **3 Ajuste los siguientes elementos y, a continuación**  haga clic en OK.

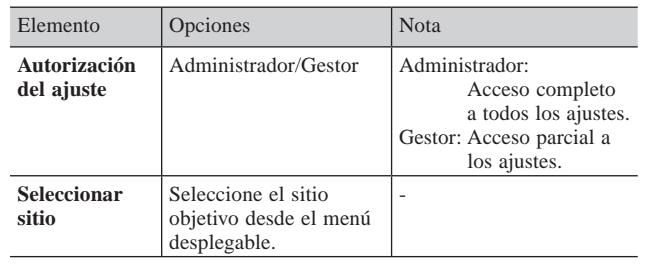

Se abre la pantalla de configuración para el sitio.

#### **4 Cambie el contenido de los ajustes actuales.**   $\left(\rightarrow$  6  $\right)$

#### NOTA:

Si en el PC no se encuentra el archivo de ajuste más actual, descárguelo de la estación y, a continuación, cambie los ajustes.  $( \rightarrow |7-2|, |7-5| )$ 

# **6 Ajuste sistema**

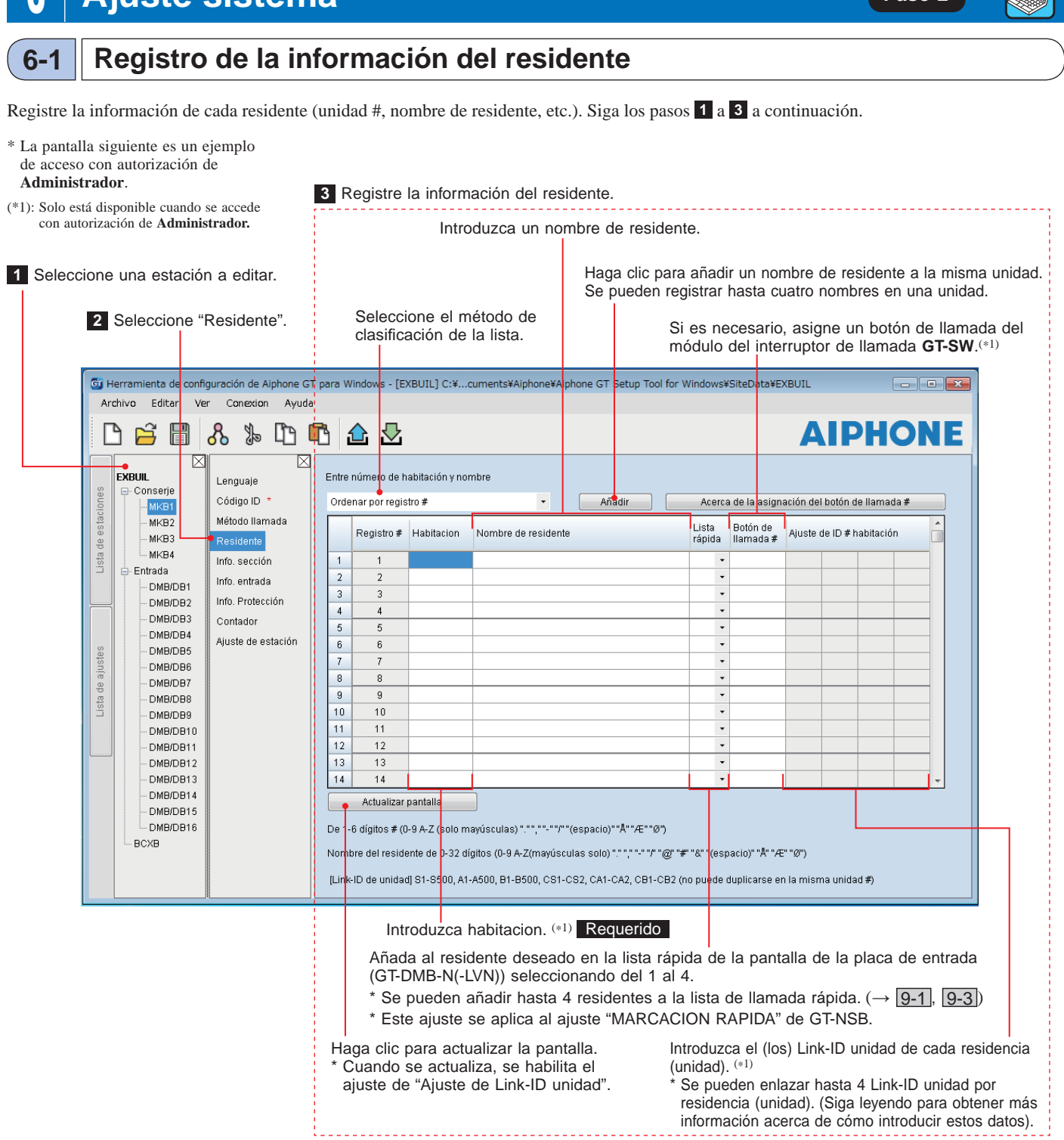

#### **Procedimiento de introducción del ID de enlace**

\* Consulte la sección " 3 **Ajustes del interruptor DIP (confi rmación por adelantado)**" para obtener más detalles.

#### **[Sistema estándar]**

- Para un intercomunicador principal de vivienda estándar, introduzca S + "ID DE LA UNIDAD".
- (Ejemplo de entrada: S1, S20).
- Para un sistema estándar GT-MKB-N, introduzca CS + "ID del conserje". (Ejemplo de entrada: CS1, CS2).

#### **[Sistema ampliado]**

#### **PRECAUCIÓN**

- Preste atención al método de entrada de los ID de unidad para la línea SUB2A/SUB2B.
- Para la línea SUB1A/SUB1B de un intercomunicador principal vivienda de un sistema ampliado, introduzca A + "ID de la unidad". (Ejemplo de entrada: A1, A20, A150).

**Paso 2**

- Para la línea SUB2A/SUB2B de un intercomunicador principal vivienda de un sistema ampliado, introduzca B + "250 + ID de la unidad". (Ejemplo de entrada: B251 cuando el ID de unidad de la línea SUB2A/SUB2B = 1 (250  $+ 1$ ); B270 cuando el ID = 20 (250 + 20)).
- Para la línea COMÚN1 de un sistema ampliado GT-MKB-N, introduzca CA + "ID del conserje". (Ejemplo de entrada: CA1, CA2).
- Para la línea COMÚN2 de un sistema ampliado GT-MKB-N, introduzca CB + "ID del conserje". (Ejemplo de entrada: CB1, CB2).

# **6-2 Ajustes del conserje y de la placa de entrada Paso 3**

Configure los ajustes para los conserjes y las placas de entrada de forma individual. Siga los pasos **1** a **3** a continuación.

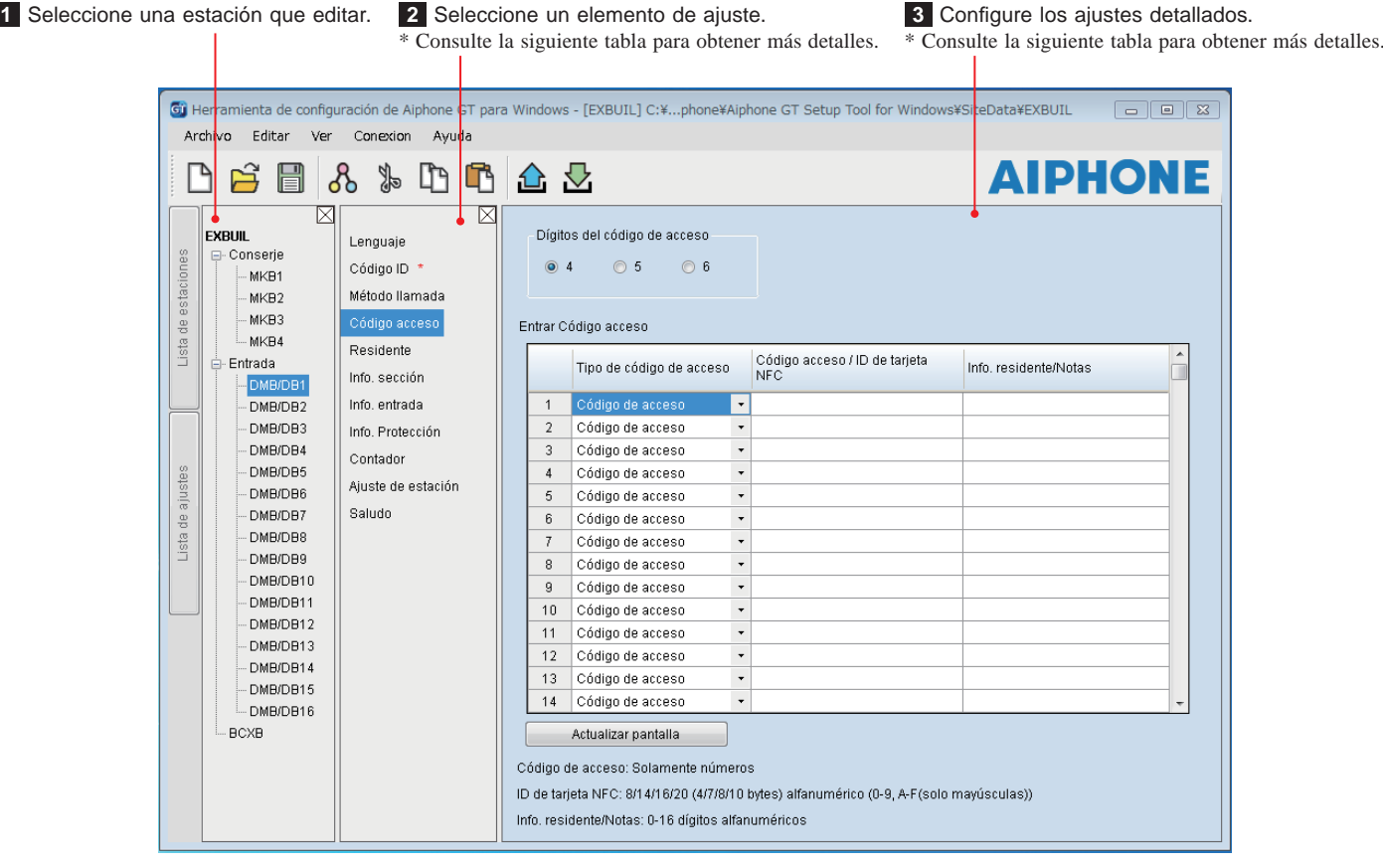

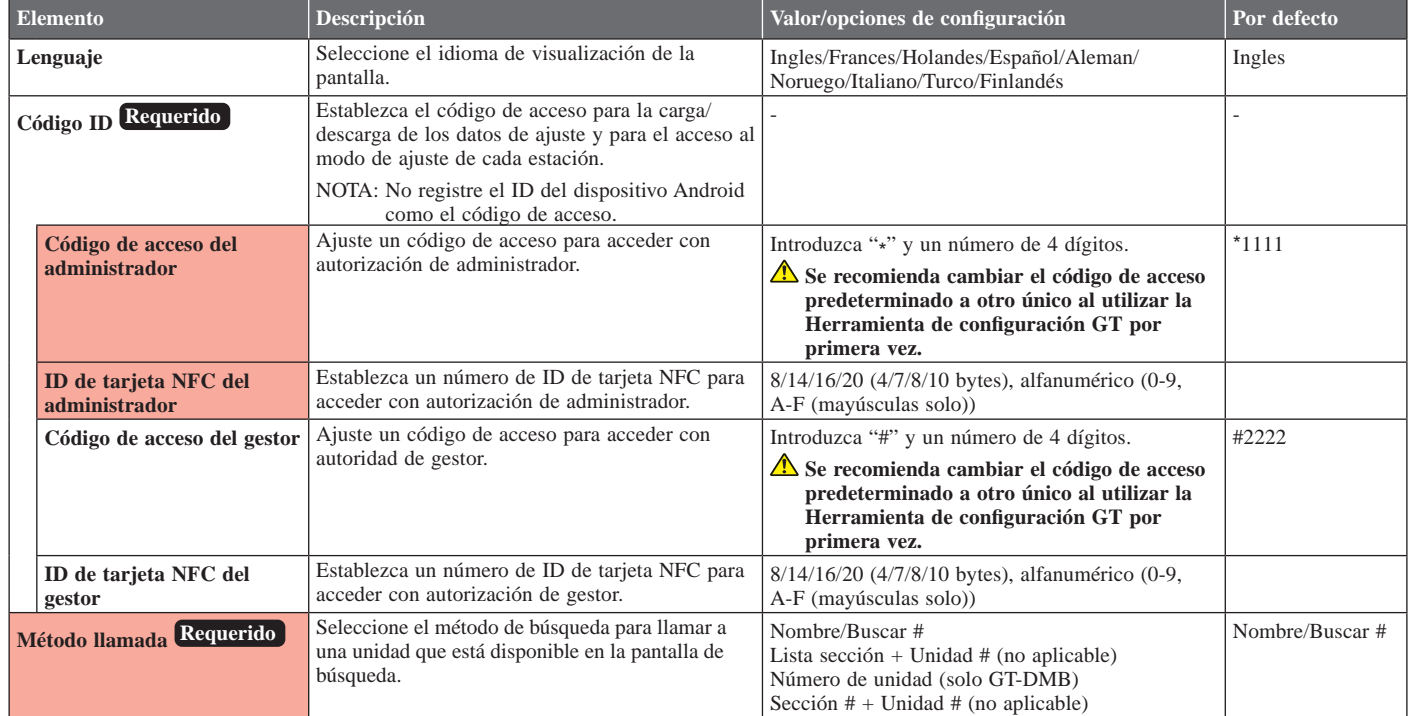

\* Se pueden ajustar todos los elementos cuando se accede con autorización de **Administrador**. Los elementos en no se pueden ajustar con autorización de Gestor.

#### **CONFIGURACIÓN DEL SISTEMA UTILIZANDO LA HERRAMIENTA DE CONFIGURACIÓN GT**

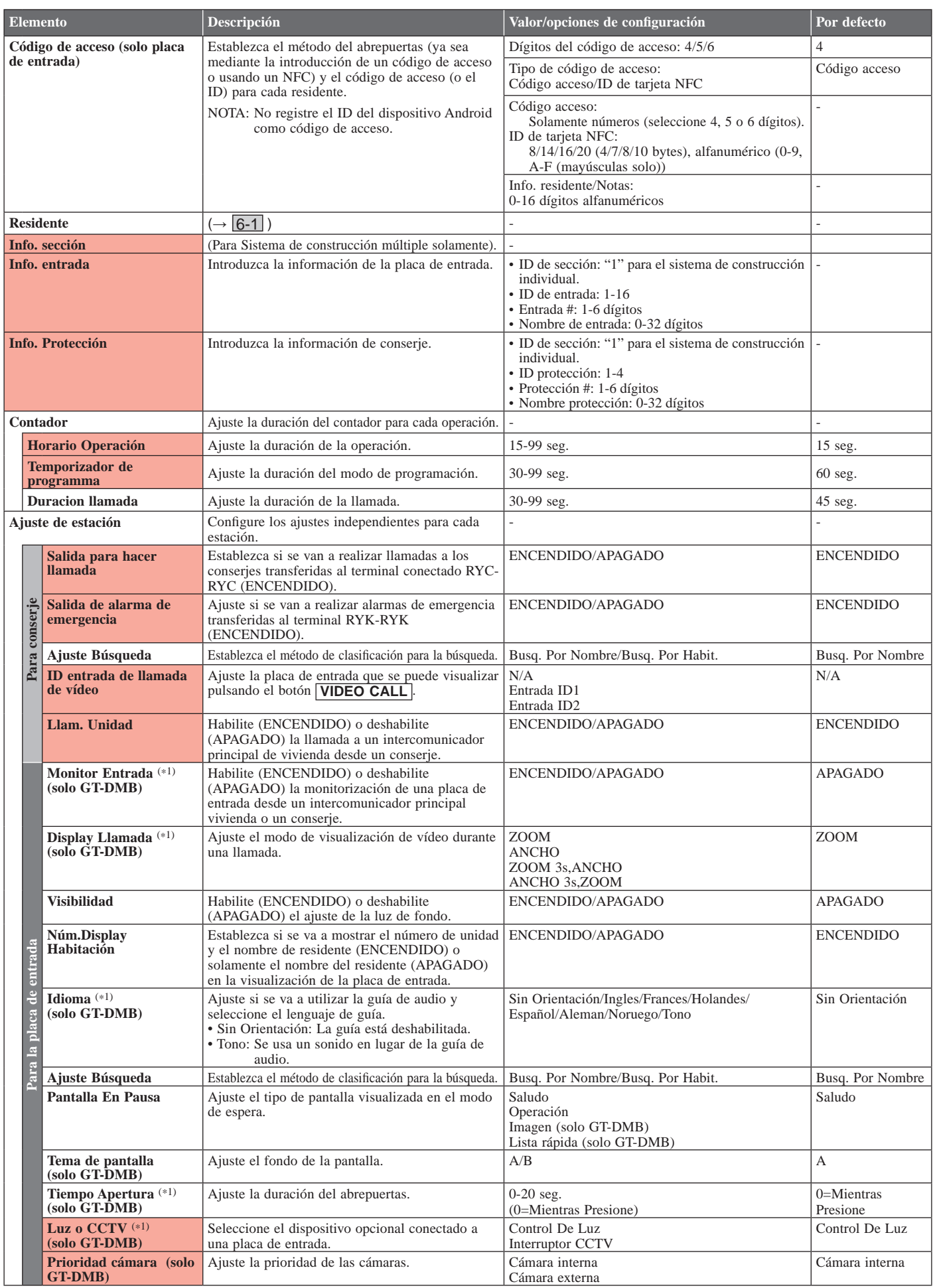

\* Se pueden ajustar todos los elementos cuando se accede con autorización de **Administrador**.

(\*1): Para una placa de entrada de tipo modular, este ajuste solo se puede llevar a cabo utilizando el interruptor de ajuste en la estación.

#### **CONFIGURACIÓN DEL SISTEMA UTILIZANDO LA HERRAMIENTA DE CONFIGURACIÓN GT**

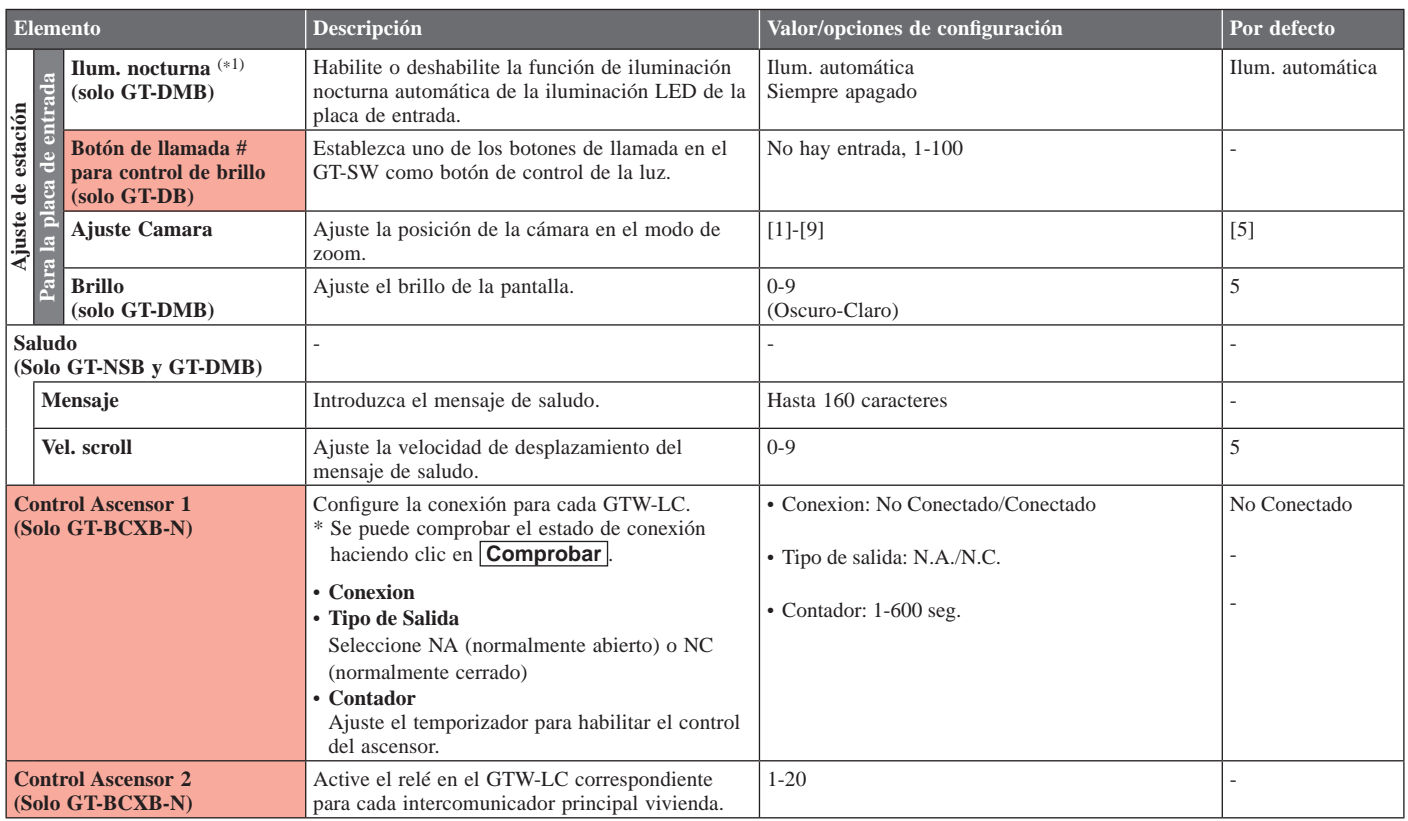

\* Se pueden ajustar todos los elementos cuando se accede con autorización de **Administrador**.

Los elementos en no se pueden ajustar con autorización de **Gestor**.

(\*1): Para una placa de entrada de tipo modular, este ajuste solo se puede llevar a cabo utilizando el interruptor de ajuste en la estación.

# **7 Funciones en la barra de menú**

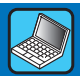

Barra de herramientas Barra Menú Iconos de acceso directo para las funciones utilizadas frecuentemente en la barra de menú Gi) Herramienta de configuración de Aiphone GT para Windows - [EXBUIL] C:¥...phone¥Aiphone GT Setup Tool fo Archivo Editar Ver Conexion Ayuda 公 H ර් ₩ L٣ 仓 ⊠ ⊠ **EXBUIL** Dígitos del código de acceso Lenguaje 8 **□ Conserje** 

# **7-1 Lista de funciones**

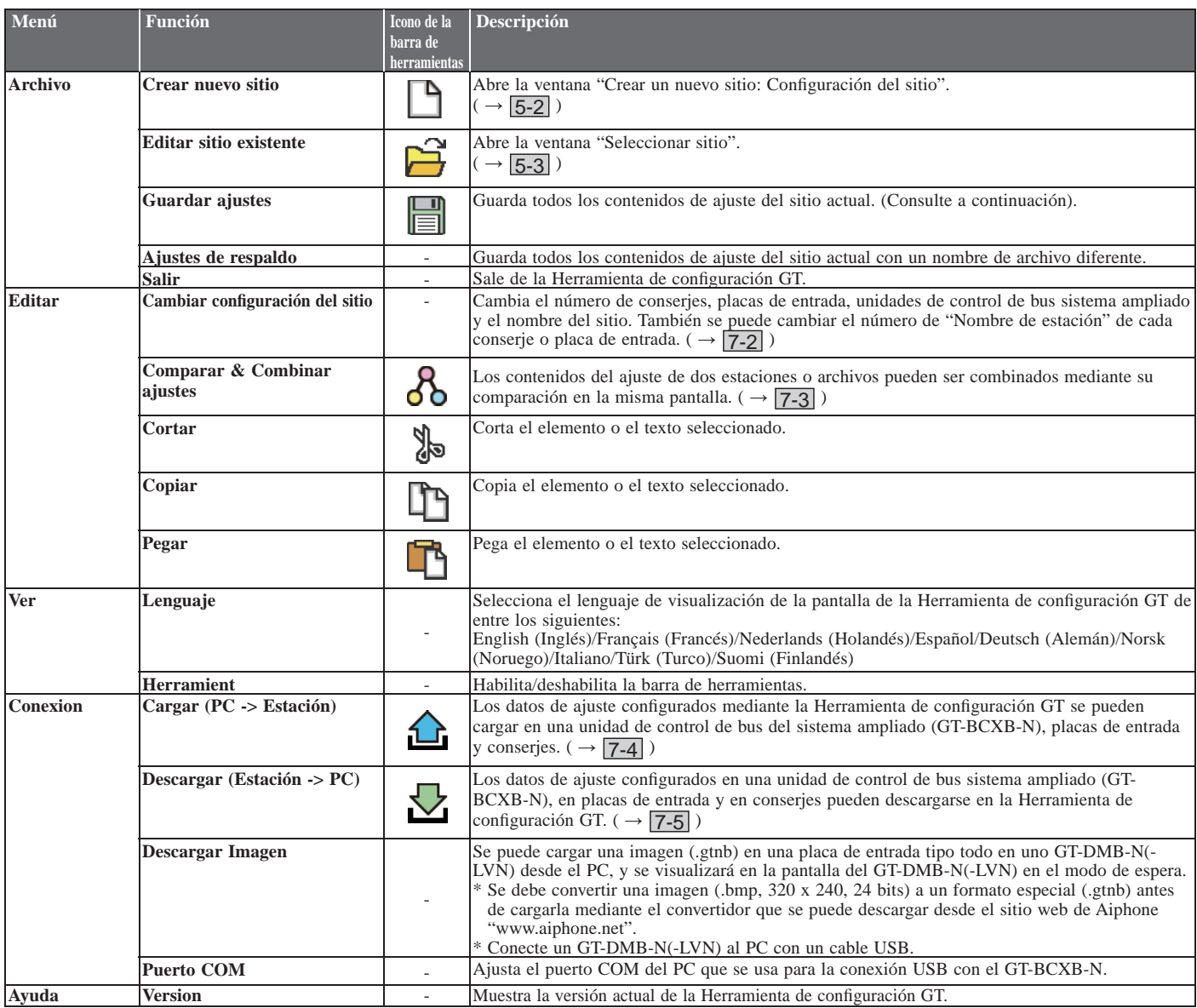

#### **Destino de los archivos guardados**

C:\Usuarios\Acceso público\Documentos públicos\Aiphone\Aiphone GT Setup Tool for Windows\SiteData

#### **Estilo de los nombres de carpeta y de los nombres de archivo**

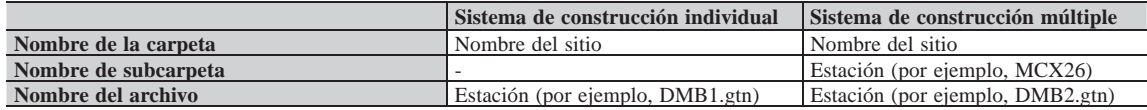

### **7-2 Cambio de la confi guración del sitio**

#### **1 Desde el menú "Editar", seleccione "Cambiar confi guración del sitio".**

Aparece la ventana "Cambiar la configuración del sitio: (nombre del sitio)".

#### **2** Seleccione las estaciones para añadir o cambiar el nombre de estación y, a continuación, haga clic en OK .

Marque la casilla de verificación de los conserjes y las placas de entrada que se utilizarán, y elimine la marca de la casilla de verificación de las estaciones que no se van a usar. \* En un sistema ampliado, los conserjes y las placas de entrada conectadas a la línea común 2 de GT-BCXB-N y GT-VBX deben ajustarse con los siguientes nombres de estación. Haga clic para cambiar el Conserje: MKB3, MKB4 nombre del sitio. Placa de entrada: de DMB/DB9 a DMB/DB16Gi Cambiar configuración del sitio: EXBUIL  $\begin{array}{|c|c|c|c|c|}\hline \multicolumn{1}{|c|}{\textbf{}} & \multicolumn{1}{|c|}{\textbf{}} & \multicolumn{1}{|c|}{\textbf{}} \\ \hline \multicolumn{1}{|c|}{\textbf{}} & \multicolumn{1}{|c|}{\textbf{}} & \multicolumn{1}{|c|}{\textbf{}} & \multicolumn{1}{|c|}{\textbf{}} & \multicolumn{1}{|c|}{\textbf{}} \\ \hline \multicolumn{1}{|c|}{\textbf{}} & \multicolumn{1}{|c|}{\textbf{}} & \multicolumn{1}{|c|}{\textbf{}} & \multicolumn{1}{|$ Cambie Sección Cambiar configuración de sección Cambiar nombre de sitio Ajuste en Sí/No la unidad de control de bus expandida, protección y entrada. Unidad de control de sección (GT-MCX) Entrada Conserje **ENCENDIDO/APA** ENCENDIDO/APA Nombre de estación Nombre de estación GADO GADO  $\odot$  1  $\odot$   $\overline{0}$ MKR1 DMR/DR1 V V MKB<sub>2</sub>  $\overline{\mathcal{A}}$ DMB/DB2  $\overline{J}$  $MKB3$  $\overline{\mathsf{v}}$  $\overline{v}$ DMB/DB3 MKB4  $\overline{\mathcal{S}}$ DMB/DB4  $\overline{\mathbf{v}}$ Unidad de control bus expandido DMB/DB5  $\overline{\mathsf{v}}$ (GT-BCXB) DMB/DB6  $\overline{\mathcal{J}}$  $\odot$  $\overline{1}$  $\circ$  0 DMB/DB7  $\overline{\mathsf{v}}$ DMB/DB8 V DMB/DB9  $\blacktriangledown$ DMB/DB10 V DMB/DB11  $\overline{\mathcal{A}}$ DMB/DB12 V DMB/DB13  $\sqrt{2}$ DMB/DB14 V DMB/DB15  $\overline{\mathcal{A}}$ DMB/DB16 V OK Cancelar Aplicar Establezca si desea utilizar una Haga clic para guardar los Haga clic para guardar los unidad de control de bus sistema cambios y cerrar esta ventana. cambios y dejar esta ventana ampliado (GT-BCXB) abierta.

Si la utiliza, marque "1". Si no la utiliza, marque "0".

## **7-3 Comparar y combinar los contenidos de los ajustes entre estaciones o archivos**

1 Desde el menú "Editar", seleccione "Comparar & Combinar ajustes" o haga clic en 8 en la barra de **herramientas.**

Aparecerá la ventana "Comparar & Combinar ajustes".

**2 Seleccione las estaciones (o archivos) a comparar como "Comparación-1" y "Comparación-2" y, a continuación, haga clic en Comparar.**

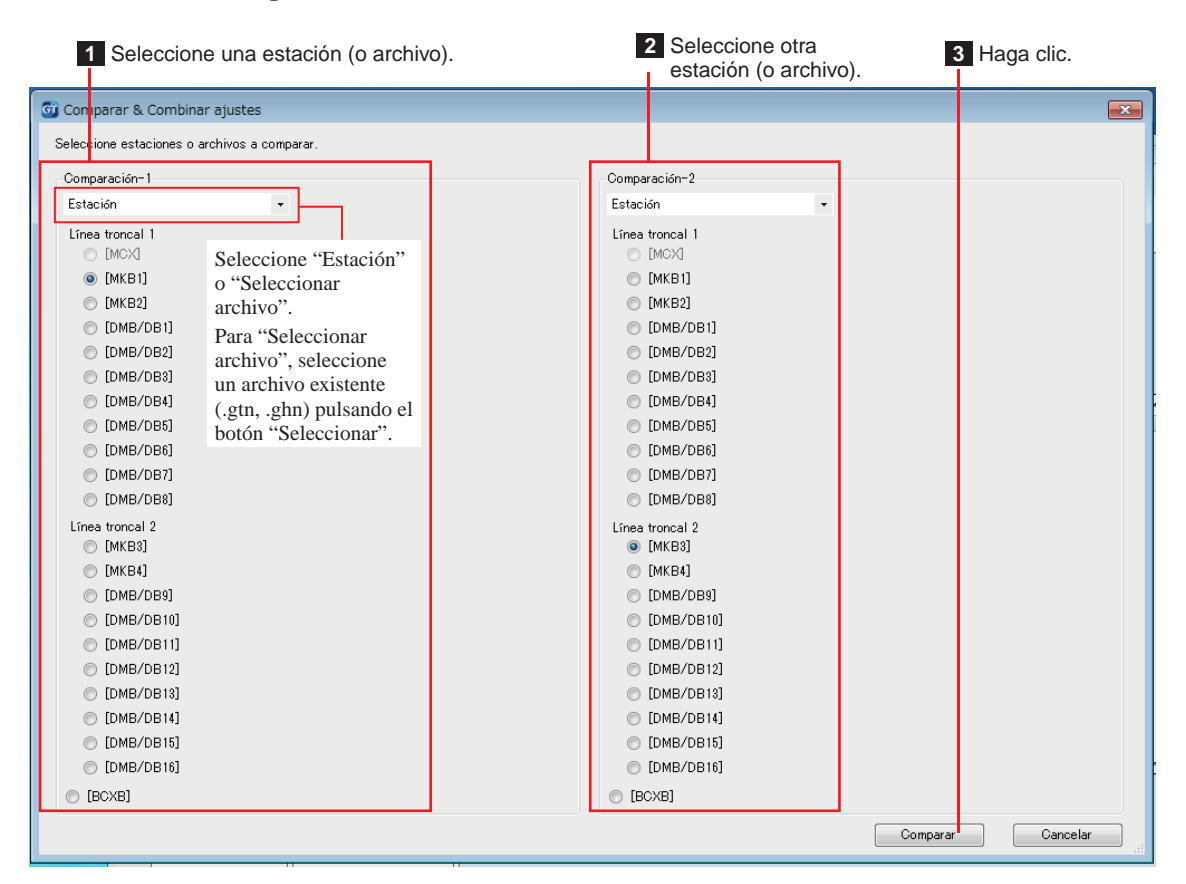

#### **3 Compare los contenidos de ajuste de las dos estaciones (o archivos).**

Las estaciones (o archivos) se codifican con los colores rojo y azul.

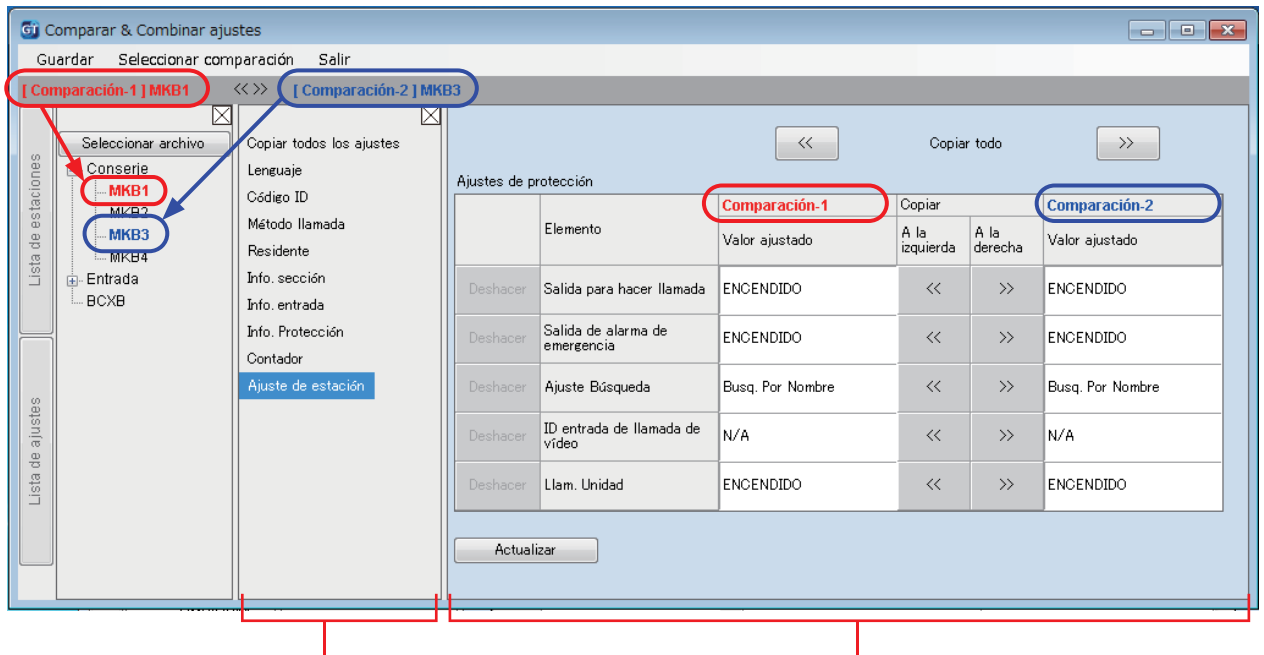

**1** Seleccione el elemento de ajuste. **2** Compare los contenidos del ajuste.

#### **CONFIGURACIÓN DEL SISTEMA UTILIZANDO LA HERRAMIENTA DE CONFIGURACIÓN GT**

#### **4 Si es necesario, sobrescriba el contenido de una estación (archivo) con el de la otra estación (archivo).**

Haga clic para sobrescribir todos los contenidos de "Comparación-1" mostrados en la lista con los de "Comparación-2".

Haga clic para sobrescribir todos los contenidos de "Comparación-2" mostrados en la lista con los de "Comparación-1".

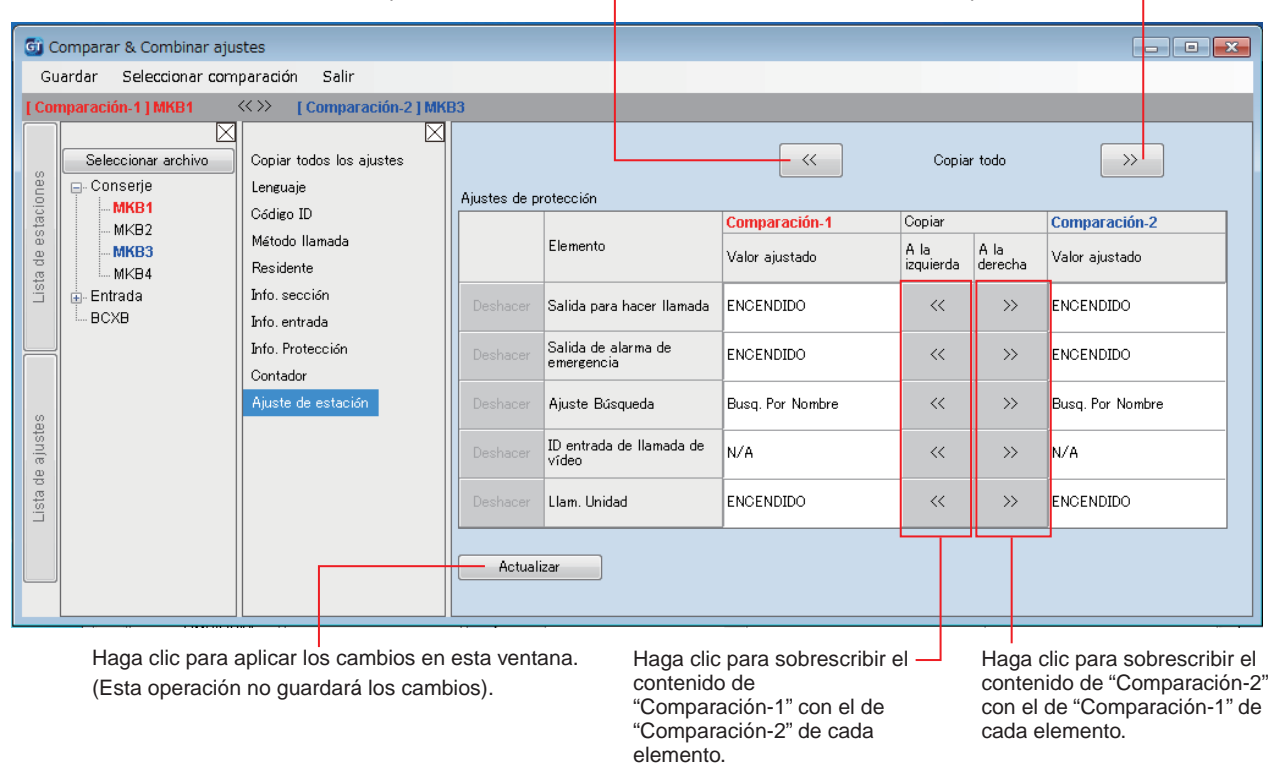

#### ■ Para sobrescribir todos los contenidos de ajuste de una estación (o archivo) con aquellos de otra **estación (o archivo)**

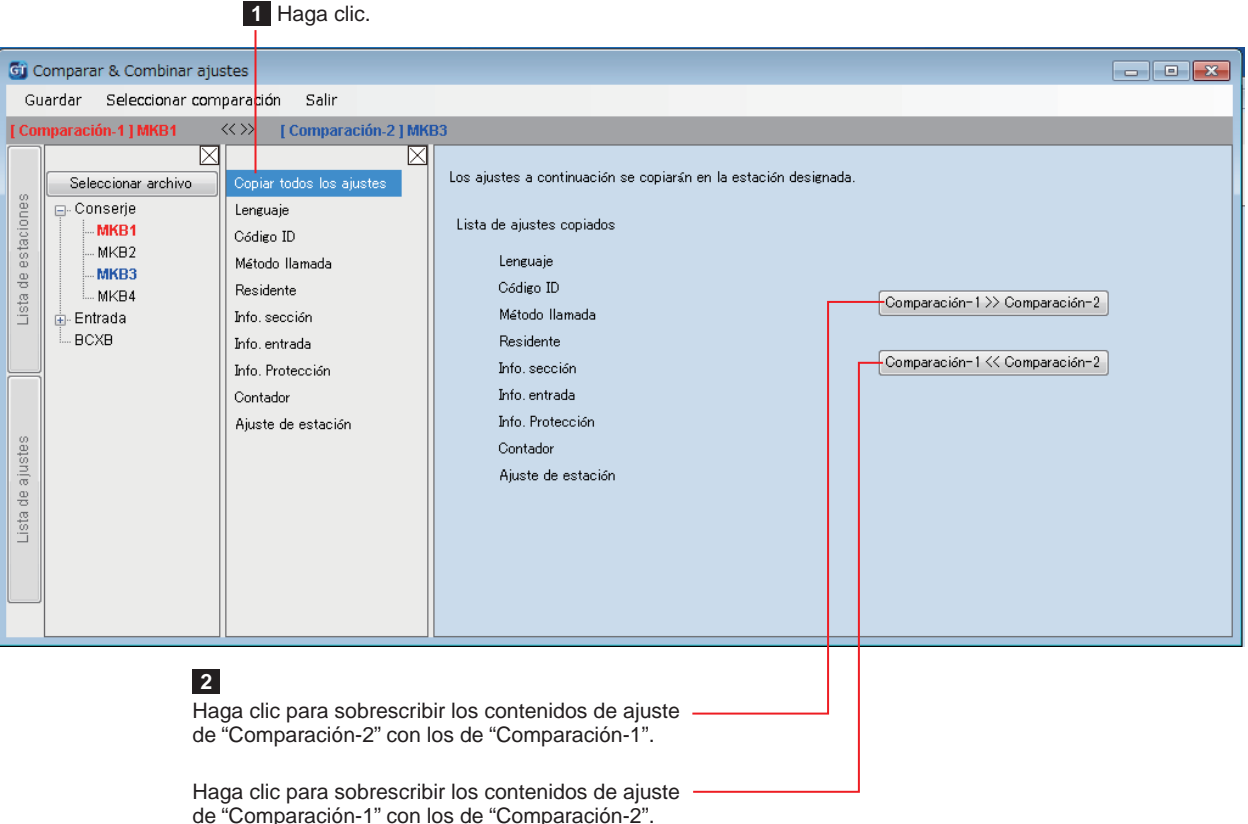

Carga de los datos de ajuste configurados mediante la Herramienta de configuración **GT en una placa de entrada, conserje o unidad de control de bus sistema ampliado 7-4**

1 **Desde el menú "Conexion", seleccione "Cargar (PC -> Estación)", o haga clic en**  $\hat{\mathbf{u}}$  **en la barra de herramientas.** 

Aparece la pantalla "Cargar (PC -> Estación): seleccione el objetivo de la comunicación".

**2** Seleccione la estación de destino y, a continuación, haga clic en OK.

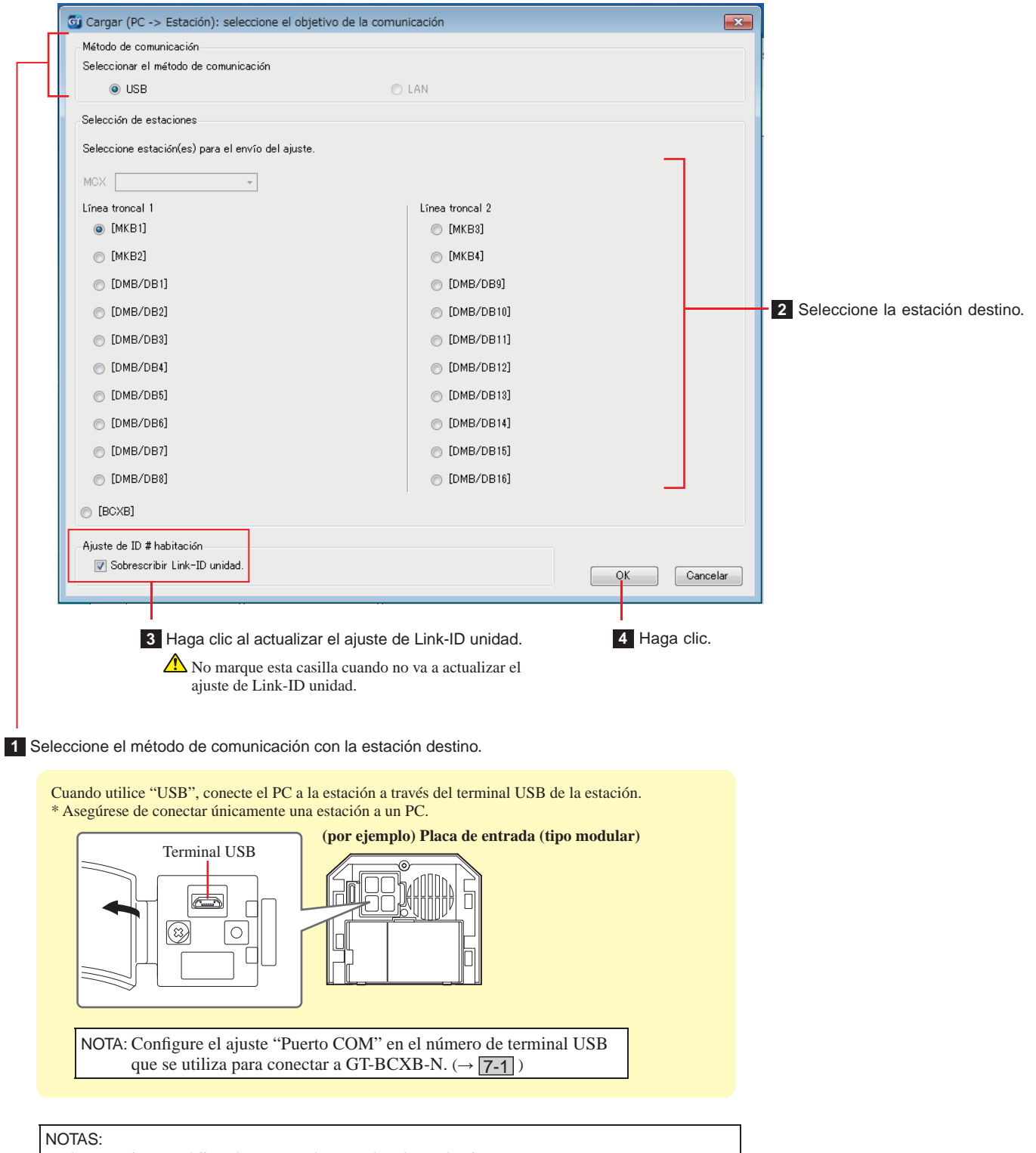

- Se necesita un código de acceso al cargar los datos de ajuste.
- Cuando se selecciona "LAN", no estará disponible la carga de datos a una unidad de control de bus del sistema ampliado GT-BCXB-N.

Descarga de los datos de ajuste configurados en una placa de entrada, conserje o **unidad de control de bus sistema ampliado en la Herramienta de confi guración GT 7-5**

1 **Desde el menú "Conexion", seleccione "Descargar (Estación -> PC)", o haga clic en**  $\overline{\mathbf{v}}$  **en la barra de herramientas.** 

Aparece la pantalla "Descargar (Estación ->PC): Seleccione el objetivo de la comunicación".

**2 Seleccione la estación de destino y, a continuación, haga clic en OK .**

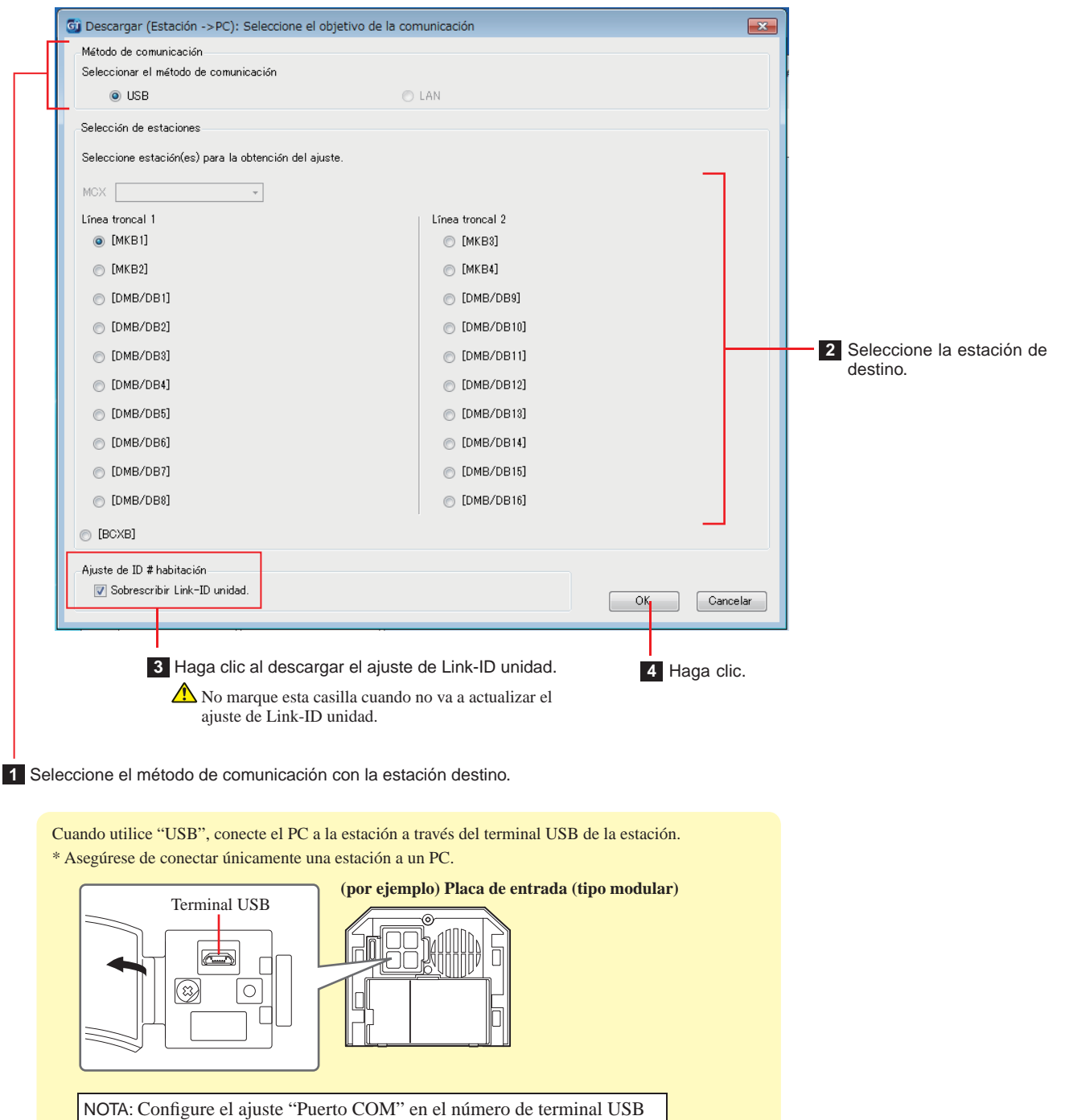

NOTAS:

• Se necesita un código de acceso al descargar los datos de ajuste.

que se utiliza para conectar a GT-BCXB-N.  $(\rightarrow$   $\boxed{7-1})$ 

• Cuando se selecciona "LAN", no estará disponible la función de descarga de datos desde una unidad de control de bus del sistema ampliado GT-BCXB-N.

# **8 Ajuste de un enlace entre estaciones**

**Ajuste de un enlace utilizando una placa de entrada tipo modular (GT-DB(-V, -VN)/GT-NSB/GT-SW) 8-1**

- **Enlazando intercomunicadores principales de vivienda en el sistema**
- **1 Compruebe que todas las unidades están montadas y conectadas correctamente y, a continuación, encienda la alimentación.**

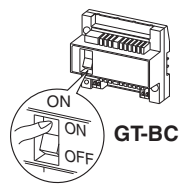

**2 Extraiga el panel frontal y la tapa de goma y, a**  continuación, utilice un destornillador fino para **presionar y liberar el interruptor de programación.**

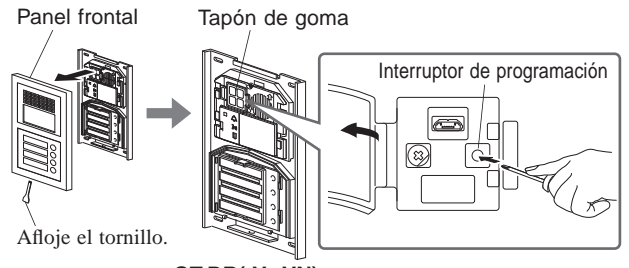

**GT-DB(-V, -VN)**

El LED IN USE destellará y, a continuación, pasará a estar iluminado de forma continua para indicar que la unidad ha entrado en el modo de programación.

**3 Este paso debe ser realizado únicamente al ajustar el enlace con cada intercomunicador principal de vivienda por primera vez. Consulte "PRECAUCIÓN".**

**Cuando el LED IN USE se encienda en la placa de entrada, mantenga presionado el botón [ ] mientras mantiene pulsado el botón [ GUARD] en el intercomunicador principal de vivienda.**

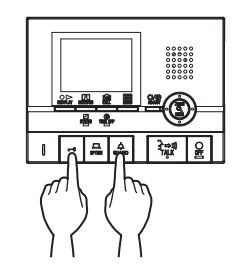

Se emitirá un pitido aproximadamente 5 segundos más tarde y se eliminarán todos los IDs de las residencias.

#### **[Al usar GT-1C7W-L/GT-1C7W]**

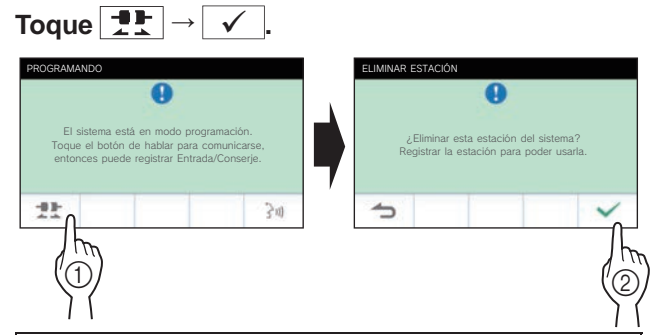

#### PRECAUCIÓN:

Realizar este paso eliminará todos los datos de enlace en los intercomunicadores principales de vivienda y volverá a los ajustes por defecto. Realice este paso solamente cuando se configuran los ajustes la primera vez tras el montaje de un intercomunicador principal de vivienda. Cuando se enlace a otra(s) conserje(s)/placa de entrada(s) omita este paso. Cuando se ajusta manualmente el Link-ID de unidad con el interruptor DIP, esta operación no es necesaria.

**4 Cuando el LED IN USE esté encendido en la placa de entrada, presione el botón [ TALK] del primer intercomunicador principal de vivienda. Con la estación tipo auricular, levante el auricular.**

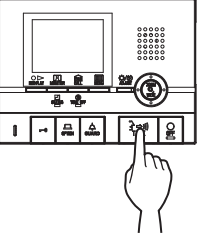

Se establecerá el canal de comunicación correspondiente.

#### **[Al usar GT-1C7W-L/GT-1C7W]**

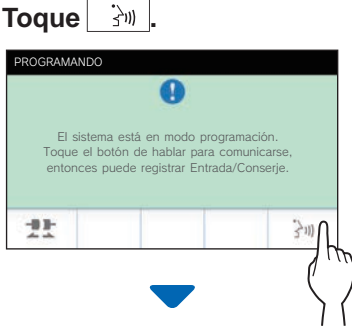

Se establecerá el canal de comunicación correspondiente.

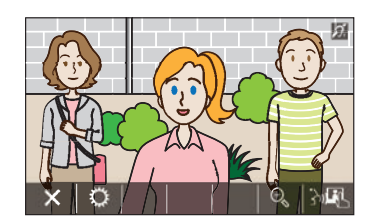

#### **5 GT-SW: Presione y suelte el botón de llamada correspondiente.**

\* No presione el botón durante más de 1 segundo.

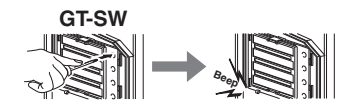

#### **GT-NSB: Visualice la unidad # asignada y presione y suelte el botón**

No presione el botón durante más de 1 segundo.

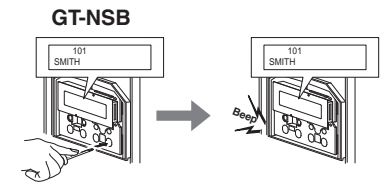

Se emitirá un pitido electrónico una vez.

**Hasta 4 estaciones pueden enlazarse a la misma unidad # (cuando se registren, se emitirá el pitido electrónico un número de veces igual al número de estaciones conectadas).**

- \* Si se trata de registrar la 5.ª estación, se emitirá un sonido de error y el indicador de llamada se iluminará durante 2 segundos.
- **6** Presione el botón [○ OFF] en el intercomunicador principal de vivienda para finalizar la **programación. Con la estación tipo auricular, devuelva el auricular a su posición.**

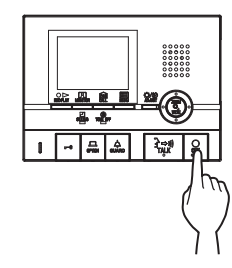

**[Al usar GT-1C7W-L/GT-1C7W]**

**Toque .**

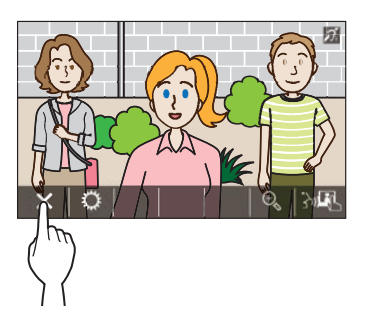

- **7 Repita los pasos 3 a 6 para programar todos los intercomunicadores principales de vivienda.**
- **8 Para salir del modo de programación: Presione el interruptor de programación del GT-DB(-V, -VN).**

El LED IN USE se apagará, y la unidad volverá al modo normal.

 **Para suprimir el Link-ID unidad para cada botón/ número de unidad en una placa de entrada**

**Tras el paso 2, haga lo siguiente.**

**GT-SW: Mantenga presionado el botón de la unidad objetivo hasta que suene el tono de**  confirmación.

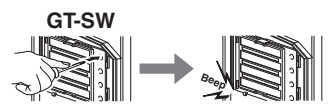

**GT-NSB: Visualice el número de unidad y, a continuación, mantenga presionado el**  botón  $\textcircled{1}$  hasta que suene el tono de confirmación.

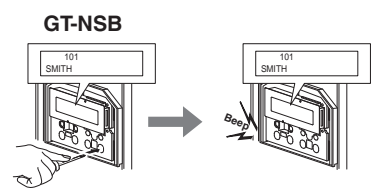

Se emitirá un pitido durante aproximadamente 3 segundos y el enlace al intercomunicador principal de vivienda correspondiente será borrado.

#### ■ **Transferencia de los datos de ajuste del enlace (GT-NSB + GT-10K solamente)**

Transferencia de los datos de ajuste de enlace de una placa de entrada o conserje a otras estaciones de entrada y conserjes.

**1 En el modo de espera, presione**  $\stackrel{(\text{\#})}{\smile}$  **y, a continuación, introduzca el código de acceso para obtener autorización de administrador.**

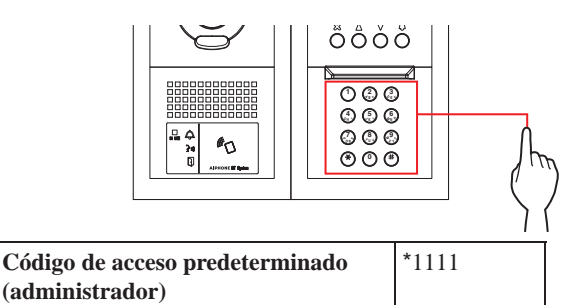

 **Se recomienda cambiar el código de acceso predeterminado a uno exclusivo cuando utilice esta estación por primera vez.** 

**Opcionalmente, en el modo de espera, mantenga una tarjeta NFC registrada con autorización de administrador contra el lector NFC de la estación durante unos 3 segundos.** 

La estación entra en el modo de programación. (Se puede omitir el paso **2**).

- Cuando el "CODIGO ACCESO" está registrado en la misma tarjeta NFC, mantener la tarjeta NFC contra el lector NFC abre la puerta, y mantener la tarjeta NFC durante unos 3 segundos pone la estación en el modo de programación.
- Cuando el LED IN USE está encendido o parpadea, la estación no puede entrar en el modo de programación.

**2 Cuando se visualice "REINGRESE COD.ID", introduzca de nuevo el código de acceso.**

La estación entra en el modo de programación.

**3 En el modo de programación, seleccione "TRANSF. DATOS" desde el MENU, presionando el botón**  $\textcircled{2}$  **o**  $\textcircled{7}$ .

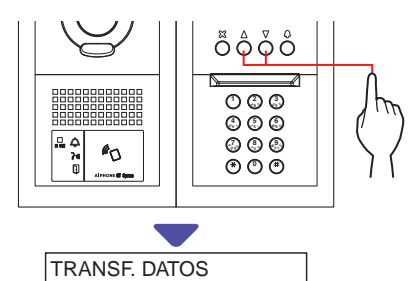

**Presione el botón**  $\textcircled{a}$ **.** 

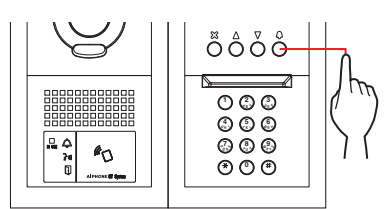

- **5** Presione el botón  $\textcircled{2}$  o  $\textcircled{7}$  para visualizar **"ENTRADA" o "CONSERJE".**
	- Seleccione "ENTRADA" para transferir datos a una placa de entrada.
	- Seleccione "CONSERJE" para transferir datos a un conserje.
- **6 Introduzca el número de la estación de destino de la transferencia utilizando el teclado numérico y**, a continuación, presione el botón  $\textcircled{9}.$

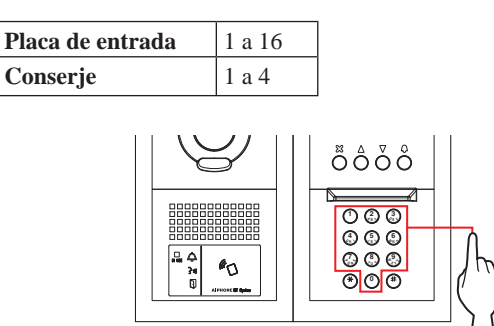

Durante la transferencia, se visualiza "TRANSFIRIENDO...".

Cuando la transferencia se ha completado, se visualiza "DATA TRANSFERIDO".

- ■ **Verifi cando el ajuste del enlace**
- **1 Mantenga presionado el interruptor de programación del GT-DB(-V, -VN) durante al menos 5 segundos.**

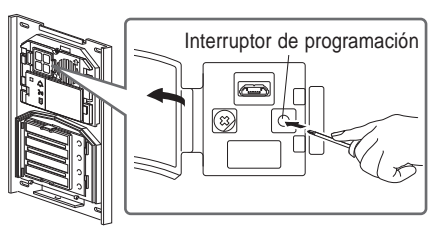

**GT-DB (-V, -VN)**

El LED IN USE se enciende después de parpadear.

#### **2 GT-SW: Presione el botón correspondiente.**

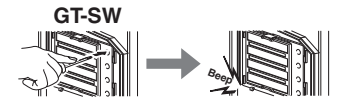

\* No mantenga presionado el botón.

#### **GT-NSB: Visualice la unidad # asignada y**  presione el botón  $\circledR$ .

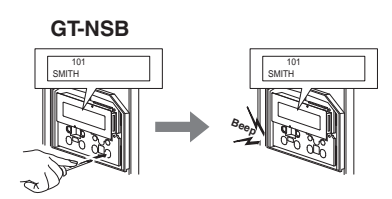

Se emitirá un sonido electrónico una vez si el enlace es adecuado. Si el enlace no es adecuado, se emitirá un pitido múltiple.

Se emitirá un sonido de error si la comunicación ha fallado con al menos uno de cuatro intercomunicadores principales de vivienda vinculados a los botones de llamada/números de unidad de una placa de entrada.

#### **3 Para salir del modo de programación: Presione el interruptor de programación del GT-DB(-V, -VN).**

El LED IN USE se apagará, y la unidad volverá al modo normal.

### **Ajuste de un enlace utilizando una placa de entrada tipo monobloque (GT-DMB-N/GT-DMB-LVN) 8-2**

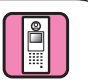

- **Enlazando intercomunicadores principales de vivienda en el sistema**
- **1 Compruebe que todas las unidades están montadas y conectadas correctamente y, a continuación, encienda la alimentación.**

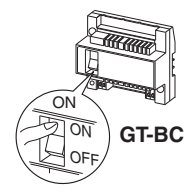

**2 En el modo de espera, presione** *i*, y, a **continuación, introduzca el código de acceso para obtener autorización de administrador.**

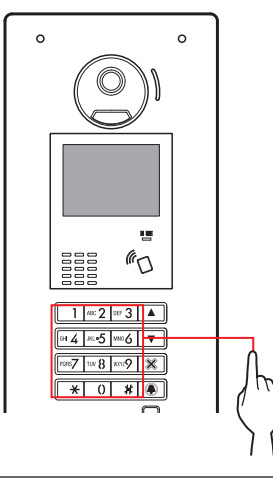

**Código de acceso predeterminado (Administrador)** \*1111

 **Se recomienda cambiar el código de acceso predeterminado a uno exclusivo cuando utilice esta estación por primera vez.**

**Opcionalmente, en el modo de espera, mantenga una tarjeta NFC registrada con autorización de administrador contra el lector NFC de la estación durante unos 3 segundos.** 

La unidad entra en el modo de programación y se visualiza la pantalla MENU. (Se puede omitir el paso **3**).

\* Cuando el "CODIGO ACCESO" está registrado en la misma tarjeta NFC, mantener la tarjeta NFC contra el lector NFC abre la puerta, y mantener la tarjeta NFC durante unos 3 segundos pone la estación en el modo de programación.

Cuando el LED IN USE está encendido o parpadea, la estación no puede entrar en el modo de programación. **3 Cuando se visualice "REINGRESE COD.ID", vuelva a introducir el código de acceso.** 

La unidad entra en el modo de programación y se visualiza la pantalla MENU.

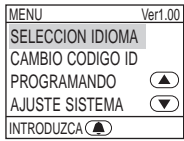

**4 En el modo de programación, seleccione "PROGRAMANDO" desde el MENU presionando**   $\boxed{\triangle}$  o  $\boxed{\triangledown}$ .

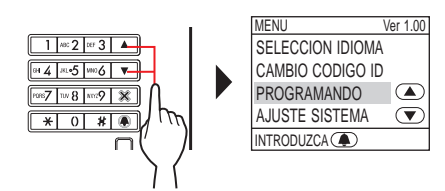

**5 Presione .**

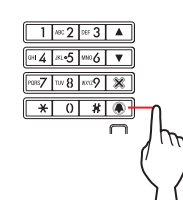

**6 Seleccione "PROGRAMANDO" en la pantalla PROGRAMANDO presionando 4 o**  $\overline{2}$ **.** 

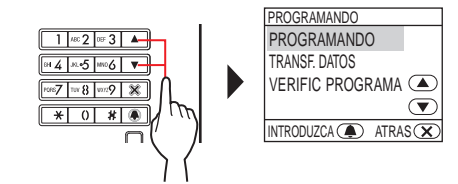

**7** Presione **4**, y espere hasta que el LED IN USE **cambie de parpadear a permanecer iluminado.**

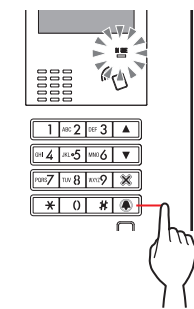

El LED IN USE destellará y, a continuación, pasará a estar iluminado de forma continua para indicar que la unidad ha entrado en el modo de programación.

**8 Este paso debe ser realizado únicamente al realizar el ajuste de enlace a cada intercomunicador principal de vivienda por primera vez. Consulte "PRECAUCIÓN" más abajo.**

**Cuando el LED IN USE se encienda en la placa de entrada, mantenga presionado el botón [ ] mientras mantiene pulsado el botón [ GUARD] en el intercomunicador principal de vivienda.**

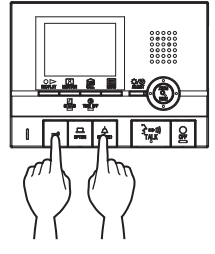

Se emitirá un pitido aproximadamente 5 segundos más tarde y se eliminarán todos los IDs de las residencias.

#### **[Al usar GT-1C7W-L/GT-1C7W]**

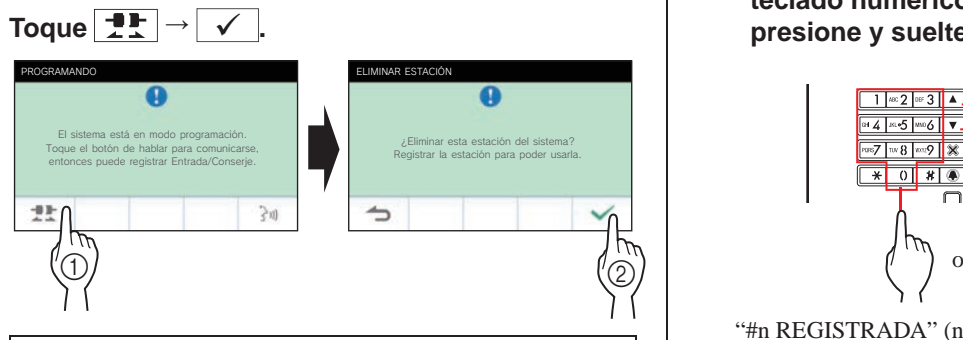

#### PRECAUCIÓN:

Realizar este paso eliminará todos los datos de enlace en los intercomunicadores principales de vivienda y regresará a los ajustes por defecto. Realice este paso solamente cuando se configuran los ajustes la primera vez tras el montaje de un intercomunicador principal de vivienda. Cuando se enlace a otra(s) conserje(s)/placa(s) de entrada(s) omita este paso. Cuando se ajusta manualmente el Link-ID unidad con el interruptor DIP, esta operación no es necesaria.

**9 Cuando el LED IN USE esté encendido en la placa de entrada, presione el botón [ TALK] del primer intercomunicador principal de vivienda. Con la estación tipo auricular, levante el auricular.**

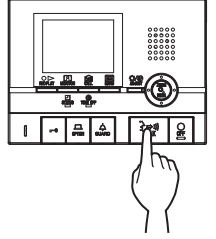

Se establecerá el canal de comunicación correspondiente.

#### **[Al usar GT-1C7W-L/GT-1C7W]**

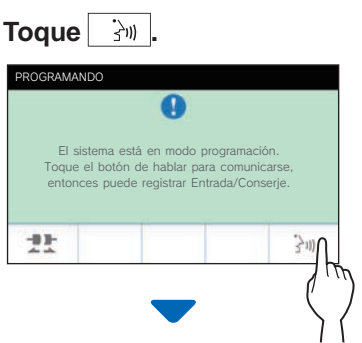

Se establecerá el canal de comunicación correspondiente.

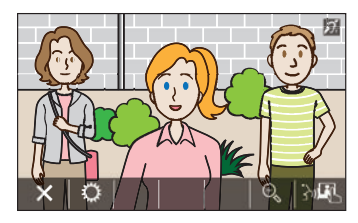

**10 Visualice la unidad # asignada utilizando el**  teclado numérico o  $\boxed{\triangle}$  /  $\boxed{\triangledown}$ , a continuación presione y suelte **4**.

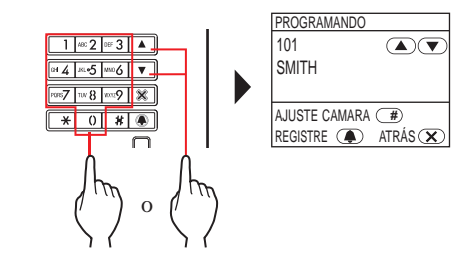

"#n REGISTRADA" (n = número de registro) será visualizado y se emitirá un pitido electrónico una vez.

**Hasta 4 estaciones pueden enlazarse a la misma unidad # (cuando se registren, se emitirá el pitido electrónico un número de veces igual al número de estaciones conectadas).**

- Si intenta registrar la 5.ª estación, se emitirá un sonido de error y se visualizará el mensaje de error.
- **11 Presione el botón [ OFF] en el intercomunicador principal de vivienda para fi nalizar la programación. Con la estación tipo auricular, devuelva el auricular a su posición.**

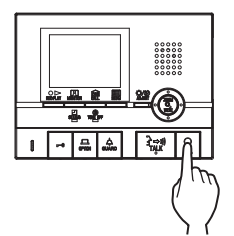

**[Al usar GT-1C7W-L/GT-1C7W]**

#### **Toque .**

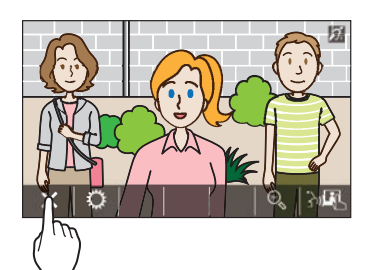

- **12 Repita los pasos 8 a 11 para programar todos los intercomunicadores principales de vivienda.**
- **13 Para salir del modo de programación:**  Presione  $\boxed{\mathsf{X}}$ .

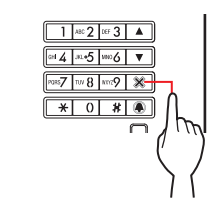

El LED IN USE se apagará, y la unidad volverá al modo normal.

\* Durante el modo de programación, se puede seleccionar el modo "AJUSTE CAMARA" presionando **...** 

#### **Para suprimir el Link-ID unidad para cada botón/ número de unidad en una placa de entrada**

**Después del paso 10, visualice la unidad # asignada y,**  a continuación, mantenga presionado **4** hasta que suene el tono de confirmación.

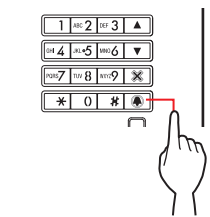

Se emitirá un pitido durante aproximadamente 3 segundos y el enlace al intercomunicador principal de vivienda correspondiente será borrado.

#### ■ **Transferencia de los datos de ajuste del enlace**

Transfiera los datos de ajuste del enlace de una placa de entrada o conserje a otra placa de entrada y conserje.

**1 En el modo de programación, seleccione "TRANSF. DATOS" desde el MENU, y presione .**

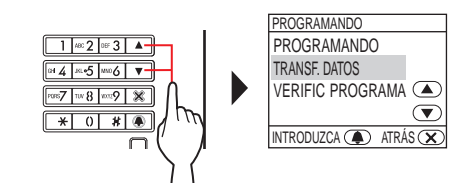

- **2** Presione  $\boxed{\triangle}$  /  $\boxed{\triangledown}$  para mostrar "ENTRADA" o **"CONSERJE".**
	- Seleccione "ENTRADA" para transferir datos a una placa de entrada.
	- Seleccione "CONSERJE" para transferir datos a un conserje.

**3 Introduzca el número de la estación de destino de la transferencia utilizando el teclado numérico y**, a continuación, presione **4**.

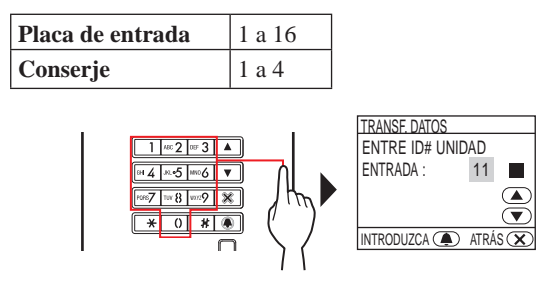

Durante la transferencia se visualiza "TRANSFIRIENDO..." y el LED IN USE permanece encendido.

Cuando la transferencia se ha completado, se visualiza "DATA TRANSFERIDO".

- ■ **Verifi cando el ajuste del enlace**
- **1 En el modo de programación, seleccione "VERIFIC PROGRAMA" desde el menú y, a continuación, presione .**

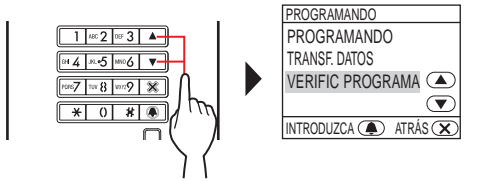

"VERIFICANDO..." será visualizado.

**2 Visualice la unidad # asignada utilizando el teclado numérico o / , a continuación**  presione **4**.

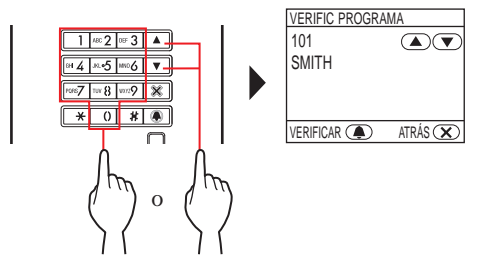

"CORRECTO" será visualizado si el enlace es correcto y se visualizará "ERROR" si el enlace es incorrecto.

## **8-3 Ajuste de un enlace utilizando un conserje (GT-MKB-N)**

- **Enlazando intercomunicadores principales de vivienda en el sistema**
- **1 Compruebe que todas las unidades están montadas y conectadas correctamente y, a continuación, encienda la alimentación.**

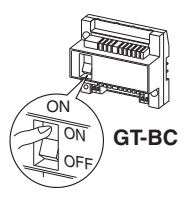

**2 En el modo de espera, presione .**

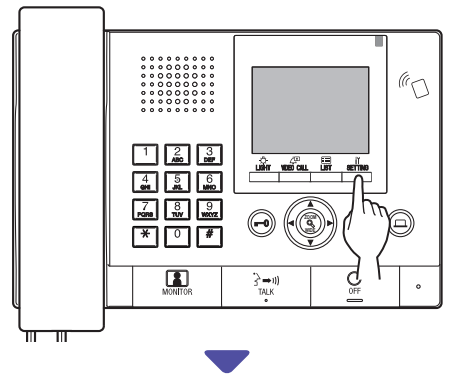

Se visualiza la pantalla AJUSTE.

**3 Seleccione "AJUSTES AVANZADOS"** 

 $\alpha$ 

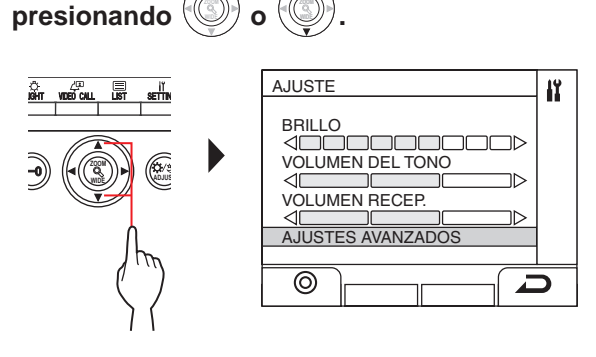

- $4$  **Presione**  $\frac{\tilde{\mathbf{M}}}{\sqrt{2}}$  (  $\odot$  ) o  $\sqrt{\frac{\tilde{\mathbf{M}}}{\tilde{\mathbf{M}}}}$ **.**
- **5 Seleccione "MODO DE PROGRAMA" presionando o WIDE .**

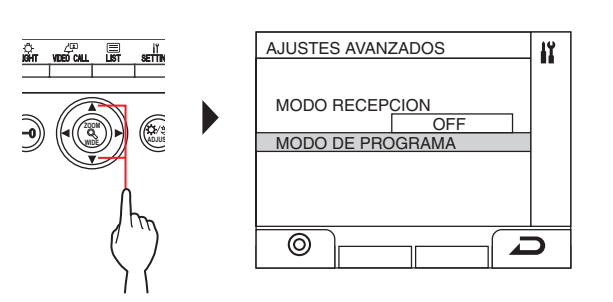

 $\mathbf{6}$  Presione  $\frac{u\hat{\mathbf{\hat{m}}}_{\mathbf{\hat{m}}}}{u\left(\odot\right)}$  o  $\frac{1}{2}$ **ZOOM .**

Se visualiza la pantalla de introducción del código de acceso.

BEE CO.

**7 Introduzca el código de acceso para obtener autorización de administrador.**

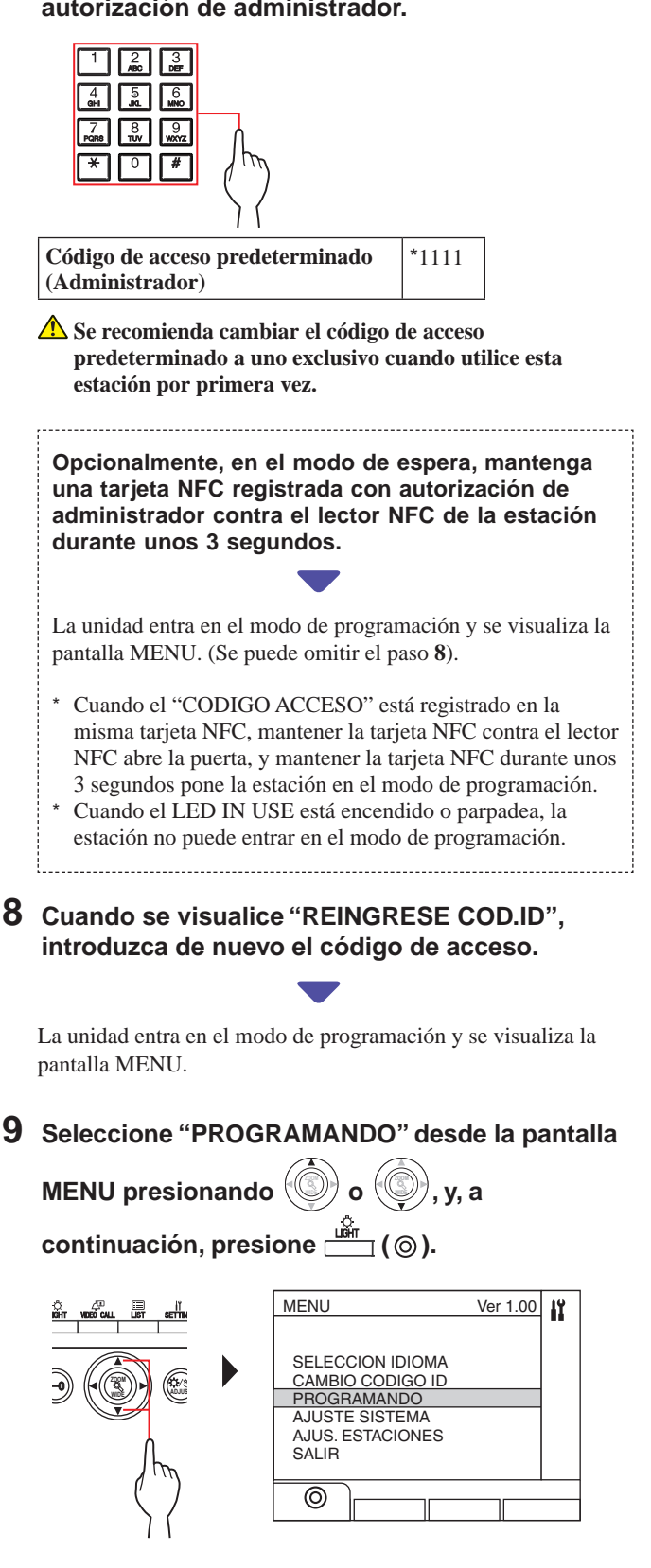

#### **10 Seleccione "PROGRAMANDO" desde la pantalla**

 $PROGRAMANDO$  presionando  $\mathbb{Q}$  **o WIDE , y, a**  continuación, presione **interación** ( $\odot$ ).

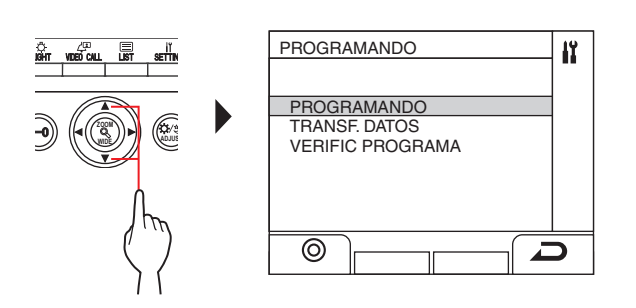

#### **11** Presione  $\frac{w}{\sqrt{m}}$  (©) o  $\frac{w}{\sqrt{m}}$  **y espere hasta que se visualice " " .**

El LED de estado destellará y, a continuación, pasará a estar iluminado de forma continua para indicar que la unidad ha entrado en el modo de programación.

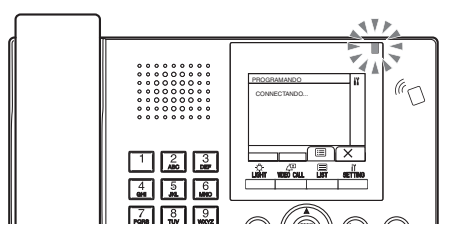

**12 Este paso debe ser realizado únicamente al realizar el ajuste de enlace a cada intercomunicador principal de vivienda por primera vez. Consulte "PRECAUCIÓN" más abajo.**

**Mantenga presionado el botón [ ] mientras mantiene presionado el botón [ GUARD] en el intercomunicador principal vivienda.**

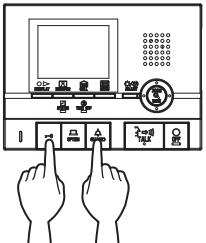

Se emitirá un pitido aproximadamente 5 segundos más tarde y se eliminarán todos los IDs de las residencias.

#### **[Al usar GT-1C7W-L/GT-1C7W]**

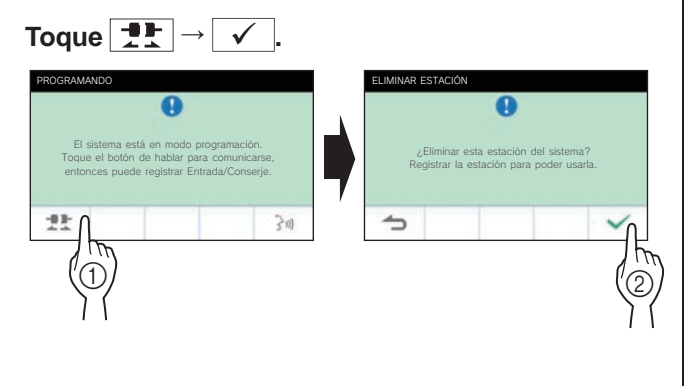

#### PRECAUCIÓN:

Realizar este paso eliminará todos los datos de enlace en los intercomunicadores principales de vivienda y regresará a los ajustes por defecto. Realice este paso solamente cuando se configuran los ajustes la primera vez tras el montaje de un intercomunicador principal de vivienda. Cuando se enlace a otra(s) conserje(s)/placa(s) de entrada(s) omita este paso. Cuando se ajusta manualmente el Link-ID unidad con el interruptor DIP, esta operación no es necesaria.

#### **13 Presione el botón [ TALK] del primer intercomunicador principal de vivienda. Con la estación tipo auricular, levante el auricular.**

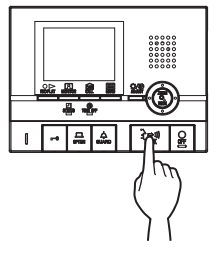

Se establecerá el canal de comunicación correspondiente.

#### **[Al usar GT-1C7W-L/GT-1C7W]**

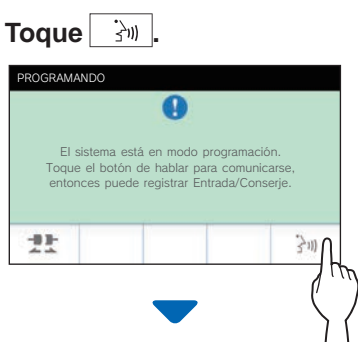

Se establecerá el canal de comunicación correspondiente.

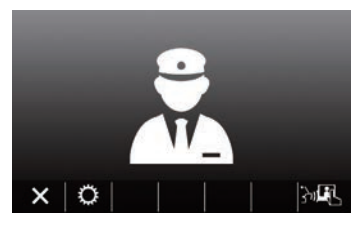

- **14 Pulse ( ).**
- **15 Seleccione "UNIDAD POR NÚM." o "UNIDAD**

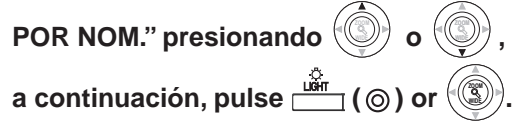

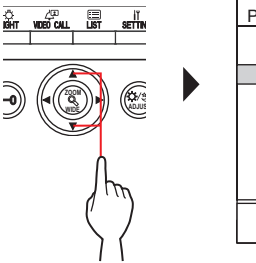

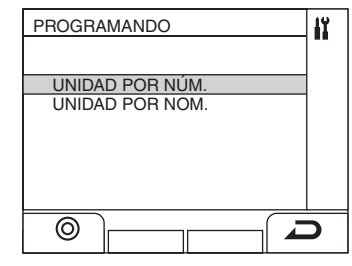

**16 Visualice la unidad asignada utilizando el teclado numérico, a continuación presione** 

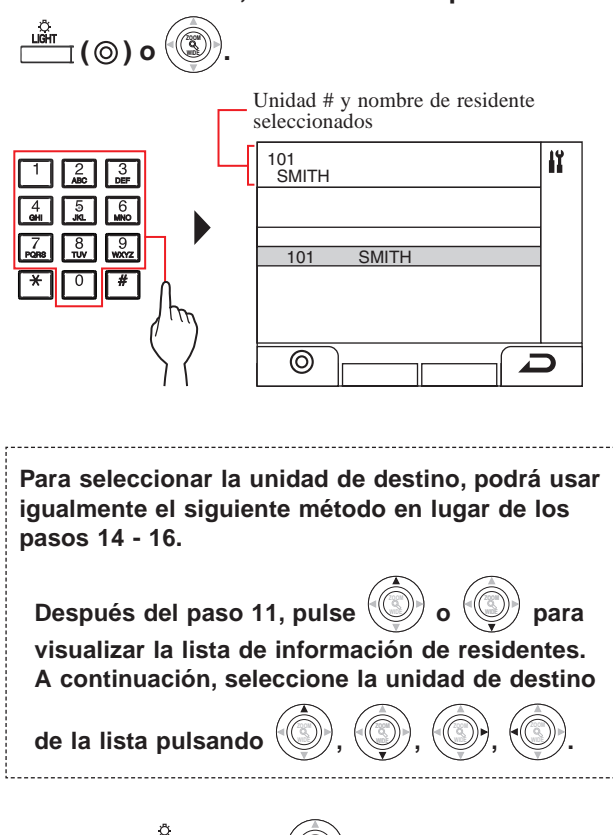

#### **17** Presione  $\stackrel{\circ}{\equiv}$  ( $\circledcirc$ ) o  $\circ$ **.**

"#n REGISTRADA" (n = número de registro) es visualizado. Se emitirá un pitido electrónico una vez.

**Hasta 4 estaciones pueden enlazarse a la misma unidad # (cuando se registren, se emitirá el pitido electrónico un número de veces igual al número de estaciones conectadas).**

- Si intenta registrar la 5.ª estación, se emitirá un sonido de error y se visualizará un mensaje de error.
- **18 Finalice la comunicación en el intercomunicador principal de vivienda.**
- **19 Repita los pasos 12 a 18 para programar todos los intercomunicadores principales de vivienda.**
- **20 Para salir del modo de programación:**

**Presione**  $\frac{\sin \theta}{\cos \theta}$  ( $\times$ ).

 **Para suprimir el Link-ID unidad para cada botón/ número de unidad en un conserje**

**Después de realizar el paso 15, mantenga presionado** 

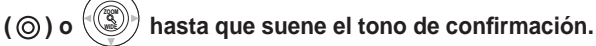

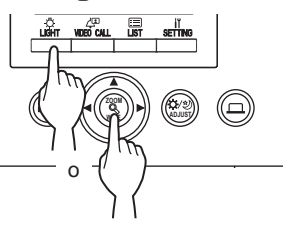

**WIDE**

 **o WIDE**

Se emitirá un pitido y el enlace al intercomunicador principal de vivienda correspondiente será borrado.

#### ■ **Transferencia de los datos de ajuste del enlace**

Transfiera los datos de ajuste de enlace en una placa de entrada o conserje a otras estaciones de entrada y conserjes.

**1 En el modo de programación, seleccione "TRANSF. DATOS" desde el MENU presionando** 

**y, a continuación, presione**  $\frac{u\hat{\theta}r}{|}$  ( $\odot$ )

**.**

IÎ.

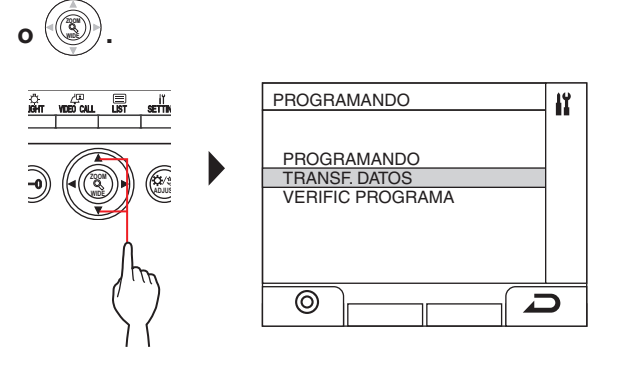

**2 Introduzca el destino de transferencia de la placa de entrada utilizando el teclado numérico y, a** 

**continuación, presione**  $\frac{\omega}{\omega}$  ( $\mathcal{P}$ ) o **ZOOM**

Presione "0" en el conserje e introduzca el destino de la transferencia del conserje y, a continuación, presione

$$
\mathop{\underbrace{\inf}}^{\text{diff}}(\mathscr{O})\circ\mathop{\bigcirc}\limits^{\text{def}}.
$$

Placa de entrada | 1 a 16 **Conserje** 1 a 4 TRANSF. DATOS ENTRE ID# UNIDAD 11 ENTRADA : <u>ि</u> "0" PARA CONSERJ r  $\overline{\mathscr{E}}$ 

Durante la transferencia, se visualiza "TRANSFIRIENDO...".

Cuando la transferencia se ha completado, se visualiza "DATA TRANSFERIDO".

**.**

- ■ **Verifi cando el ajuste del enlace**
- **1 En el modo de programa, seleccione "VERIFIC**

**PROGRAMA" desde el MENU presionando o WIDE y, a continuación, presione**  $\frac{u\hat{\mathbf{w}}_m}{\hat{\mathbf{w}}_m}$  ( $\odot$ ) **o ZOOM**

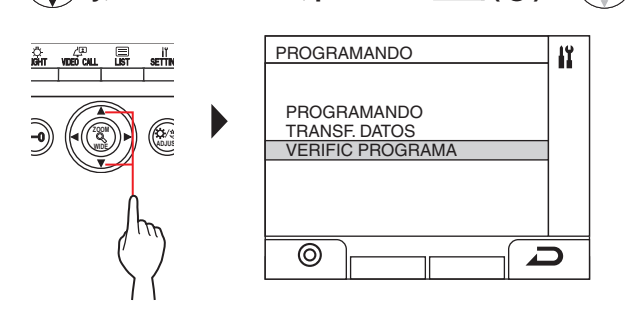

- **2 Espere hasta que aparezca " ".**
- $3$  Pulse  $\overset{1}{\overline{\mathbb{B}}}$  ( $\overset{1}{\mathbb{B}}$ ).
- **4 Seleccione el método de búsqueda de la unidad (ya sea "UNIDAD POR NÚM." o "UNIDAD POR**

**NOM."**) presionando el botón

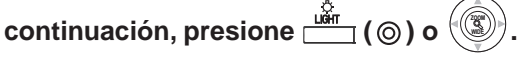

 **o WIDE**

**, y, a** 

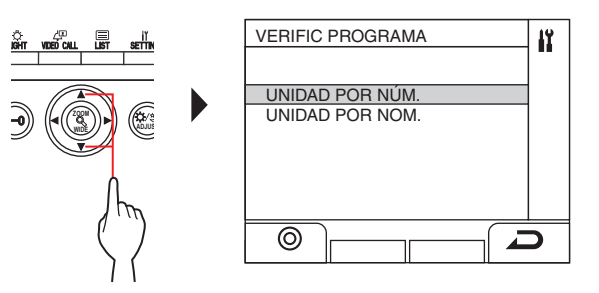

**5 Visualice la unidad utilizando el teclado numérico,** 

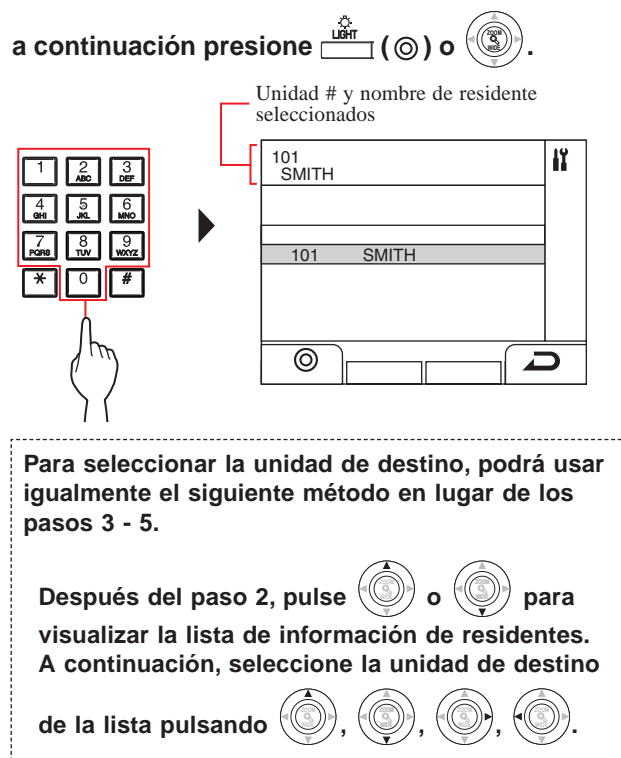

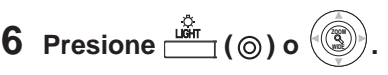

"CORRECTO" será visualizado si el enlace es correcto y se visualizará "ERROR" si el enlace es incorrecto.

# **9 Ajustes de estación**

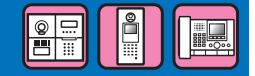

## **9-1 Lista de elementos de ajuste**

Los siguientes ajustes se pueden configurar usando una placa de entrada o un conserje. Los elementos de ajuste configurables varían dependiendo del tipo de estación. Además, los detalles del elemento de ajuste y los métodos de ajuste pueden variar de acuerdo con el tipo de estación.

NOTAS:

- Cuando se ha llevado a cabo el ajuste de cualquier interruptor DIP, quite y conecte de nuevo la alimentación antes de realizar los siguientes ajustes. De lo contrario, los ajustes pueden no guardarse.
- Los siguientes ajustes también se pueden realizar mediante la Herramienta de configuración GT para Windows o para dispositivos Android. Los ajustes que ya se hayan llevado a cabo usando una de esas herramientas no necesitan ser realizados de nuevo usando una placa de entrada o conserje.

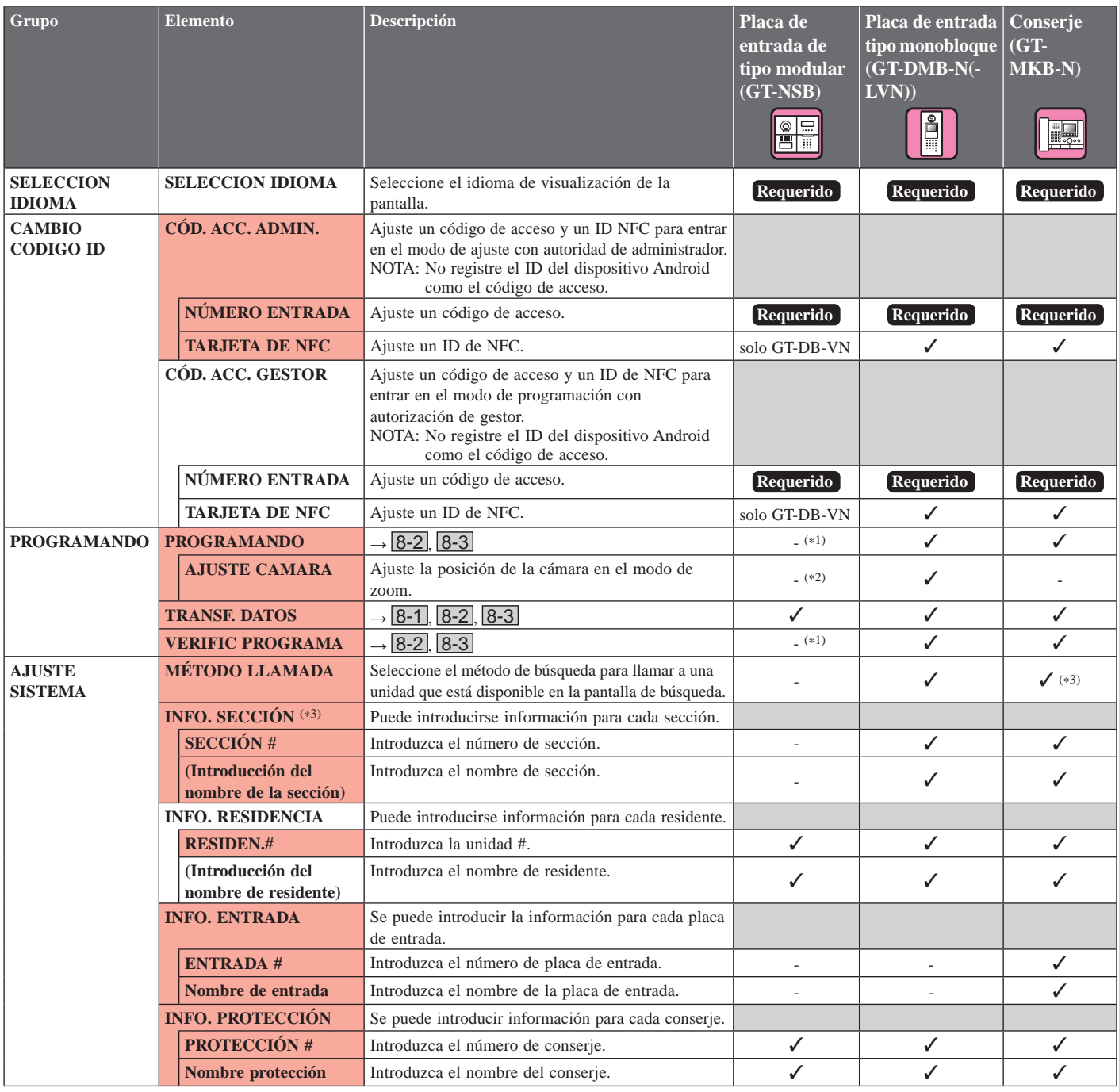

 $\checkmark$ : Disponible -: No disponible

\* Se pueden ajustar todos los elementos cuando se accede con autorización de **Administrador**.

no se pueden ajustar con autorización de **Gestor**.

- (\*1): Para una placa de entrada de tipo modular, este ajuste se puede llevar a cabo utilizando el interruptor de programación en la estación.
- (\*2): El elemento se encuentra ubicado en [AJUS. ESTACIONES] - [AJUST. CÁMARA].

(\*3): Para un sistema de construcción múltiple solamente

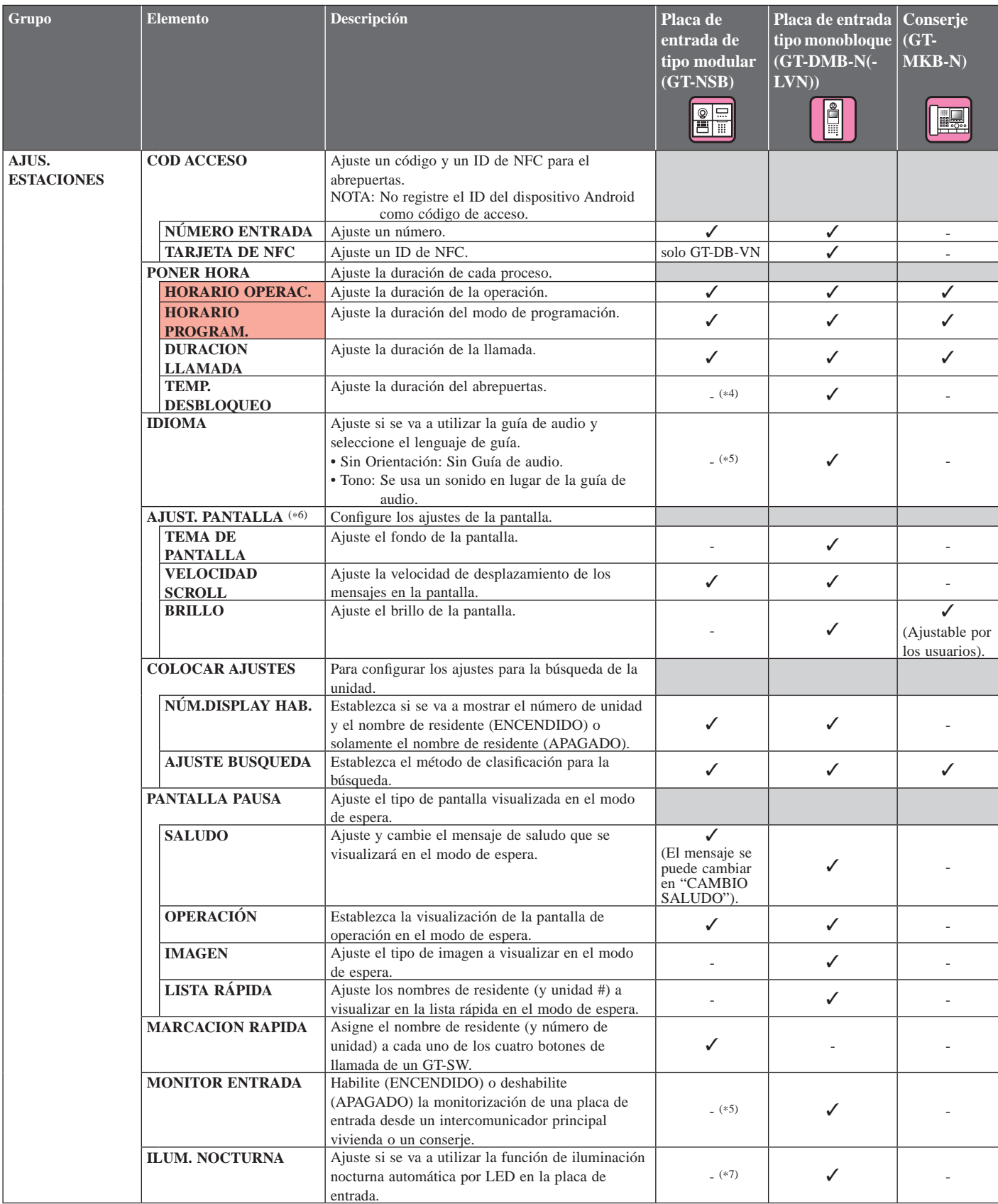

 $\checkmark$ : Disponible -: No disponible

\* Se pueden ajustar todos los elementos cuando se accede con autorización de **Administrador**.

no se pueden ajustar con autorización de **Gestor**.

- (\*1): Para una placa de entrada de tipo modular, este ajuste se puede llevar a cabo utilizando el interruptor de programación en la estación.
- (\*4): Para una placa de entrada de tipo modular, este ajuste se puede llevar a cabo utilizando el dial VR1 en la estación.
- (\*5): Para una placa de entrada de tipo modular, este ajuste se puede llevar a cabo utilizando el interruptor DIP de la estación.

(\*6): El título de este elemento se visualiza solamente en una placa de entrada tipo monobloque (GT-DMB-N/GT-DMB-LVN). Del mismo modo, la estructura del directorio de esta tabla no corresponde perfectamente con la visualización real.

(\*7): Este ajuste se puede llevar a cabo mediante el interruptor DIP en GT-VB.

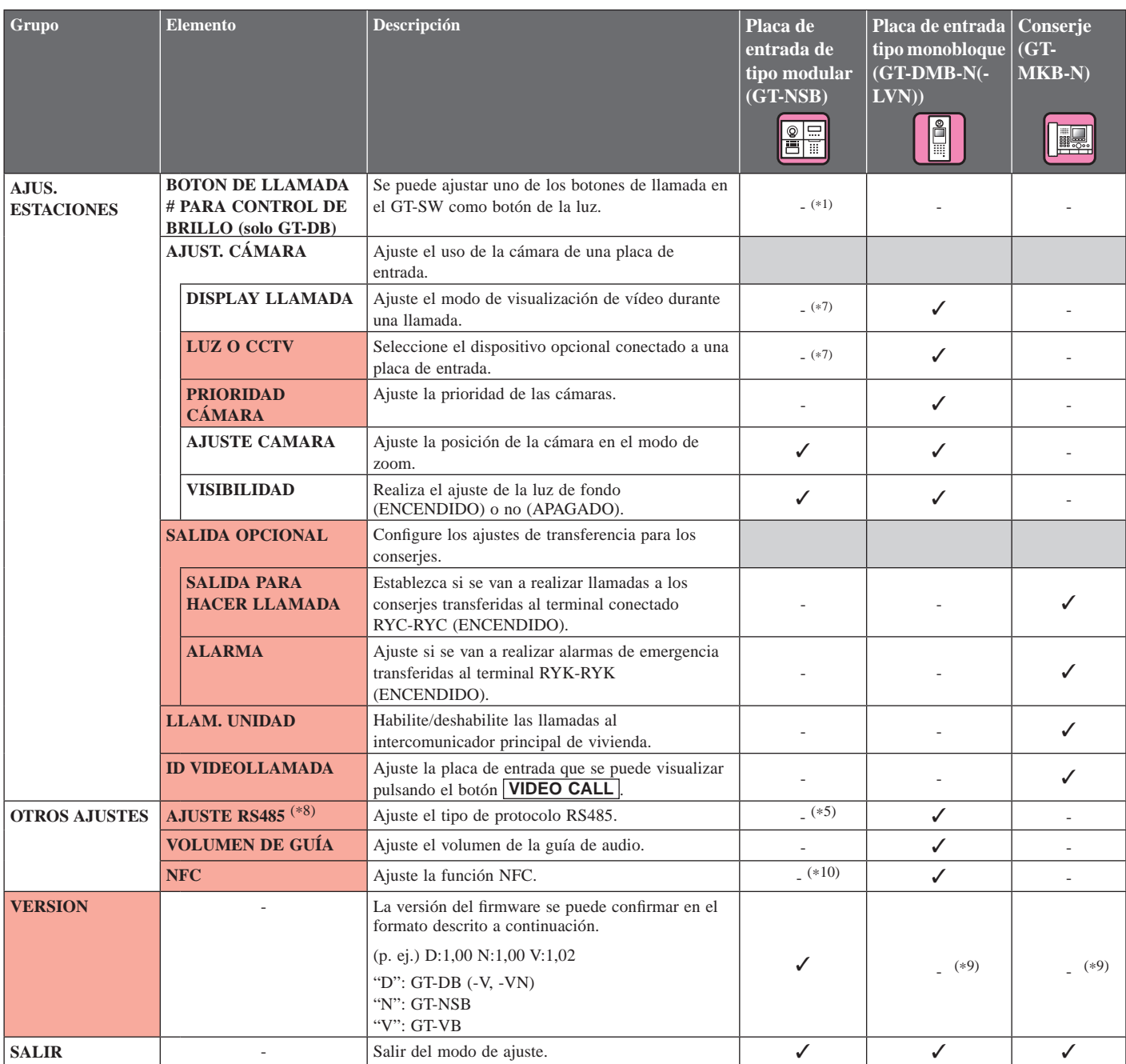

✓ : Disponible - : No disponible

\* Se pueden ajustar todos los elementos cuando se accede con autorización de **Administrador**.

Los elementos en no se pueden ajustar con autorización de **Gestor**.

- (\*5): Para una placa de entrada de tipo modular, este ajuste se puede llevar a cabo utilizando el interruptor DIP de la estación.
- (\*7): Este ajuste se puede llevar a cabo mediante el interruptor DIP en GT-VB.
- (\*8): Este ajuste es necesario solamente en Francia.
- (\*9): Visualizado en la pantalla MENU.
- (\*10): Este ajuste se puede llevar a cabo mediante el interruptor DIP en módulo de audio.

**OH** 

# **9-2 Operación de ajuste básica**

**Uso de una placa de entrada tipo modular (módulo con visualización de nombre (GT-NSB)/módulo de teclado numérico (GT-10K))**

#### ■ **Introducción de modo de programación**

\* Los ajustes solamente se pueden confi gurar cuando la unidad está en el modo de programación.

**1 En el modo de espera, presione**  $(\texttt{f}^{\#})$  v, a

**continuación, introduzca el código de acceso.**

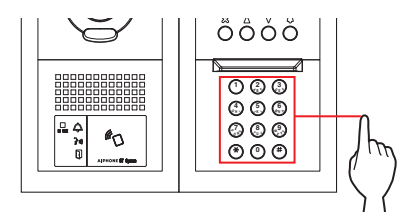

**Código de acceso predeterminado**

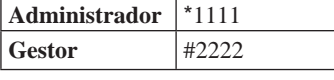

 **Se recomienda cambiar el código de acceso predeterminado a uno exclusivo cuando utilice esta estación por primera vez.** 

**Opcionalmente, en el modo de espera, mantenga una tarjeta NFC registrada con autorización de administrador/gestor contra el lector NFC de la estación durante unos 3 segundos.** 

La unidad entra en el modo de programación y se visualiza el primer elemento de ajuste. (Se puede omitir el paso **2**).

- Cuando el "CODIGO ACCESO" está registrado en la misma tarjeta NFC, mantener la tarjeta NFC contra el lector NFC abre la puerta, y mantener la tarjeta NFC durante unos 3 segundos pone la estación en el modo de programación.
- Cuando el LED IN USE está encendido o parpadea, la estación no puede entrar en el modo de programación.

## **2 Cuando se visualice "REINGRESE COD.ID", introduzca de nuevo el código de acceso.**

La unidad entra en el modo de programación y se visualiza el primer elemento de ajuste.

SELECCION IDIOMA

#### ■ Selección de un elemento de ajuste y cambio **del ajuste**

- \* Los ajustes solamente se pueden confi gurar cuando la unidad está en el modo de programación.
- **1 En el modo de programación, presione**  $\textcircled{2}$  **o**  $\textcircled{7}$ **para ver el elemento de destino.**

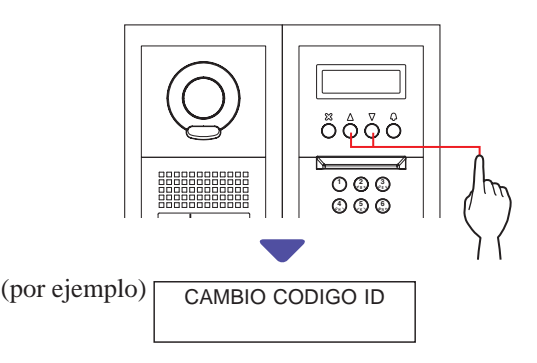

### **2** Presione  $\textcircled{a}$ .

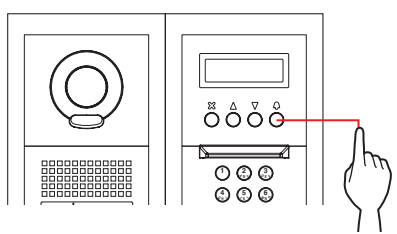

- **3** Cambie el ajuste utilizando  $\textcircled{a}$  /  $\textcircled{c}$  o el teclado **numérico.**
	- \* Siga las instrucciones en pantalla.

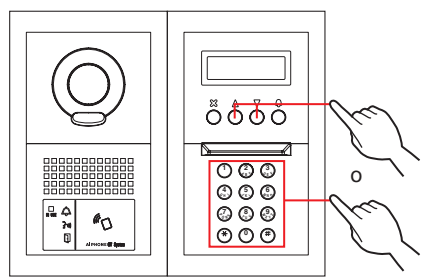

- **4** Presione  $\textcircled{2}$  para confirmar la modificación del **ajuste.**
- **5 Repita los pasos 1 a 4 para cambiar los ajustes de otros elementos.**
- **6** Presione  $\textcircled{0}$  cuando se visualiza "SALIR" para **regresar al modo normal.**

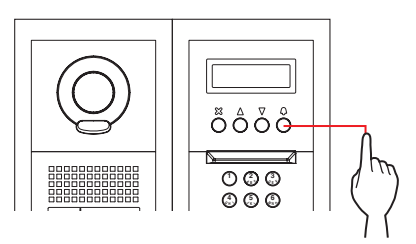

 $\mathbf{C}$ 

#### **Uso de una placa de entrada tipo monobloque (GT-DMB-N/GT-DMB-LVN)**

#### ■ **Introducción de modo de programación**

\* Los ajustes solamente se pueden confi gurar cuando la unidad está en el modo de programación.

**1 En el modo de espera, presione** *i*, y, a **continuación, introduzca el código de acceso.**

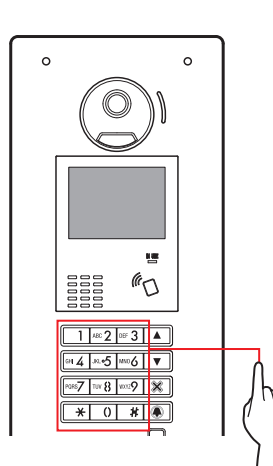

**Código de acceso predeterminado**

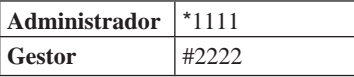

 **Se recomienda cambiar el código de acceso predeterminado a uno exclusivo cuando utilice esta estación por primera vez.** 

**Opcionalmente, en el modo de espera, mantenga una tarjeta NFC registrada con autorización de administrador/gestor contra el lector NFC de la estación durante unos 3 segundos.** 

La unidad entra en el modo de programación y se visualiza la pantalla MENU. (Se puede omitir el paso **2**).

- \* Cuando el "CODIGO ACCESO" está registrado en la misma tarjeta NFC, mantener la tarjeta NFC contra el lector NFC abre la puerta, y mantener la tarjeta NFC durante unos 3 segundos pone la estación en el modo de programación.
- Cuando el LED IN USE está encendido o parpadea, la estación no puede entrar en el modo de programación.

**2 Cuando se visualice "REINGRESE COD.ID", introduzca de nuevo el código de acceso.**

La unidad entra en el modo de programa y se visualiza la pantalla MENU.

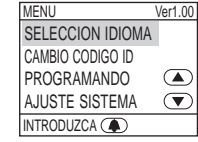

- Selección de un elemento de ajuste y cambio **del ajuste**
- \* Los ajustes solamente se pueden confi gurar cuando la unidad está en el modo de programación.
- **1 En el modo de programación, presione**  $\boxed{\triangle}$  **o**  $\boxed{\triangledown}$ **para ver el elemento de destino.**

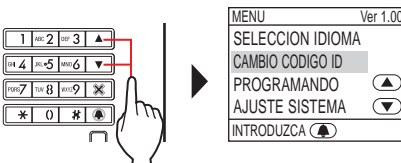

 $\overline{a}$ 

 $\circledcirc$ 

**2 Presione .**

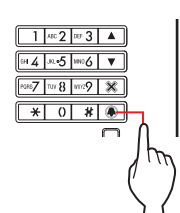

- **3** Cambie el ajuste utilizando  $\boxed{\triangle}$  /  $\boxed{\triangledown}$  o el teclado **numérico.**
	- \* Siga las instrucciones en pantalla.

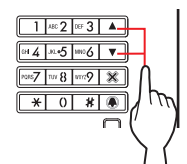

- **4** Presione **in** para confirmar la modificación del **ajuste.**
- **5 Repita los pasos 1 a 4 para cambiar los ajustes de otros elementos.**
- **6** Presione **Q** cuando se visualiza "SALIR" para **regresar al modo normal.**

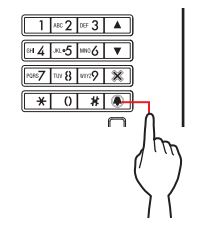

**INCL** 

#### **Uso de un conserje (GT-MKB-N)**

#### ■ **Introducción de modo de programación**

\* Los ajustes solamente se pueden confi gurar cuando la unidad está en el modo de programa.

**1 En el modo de espera, presione .**

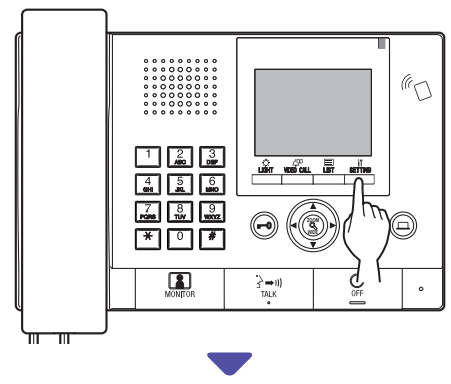

Se visualiza la pantalla AJUSTE.

**2 Seleccione "AJUSTES AVANZADOS"** 

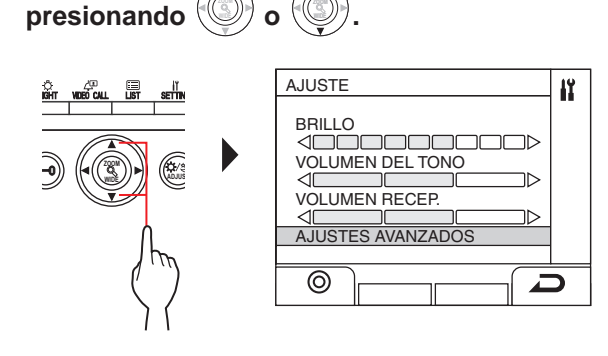

- $3$  Presione  $\frac{u\tilde{b}\tilde{b}}{2}$  (  $\odot$  ) o  $\lvert \tilde{b}\rvert$ **.**
- **4 Seleccione "MODO DE PROGRAMA"**

**presionando o**  $\sqrt{2}$ 

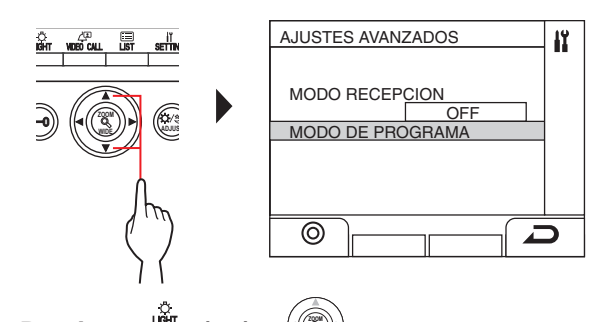

**.**

 $5$  Presione  $\frac{u_{\text{min}}}{\sqrt{2}}$  ( $\odot$ ) o **.**

Se visualiza la pantalla de introducción de la contraseña.

**6 Introduzca el código de acceso.**

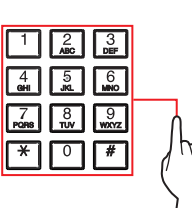

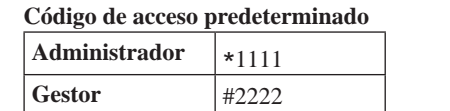

 **Se recomienda cambiar el código de acceso predeterminado a uno exclusivo cuando utilice esta estación por primera vez.** 

**Opcionalmente, en el modo de espera, mantenga una tarjeta NFC registrada con autorización de administrador/gestor contra el lector NFC de la estación durante unos 3 segundos.** 

La unidad entra en el modo de programación y se visualiza la pantalla MENU. (Se puede omitir el paso **7**).

- Cuando el "CODIGO ACCESO" está registrado en la misma tarjeta NFC, mantener la tarjeta NFC contra el lector NFC abre la puerta, y mantener la tarjeta NFC durante unos 3 segundos pone la estación en el modo de programación. Cuando el LED IN USE está encendido o parpadea, la
- estación no puede entrar en el modo de programación.
- **7 Cuando se visualice "REINGRESE COD.ID", introduzca de nuevo el código de acceso.**

La unidad entra en el modo de programa y se visualiza la pantalla MENU.

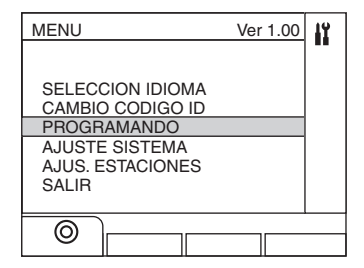

#### ■ Selección de un elemento de ajuste y cambio **del ajuste**

\* Los ajustes solamente se pueden confi gurar cuando la unidad está en el modo de programación.

#### **1 En el modo de programación, presione o**

 **para ver el elemento objetivo.**

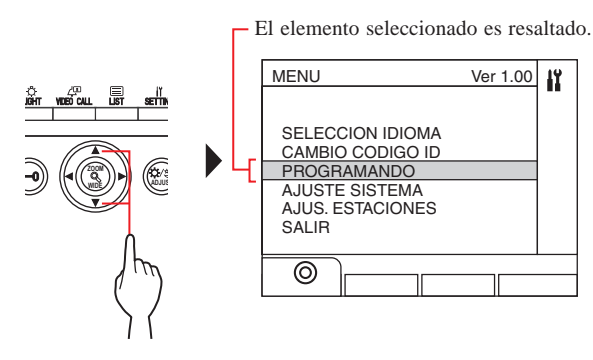

**2** Presione  $\frac{\omega}{\omega}$  ( $\odot$ ) o **ZOOM .**

**WIDE**

- **3** Cambie el ajuste utilizando **/ WIDE o el teclado numérico.**
	- \* Siga las instrucciones en pantalla.
- **4** Presione  $_{\textrm{I}}(\circledcirc)$  o  $(\circledast)$ para confirmar la **modifi cación del ajuste.**
- **5 Repita los pasos 1 a 4 para cambiar los ajustes de otros elementos.**
- **6 Presione ( ) cuando se visualiza "SALIR" para regresar al modo normal.**

#### **Introducción o eliminación de letras**

#### **Para introducir una letra**

(por ejemplo) Introduciendo "CATHY"

- **1 Para introducir "C", presione "2" tres veces.**
- **2 [Cuando se utiliza una placa de entrada]: Presione verally** una vez.  $(*)$

[Al usar conserje]: Presione ► una vez. <sup>(\*1)</sup>

- **3 Para introducir "A", presione "2" una vez.**
- **4 Para introducir "T", presione "8" una vez.**
- **5 Para introducir "H", presione "4" dos veces.**
- **6 Para introducir "Y", presione "9" tres veces.**
- (\*1): El paso es necesario para introducir diferentes letras con la misma tecla de forma secuencial.

#### **Para mover el cursor**

**[Cuando se utiliza una placa de entrada]:**  Presione  $\blacktriangledown$  para avanzar y presione  $\blacktriangle$  para retroceder.

**[Cuando se utiliza un conserje]:**  Presione  $\blacktriangleright$  para avanzar y presione  $\blacktriangleleft$  para retroceder.

#### **Para borrar una letra** Presione "\*".

**Para eliminar todas las letras después del cursor**

Mantenga presionada "\*".

#### **Para introducir un carácter especial**

- , : Presione "0" una vez.
- : Presione "0" dos veces.
- . : Presione "0" tres veces.
- / : Presione "0" cuatro veces.

Espacio: Presione "0" cinco veces.

- Æ: Presione "0" seis veces.
- Ø: Presione "0" siete veces.
- Å: Presione "0" ocho veces.

# **9-3 Descripción del elemento de ajuste**

E

**SELECCION IDIOMA**

**CAMBIO CODIGO ID**

Seleccione el lenguaje de visualización en pantalla por estación.

#### **Opciones:**

English (Inglés)/Français (Francés)/Nederlands (Holandés)/Español/ Deutsch (Alemán)/Norsk (Noruego)/Italiano/Türk (Turco)/Suomi (Finlandés)

**Por defecto**: Inglés

Establezca un código de acceso y un ID de NFC para poner a una estación en el modo de programación.

El código de acceso y el ID de NFC se pueden establecer por separado para la autorización de **Administrador** y para la de **Gestor**.

#### **Se recomienda cambiar el código de acceso antes de**  configurar los ajustes para evitar que un tercero modifique **los contenidos establecidos.**

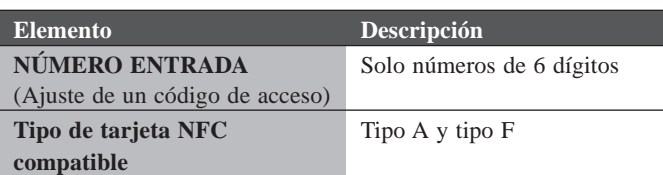

#### **Cómo registrar el ID de NFC en la unidad**

- **1. Mantenga una tarjeta NFC contra el lector NCF en la ventana de registro de la tarjeta NFC durante unos 3 segundos.**
- **2. Cuando el ID se visualice, presione el siguiente botón.**

Placa de entrada:  $\boxed{\blacktriangle}$ 

Conserje: [

Se visualiza "REGISTRADA" para indicar que el registro se ha completado.

- Solo se puede registrar una tarjeta NFC para cada administrador y gestor. No se puede registrar la misma tarjeta para el administrador y el gestor.
- \* Cuando se utiliza una tarjeta registrada, el ID actual se muestra en la ventana de registro de la tarjeta NFC. Seguir los pasos anteriores sobrescribe la tarjeta.

NOTA: No registre el ID del dispositivo Android como el código de acceso.

#### **PROGRAMANDO**

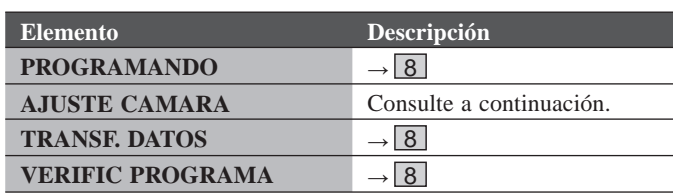

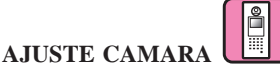

Puede ajustar la posición de la cámara en el modo de zoom cuando se llama a un intercomunicador principal vivienda o a un conserje desde una placa de entrada.

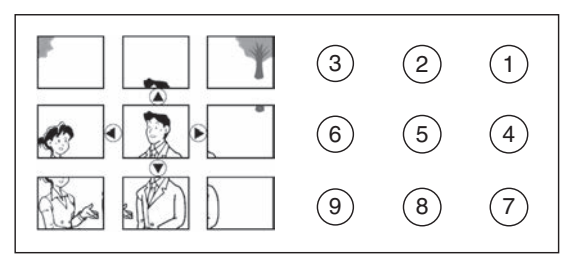

**Método de ajuste:** Seleccione el número de la posición deseada (1) a 9 utilizando el teclado numérico.

**Por defecto**: Posición central [6]

- \* El ajuste se puede realizar de la misma manera incluso si la placa de entrada se encuentra en el modo de programación.
- Se puede realizar el mismo ajuste en [AJUS. ESTACIONES] - $[AJUST. CÁMARA] - [AJUSTE CAMARA] ( $\rightarrow$  P. 47).$

NOTA: Para cambiar la posición que se ha configurado, lleve a cabo el cambio de ajuste de nuevo. El ajuste previo será sobrescrito.

#### **AJUSTE SISTEMA**

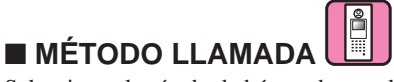

Seleccione el método de búsqueda para llamar a una unidad que es visualizada en la ventana de búsqueda.

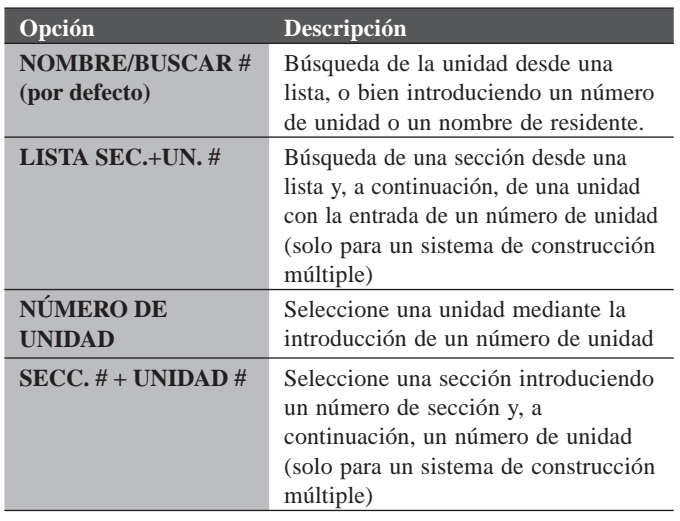

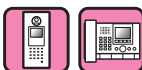

#### ■ **INFO. SECCIÓN (Solo para un sistema de construcción múltiple)**

Puede introducirse información para cada sección.

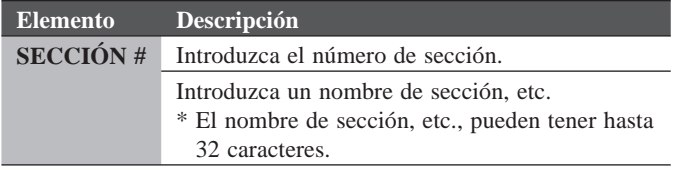

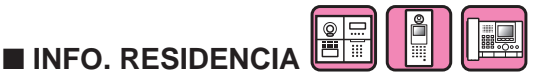

Ajuste un número a cada residente e introduzca la información del residente.

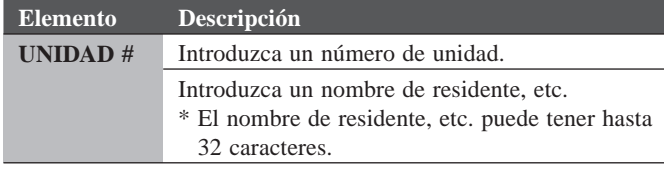

#### **Cómo registrar la información de residentes en GT-NSB**

La unidad # puede ser añadida cuando se accede con autorización de administrador.

- Para sustituir el nombre del residente con la información del residente registrada, salte el paso 5.
- **1. Entre en el modo de programación con autorización de administrador.**
- **2. Seleccione "AJUSTE SISTEMA".**
- **3. Seleccione "INFO. RESIDENCIA".**
- **4. Presione (Q).** Se visualiza "UNIDAD #".
- **5. Presione**  $\overset{\text{\tiny{(F)}}}{\cup}$  **para añadir la unidad.** Añadir la unidad # está habilitado.
- 6. Introduzca la unidad  $\#$  y, a continuación, presione  $\circled{Q}$ . \* La unidad # puede tener de 1 a 6 dígitos.
- **7. Introduzca un nombre de residente introduciendo un carácter cada vez.**
	- \* El nombre de residente, etc. puede tener hasta 32 caracteres.
	- \* Se pueden añadir hasta 4 residentes a la misma residencia (el mismo número de unidad).
- **8. Presione**  $\textcircled{1}$  **para registrar.**

#### **Cómo eliminar "INFO. RESIDENCIA" (número de unidad, información del residente y ajuste del enlace)**

- **1. Entre en el modo de programación con autorización de administrador.**
- **2. Seleccione "AJUSTE SISTEMA".**
- **3. Seleccione "INFO. RESIDENCIA".**

#### **Placa de entrada (GT-DMB, GN-NSB):**

- **4. Muestra la pantalla de entrada de información del residente de destino.**
- **5.** Mantenga presionada "**\***" y, a continuación, presione  $\mathcal{B}/\mathcal{B}$ . Se visualiza ¿DESEA BORRAR?.
- **6. Presione** / **para eliminar.**

#### **Conserje:**

- **4. Seleccione el residente de destino.**
- $5.$  Presione " $\frac{\sqrt{1000}$   $\frac{1}{2}$   $\left(\frac{1}{100}\right)$ ". Se visualiza ¿DESEA BORRAR?.

**6. Presione**  $\frac{\frac{1}{\sqrt{2}}}{\sqrt{2}}$  ( $\odot$ ).

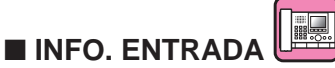

Ajuste un número para cada placa de entrada e introduzca la información de la placa de entrada.

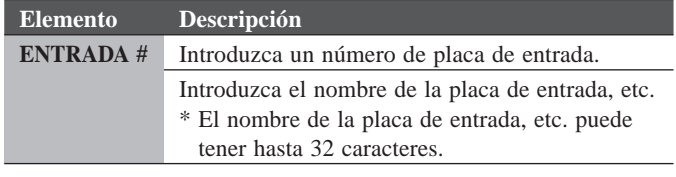

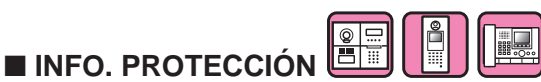

Ajuste un número para cada conserje e introduzca la información para el conserje.

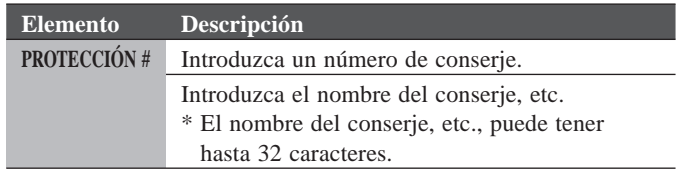

#### **AJUS. ESTACIONES**

■ **COD ACCESO**

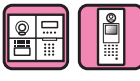

Ajuste un código acceso y un ID NFC para el abrepuertas.

\* Pueden ser establecidos hasta un máximo de 500 códigos de acceso e IDs NFC en una placa de entrada.

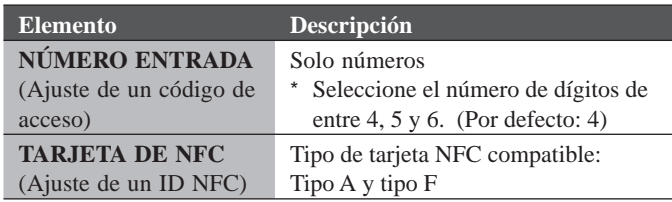

#### **Cómo registrar el ID de NFC en la placa de entrada**

- **1. Introduzca el número de código de acceso que va a registrarse en el modo de registro de la tarjeta NCF.**
- **2. Presione .**
- **3. Mantenga una tarjeta NFC contra el lector NFC durante unos 3 segundos.**
- **4. Cuando se visualice el ID, presione**  $\blacksquare$ .

Se visualiza "REGISTRADA" para indicar que el registro se ha completado.

\* Cuando se utiliza una tarjeta registrada, el ID actual se muestra en la ventana de registro de la tarjeta NFC. Seguir los pasos anteriores sobrescribe la tarjeta.

NOTA:

No registre el ID del dispositivo Android como código de acceso.

#### **Cómo eliminar una ID NFC registrada**

- **1. Introduzca la ID a eliminar en el modo de registro de la tarjeta NFC.**
- **2. Presione .**
- **3. Presione**  $\boxed{\ast}$

La ID introducida se eliminará.

**4. Presione .** 

#### ■ **PONER HORA**

Ajuste la duración de cada proceso.

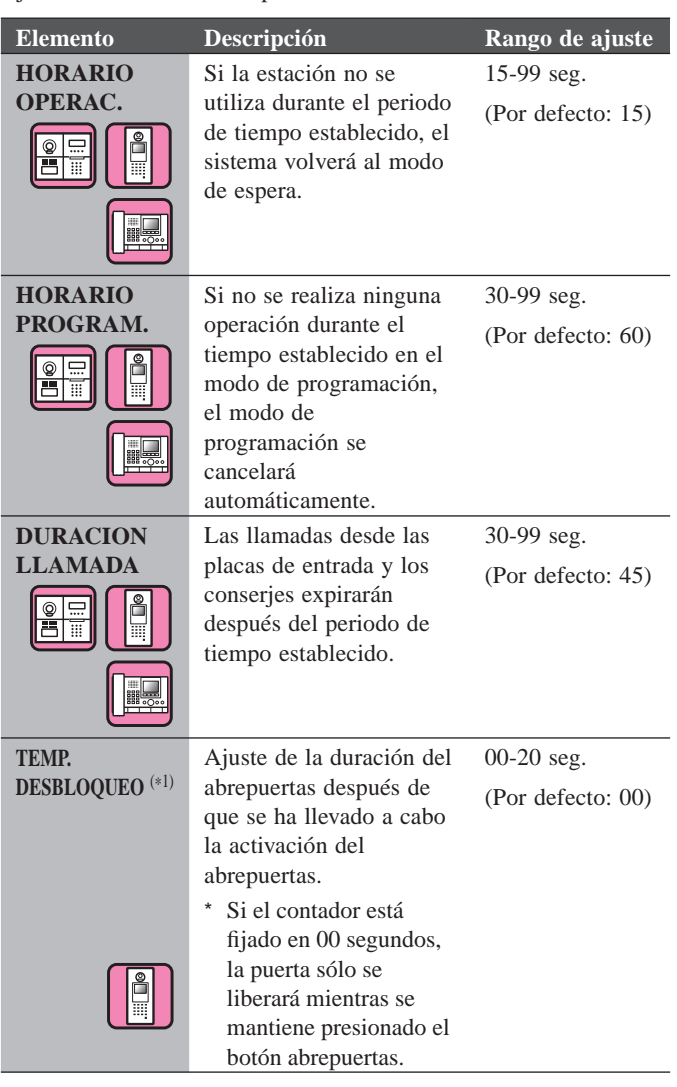

■ **IDIOMA** (\*2)

Establezca si se va a utilizar la guía de audio que se escuchará cuando se reciba una llamada, etc., y seleccione el lenguaje de guía.

#### **Opciones:**

Sin Orientación/English (Inglés)/Français (Francés)/Nederlands (Holandés)/Español/Deutsch (Alemán)/Norsk (Noruego)/Tono

**Por defecto:** Sin Orientación

- Sin Orientación: La guía de audio no está en uso.
- Tono: Se usa un sonido en lugar de la guía de audio.

- (\*1): Para una placa de entrada de tipo modular, este ajuste se puede llevar a cabo utilizando el dial VR1 en la estación.
- (\*2): Para una placa de entrada de tipo modular, este ajuste se puede llevar a cabo utilizando el interruptor DIP en la estación.

#### ■ **AJUST. PANTALLA**

Configure los ajustes para la pantalla.

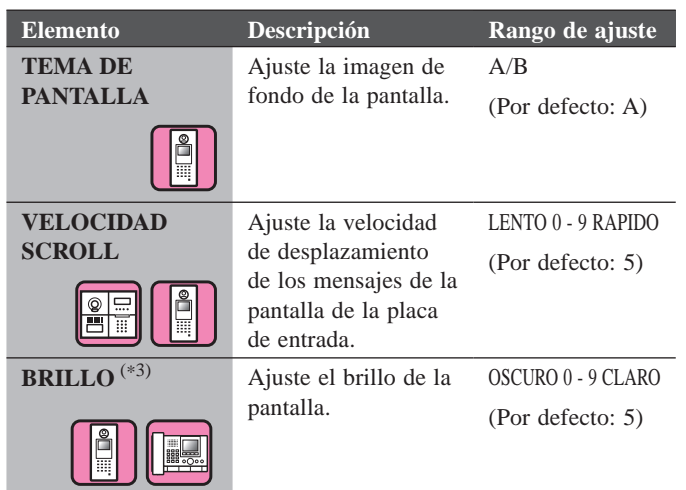

#### ■ **COLOCAR AJUSTES**

Para configurar los ajustes para la búsqueda de la unidad.

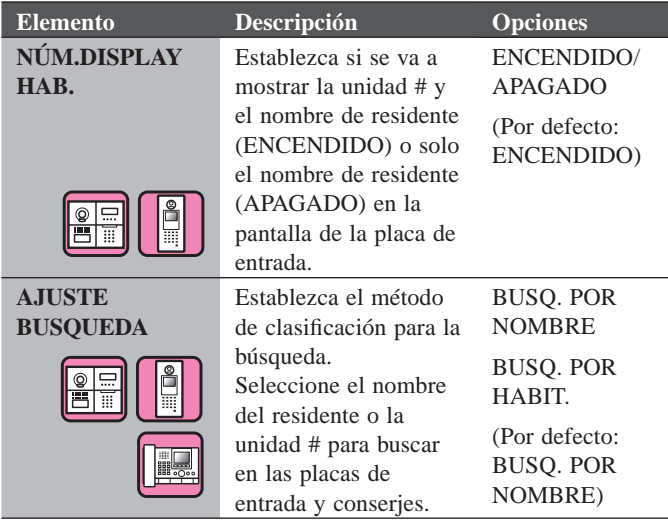

 $\begin{tabular}{|c|c|} \hline \hline \rule{0pt}{3ex} & \rule{0pt}{3ex} \hline \rule{0pt}{3ex} & \rule{0pt}{3ex} \rule{0pt}{3ex} \end{tabular}$  $\Box$ ■ **PANTALLA PAUSA** 

Ajuste el tipo de pantalla visualizada en el modo de espera.

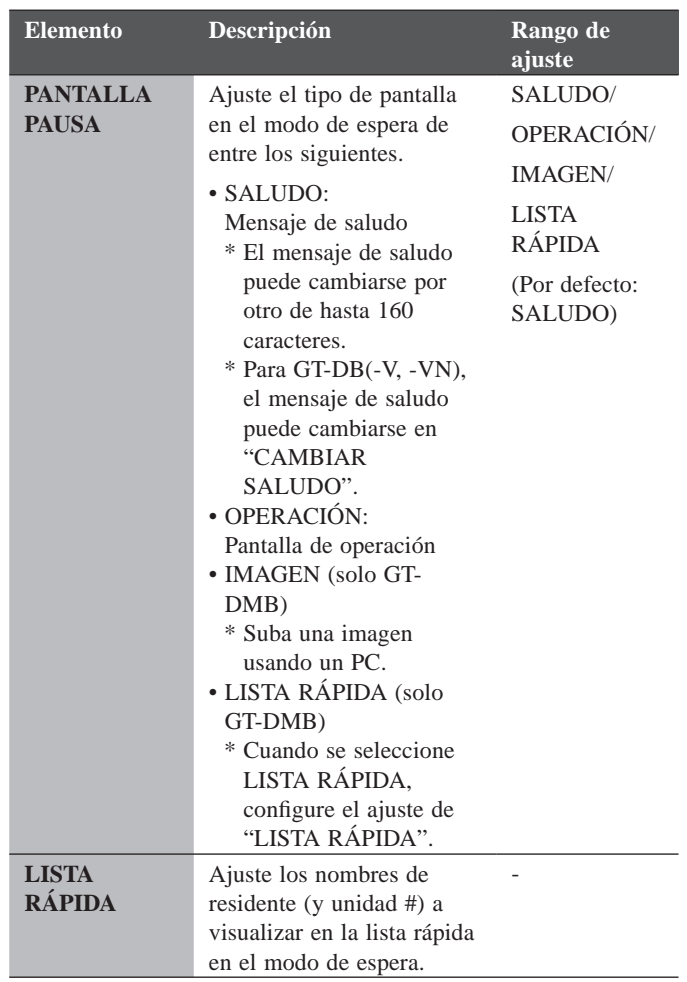

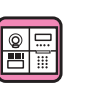

Disponible en un GT-NSB conectado con un GT-SW. Se puede asignar un nombre de residente (y un número de unidad) a un botón de llamada de GT-SW. Los residentes se pueden asignar a hasta cuatro botones de llamada.

#### **Método de asignación**

#### **[Cuando se utiliza GT-NSB]**

■ **MARCACION RAPIDA** 

- **1. Seleccione [AJUS. ESTACIONES] → [MARCACION RAPIDA] en el modo de programación.**
- **2. Introduzca el número de botón de llamada al que asignará un**  residente, a continuación, presione  $\circled{O}$ .
	- \* Cuando no se asigna ningún residente, se visualiza "SIN ASIGNACION". Si ya se ha asignado, se muestra la información del residente. Para eliminar la información asignada visualizada, presione  $(*)$ . Se visualiza "SIN ASIGNACIÓN", y presione  $\circledQ$ .
- **3. Presione**  $(\text{#})$  para buscar un residente deseado.

Se visualiza "ENTRA #UNID.".

- **(a) Búsqueda por UNIDAD #: Introduzca UNIDAD #.**
- **(B) Búsqueda por nombre de residente: Presione**  $(\ast)$  v se visualiza "**INGRESE LETRA**". **Introduzca una letra de un nombre de residente.**
	- Para volver a la búsqueda por UNIDAD #, presione  $(*)$ .
	- \* Para volver al paso 2, presione  $\otimes$ .
- **4. Muestre la información del residente deseado y, a**  continuación, presione  $\left(\mathcal{Q}\right)$ .

Se ha asignado el residente seleccionado.

#### **[Cuando se utiliza la herramienta de configuración GT]**

**Haga el ajuste de [Residente] → [Lista rápida].**  Se aplica al ajuste de "MARCACION RAPIDA".

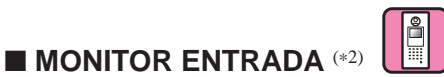

Habilite **(ENCEINDIDO)** o deshabilite **(APAGADO)** la monitorización de una placa de entrada desde un intercomunicador principal vivienda o un conserje. **Por defecto**: APAGADO

#### ■ **ILUM. NOCTURNA** (\*4)

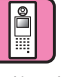

Ajuste si se va a utilizar la función de iluminación nocturna automática con iluminación LED de la placa de entrada.

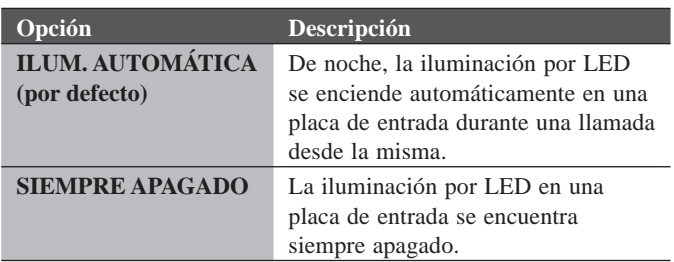

#### ■ **BOTON DE LLAMADA # PARA CONTROL DE BRILLO**

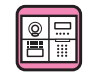

Se puede ajustar uno de los botones de llamada en el GT-SW como botón de control de la luz.

\* Esta función no está disponible cuando GT-NSB está conectado a la estación.

#### **Método de ajuste**

- \* **Ajuste el interruptor DIP n.º 2 de SW1 en GT-VB en "OFF" por adelantado.**
- **1. Extraiga el panel frontal y la tapón de goma y, a**  continuación, utilice un destornillador fino para pulsar **el interruptor de programación.**

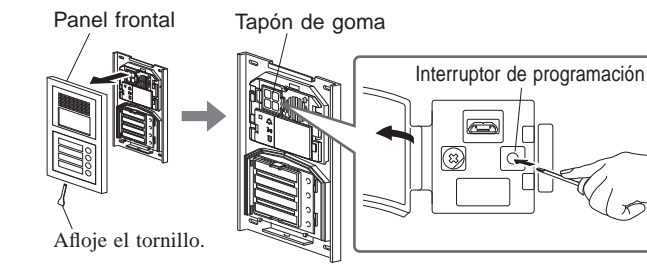

**GT-DB(-V, -VN)**

#### **2. Presione y suelte el botón de llamada correspondiente mientras el LED IN USE está parpadeando.**

\* No presione el botón durante más de 1 segundo.

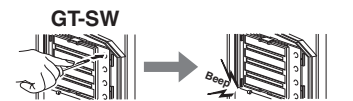

Se emitirá un pitido electrónico una vez.

#### **Cómo utilizarlo**

**Presione el botón de llamada asignado como botón de control de la para que se encienda la luz conectada a la entrada.**

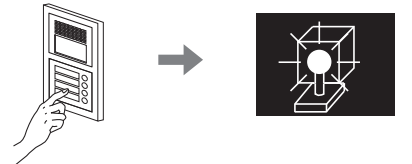

- (\*2): Para una placa de entrada de tipo modular, este ajuste se puede llevar a cabo utilizando el interruptor DIP en la estación.
- (\*4): Este ajuste se puede llevar a cabo mediante el interruptor DIP en GT-VB.

#### ■ **AJUST. CÁMARA**

Ajuste el uso de la cámara de una placa de entrada.

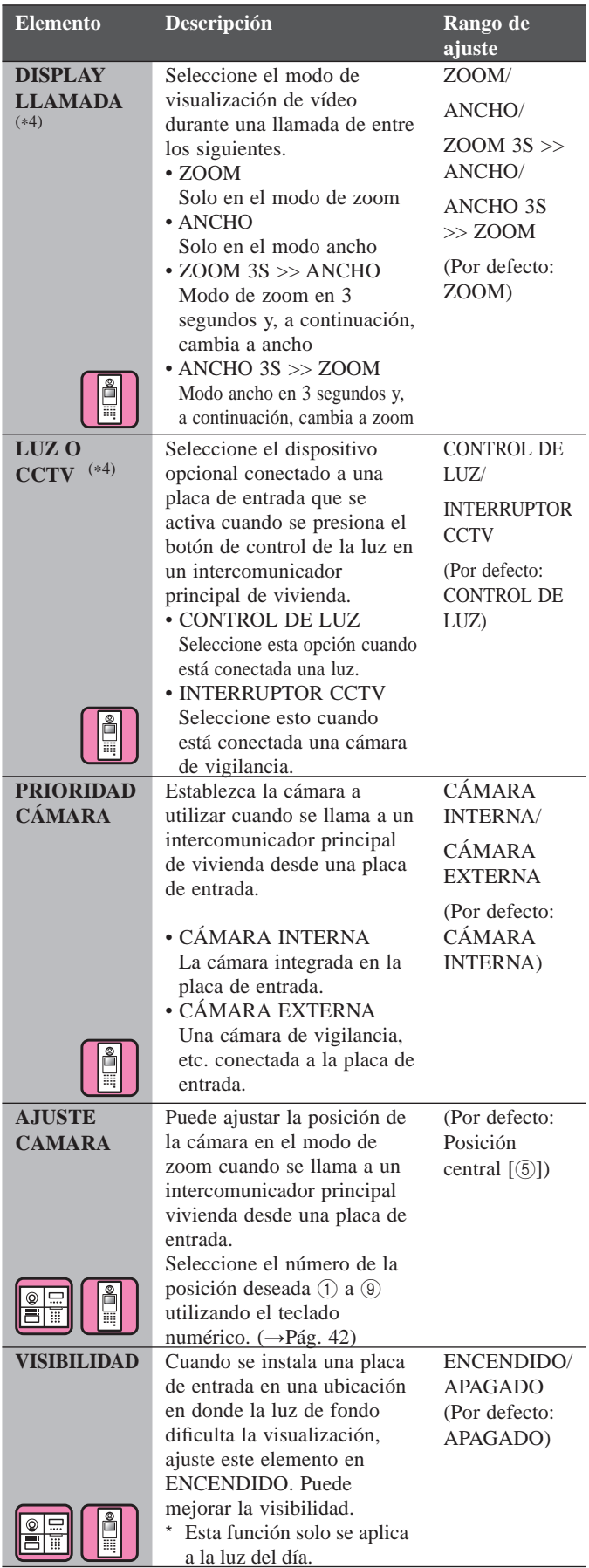

**Configuración de AJUSTE CAMARA mediante un intercomunicador principal vivienda (solo para estaciones con función de zoom/ancho)** 

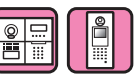

**Método de ajuste**

- **1. Ponga una placa de entrada en el modo de programación.**
- **2. Inicie la comunicación desde un intercomunicador principal vivienda para visualizar la imagen en la posición de zoom actualmente establecida.**
- **3. Ajuste la posición del zoom de la cámara mediante los botones [], [], [] y [] del intercomunicador principal vivienda.**
- **4. Mantenga presionado el botón [ ZOOM/WIDE] (durante al menos 2 segundos).**

Se escuchará un pitido y el ajuste de la posición se completará.

- **5. Finalice la comunicación del intercomunicador principal vivienda.**
- **6. Salga del modo de programación de la placa de entrada.**
- \* Presionar el botón de llamada de la placa de entrada establecerá un enlace con el intercomunicador principal vivienda, sin embargo, no se podrán llevar a cabo los ajustes predefinidos.
- \* La posición establecida en una placa de entrada se aplicará a todos los intercomunicadores principales vivienda enlazados.

#### NOTAS:

- Para cambiar la posición de zoom configurada, establezca el AJUSTE CAMARA de nuevo. El ajuste previo será sobrescrito.
- La posición del zoom ajustada también se aplicará al intercomunicador vivienda secundario. El AJUSTE CAMARA no se puede usar con un intercomunicador vivienda secundario.

# ■ **SALIDA OPCIONAL**

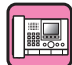

Configure los ajustes de transferencia para los conserjes.

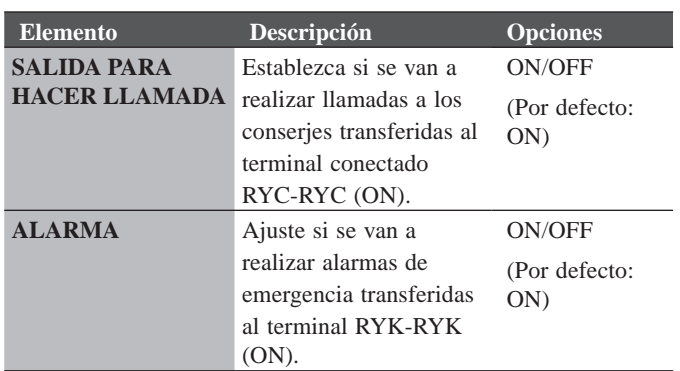

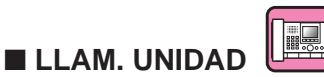

Habilite/deshabilite las llamadas al intercomunicador principal de vivienda.

<sup>(\*4):</sup> Este ajuste se puede llevar a cabo mediante el interruptor DIP en GT-VB.

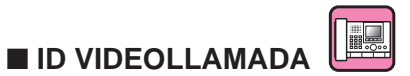

Ajuste la placa de entrada que se puede visualizar pulsando el botón **VIDEO CALL** .

#### **Opciones:**

N/A ENTRADA 1 ENTRADA 2 **Por defecto:** N/A

## **OTROS AJUSTES**

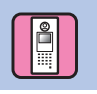

#### ■ **AJUSTE RS485**

\* Este ajuste es necesario solamente en Francia.

Ajuste el tipo de protocolo RS485. Seleccione "AIPHONE" o "HEXACT®".

#### **Opciones:**

AIPHONE HEXACT®

#### ■ **VOLUMEN DE GUÍA**

Se puede ajustar el volumen de la guía de audio.

**Rango de ajuste**: BAJO 1 a 3 ALTO **Por defecto**: 2

#### ■ **NFC**

Ajuste la función NFC.

**Opciones:** ENCENDIDO (Permitido)/APAGADO (No permitido) **Por defecto**: ENCENDIDO

# **AJUSTE EN UN INTERCOMUNICADOR PRINCIPAL VIVIENDA**

# **10 Cambio de los ajustes en GT-2C-L/GT-2C únicamente**

NOTAS:

- Consulte el manual de operaciones que se incluye con GT-2C-L/GT-2C para el nombre y método de operación para cada parte.
- Las pantallas reales pueden variar dependiendo del sistema.
- Cuando se modifiquen las configuraciones, quite y conecte de nuevo la alimentación. En caso contrario, los cambios pueden no guardarse.

# **10-1 Cómo usar el MENU**

**1** En el modo de espera, presione el botón [ $\circ$  **ADJUST**] y [ ZOOM/WIDE] hasta que visualice la pantalla de advertencia. Presione el botón [ MENU] de acuerdo con la pantalla de advertencia.

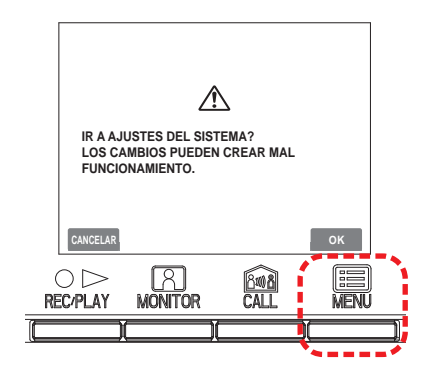

**2** Presione los botones  $[\triangle]$ ,  $[\blacktriangledown]$ ,  $[\triangle]$ ,  $[y[\blacktriangleright]]$  de la pantalla "AJUSTES" para seleccionar el elemento a configurar y confirmar y presione el botón  $[\blacksquare]$  MENU].

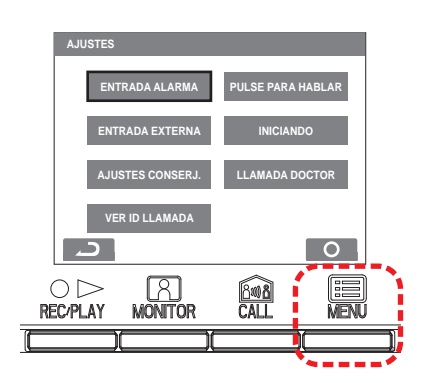

**3** Para finalizar las configuraciones de cambio, presione el botón [ $\bigcirc$  OFF] para regresar al modo en espera. En otros casos, ajuste al presionar el botón [ MENU]. Presione el botón  $[O \triangleright$  REC/PLAY] para cancelar las configuraciones y regresar a la pantalla previa.

# **10-2 Confi guraciones de la estación de conserjería**

Cambie los nombres de las estaciones de conserjería que se visualizan con GT-2C-L/GT-2C.

- **1** Después de realizar el paso 1 en la sección 10-1, seleccione "AJUSTES CONSERJ." en la pantalla de "AJUSTES" y presione el botón [**me**] MENU].
- **2** En la pantalla "AJUSTES CONSERJ.", seleccione desde "CONSERJERÍA 1" (Conserjería 1) a "CONSERJERÍA 4" (Conserjería 4) y presione el botón [**III** MENU].

Seleccione desde "CONSERJERÍA/GUARDA/ RECEPCIÓN/NO MOSTRADO" para cada uno. Presione el botón [ $\Box$  MENU] para completar las configuraciones.

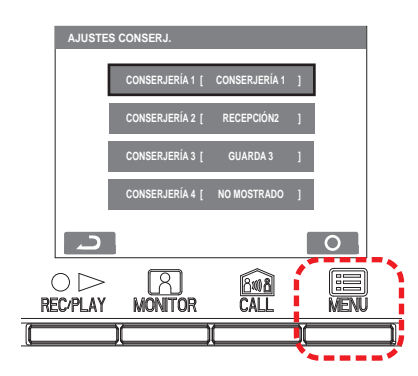

### **10-3 Confi guraciones de la entrada de emergencia**

Configure la entrada de emergencia para que quede activada o desactivada.

- **1** Después de realizar el paso 1 en la sección  $\overline{10-1}$ , seleccione "ENTRADA ALARMA" en la pantalla "AJUSTES" y presione el botón [ $\Box$  MENU].
- **2** Seleccione "INHABILITAR", "N/O", o "N/C" en la pantalla "ENTRADA ALARMA". Presione el botón [ $\equiv$  MENU] para completar las configuraciones y regresar a la pantalla previa.

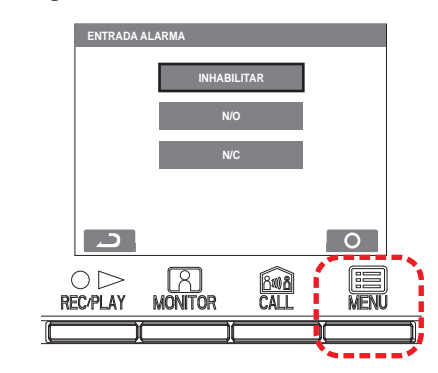

# **10-4** Configuración de la entrada externa

Configure la entrada externa (3 circuitos) al sensor de seguridad o de utilidad.

- **1** Después de realizar el paso 1 en la sección  $\overline{10-1}$ , seleccione "ENTRADA EXTERNA" en la pantalla "AJUSTES" y presione el botón [**me** MENU].
- **2** En la pantalla "ENTRADA EXTERNA", seleccione desde "SENSOR1" a "SENSOR3" y presione el botón [ MENU].

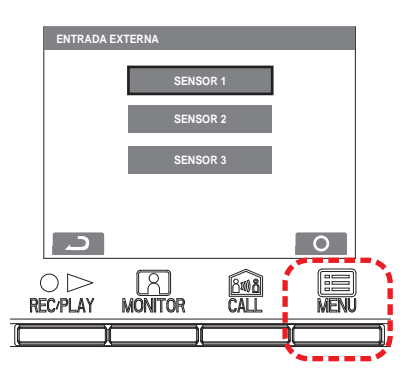

**3** Seleccione desde "INHABILITAR/UTILIDAD/ SEGURIDAD" en cada pantalla desde "AJUSTES SENSOR1" (Configuración de sensor 1) a "AJUSTES SENSOR3" y luego presione el botón [ $\Box$  MENU].

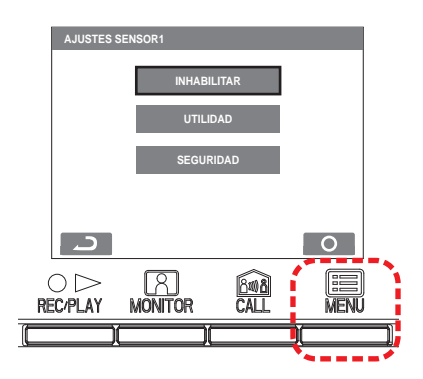

#### **AJUSTE EN UN INTERCOMUNICADOR PRINCIPAL VIVIENDA**

#### Configuración del sensor de uso **(método de detección)**

**4** Cuando se selecciona "UTILIDAD", seleccione "N/O" o "N/C" en la pantalla "SENSOR UTILIDAD MÉTODO DETECCIÓN" y presione el botón [**III** MENU].

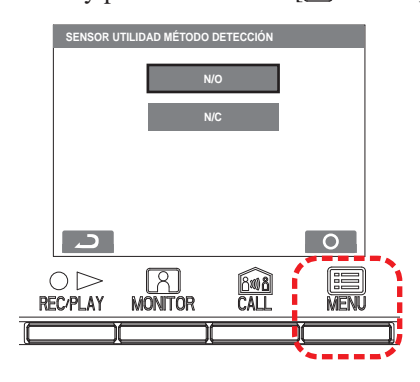

#### **Confi guración del sensor de seguridad (método de detección)**

**4** Cuando se selecciona "SEGURIDAD", seleccione "N/O" o "N/C" en la pantalla "SENSOR SEGURIDAD MÉTODO DETECCIÓN" y presione el botón [**iiii**] MENU].

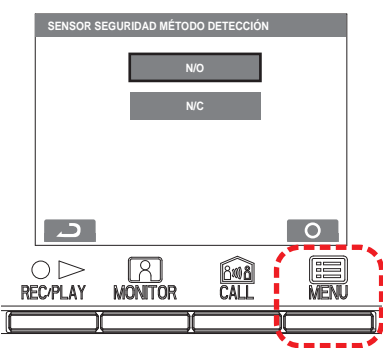

#### **Sensor de seguridad (transferencia de alarma)**

**5** Cuando se seleccione "SEGURIDAD" en la pantalla "ENTRADA EXTERNA", seleccione "TRANSF. ALARMA" y presione el botón [ $\blacksquare$  MENU].

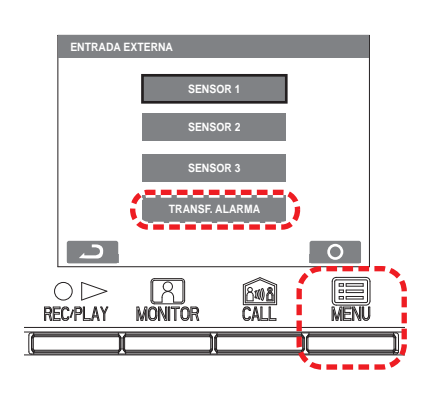

**6** Seleccione desde "HABILITAR/INHABILITAR" en la pantalla "TRANSF. ALARMA SEGURIDAD". Presione el botón [ $\equiv$  MENU] para completar las configuraciones.

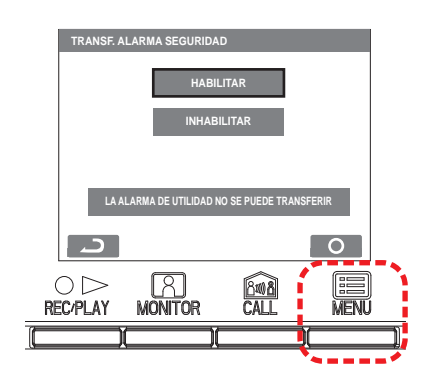

# **10-5 Confi guración de la llamada de urgencia**

Configure la llamada de urgencia para que quede activada o desactivada.

- **1** Después de realizar el paso 1 en la sección  $\overline{10-1}$ , seleccione "LLAMADA DOCTOR" en la pantalla "AJUSTES" y presione el botón [**me**] MENU].
- **2** Seleccione desde "HABILITAR/INHABILITAR" en la pantalla "LLAMADA DOCTOR". Presione el botón [ $\equiv$  MENU] para completar las configuraciones.

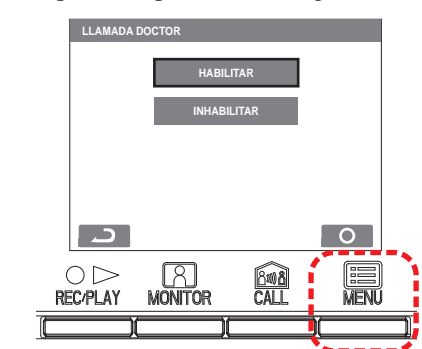

# **10-6** Configuración de la función "Presione y hable"

Configure "Presione y hable" durante la comunicación para que quede activado o desactivado.

- **1** Después de realizar el paso 1 en la sección  $\overline{10-1}$ , seleccione "PULSE PARA HABLAR" en la pantalla "AJUSTES" y presione el botón [**me**] MENU].
- **2** Seleccione desde "HABILITAR/INHABILITAR" en la pantalla "PULSE PARA HABLAR". Presione el botón [ $\equiv$ ] MENU] para completar las configuraciones.

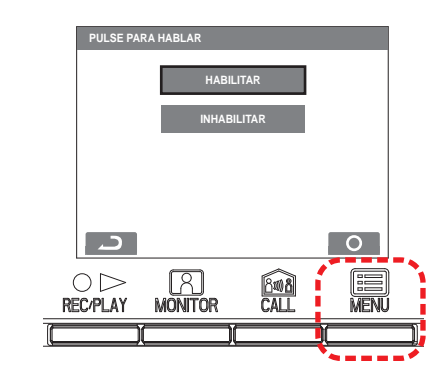

# **10-7 Configuración de la visualización de ID llamada**

Se configura para habilitar o inhabilitar la visualización de ID llamada de la placa de entrada o la estación de conserjería cuando se recibe una llamada de cualquiera.

- **1** Después de realizar el paso 1 en la sección 10-1, seleccione "VER ID LLAMADA" en la pantalla "AJUSTES" y presione el botón [**IIII** MENU].
- **2** Seleccione desde "HABILITAR/INHABILITAR" en la pantalla "VER ID LLAMADA". Presione el botón [ $\Box$  MENU] para completar las configuraciones.

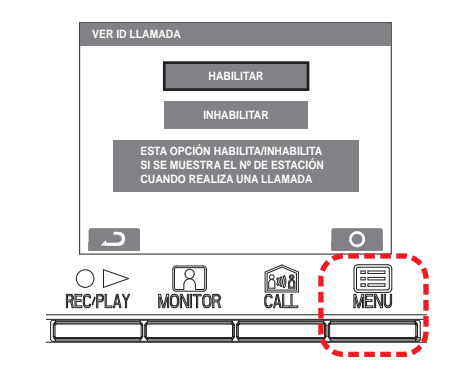

# **10-8 Inicialización**

Toda configuración se puede restaurar a su condición de fábrica.

#### NOTAS:

- Las imágenes grabadas son borradas y la configuración reinicializada.
- Las funciones de preconfiguración no se reinicializan.

Las configuraciones se reinicializan con "Restor default setting" (Restaurar configuración por defecto)

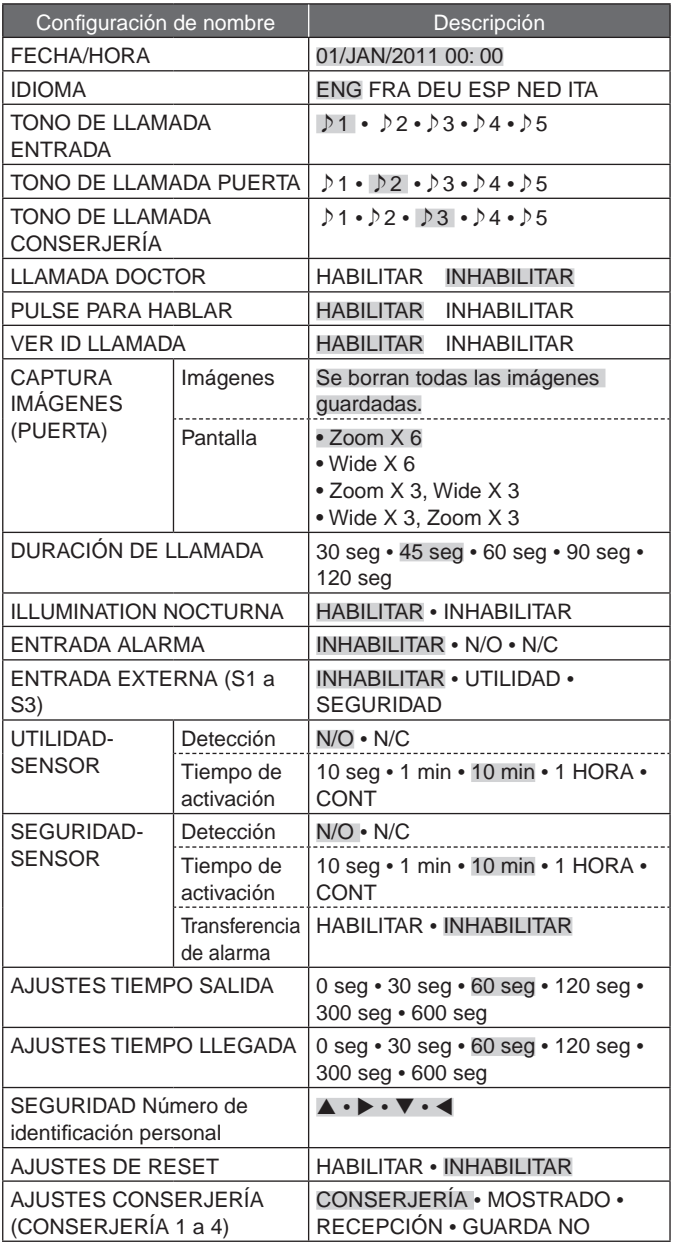

\* : son configuraciones iniciales.

- **1** Después de realizar el paso 1 en la sección 10-1, seleccione "INICIANDO" (INICIALIZAR) en la pantalla "AJUSTES" y presione el botón [<sup>[2]</sup> MENU].
- **2** Presione el botón [**III**] MENU] en la pantalla "INICIANDO" para reinicializar. Presione el botón  $[O \triangleright$  REC/PLAY] para cancelar la reinicialización y regresar a la pantalla previa.

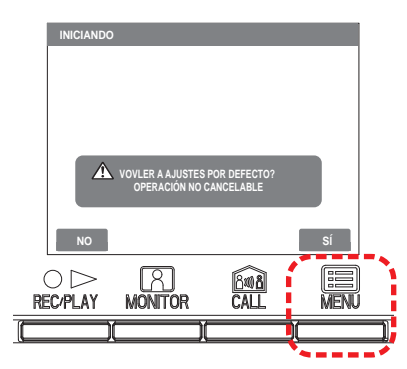

**3** El LED de estado y la de tono apagado se iluminan durante la inicialización. La pantalla se apaga cuando se completa la inicialización. (El LED de encendido parpadea.)

# **11 Cambio de los ajustes de administrador en GT-1C7W-L/GT-1C7W**

NOTAS:

- Consulte el Manual de funcionamiento del GT-1C7W-L/GT-1C7W para obtener más detalles.
- Las imágenes de la pantalla pueden diferir del producto real.

# **11-1 Habilitar/inhabilitar botones o iconos**

Los siguientes botones o iconos pueden visualizarse (ON) u ocultarse (OFF) en la pantalla.

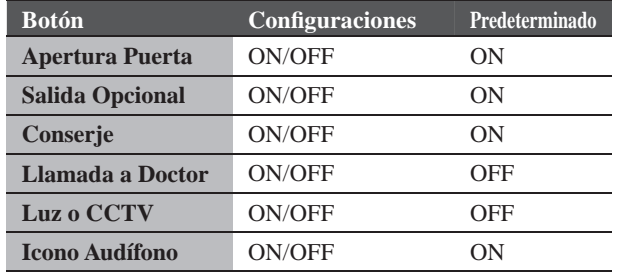

#### **1 En la pantalla MENU, toque <sup>→</sup>** > **→ Otros Ajustes .**

![](_page_53_Figure_9.jpeg)

Se mostrará un mensaje de confirmación.

- **2** Para continuar configurando los ajustes, toque **.**
- **3 Toque** > **.**

![](_page_53_Figure_13.jpeg)

**4 Toque y mantenga pulsada la zona (rodeada por una línea roja) durante 2 segundos o más.**

![](_page_53_Figure_15.jpeg)

Se mostrará un mensaje de confirmación.

**5** Para continuar configurando los ajustes, toque **.**

Se mostrará la pantalla AJUSTES DE ADMINISTRADOR.

**6 Toque Mostrar (Botón/Icono) .**

![](_page_53_Figure_20.jpeg)

**7 Toque ON o OFF para cada botón/icono.**

![](_page_53_Figure_22.jpeg)

- \* Toque  $\frac{1}{\sqrt{2}}$  o  $\frac{1}{\sqrt{2}}$  para cambiar la página de la lista.
- **8** Toque  $\vee$  para aplicar los cambios.
	- \* Para cancelar, toque  $\Box$

#### **AJUSTE EN UN INTERCOMUNICADOR PRINCIPAL VIVIENDA**

![](_page_54_Picture_358.jpeg)

 $\Rightarrow$ 

- **8 Toque**  $\checkmark$  para aplicar los cambios.
	- \* Para cancelar, toque  $\boxed{\triangle}$

# **11-3 Exportar archivos de los registros**

Los archivos se pueden exportar a una tarjeta microSDHC.

**1 En la pantalla MENU, toque <sup>→</sup>** > **→ Otros Ajustes .**

Se mostrará un mensaje de confirmación.

- **2** Para continuar configurando los ajustes, toque  $\boxed{\checkmark}$
- $3$  **Toque**  $>$   $\blacksquare$

![](_page_54_Picture_359.jpeg)

**4 Toque y mantenga pulsada la zona (rodeada por una línea roja) durante 2 segundos o más.**

![](_page_54_Figure_12.jpeg)

Se mostrará un mensaje de confirmación.

**5** Para continuar configurando los ajustes, toque **.**

Se mostrará la pantalla AJUSTES DE ADMINISTRADOR.

### **6 Toque Exportar registros .**

![](_page_54_Picture_360.jpeg)

**7 Toque** <u>↓</u> para continuar exportando registros. \* Para cancelar, toque  $\Box$ .

#### **AJUSTE EN UN INTERCOMUNICADOR PRINCIPAL VIVIENDA**

### **Restablecimiento de todos los ajustes a los valores predeterminados en fábrica 11-4**

- Esta operación eliminará todas las grabaciones, incluidas las protegidas.
- **1 En la pantalla MENU, toque <sup>→</sup>** > **→ Otros Ajustes .**

Se mostrará un mensaje de confirmación.

- **2** Para continuar configurando los ajustes, toque **.**
- **3 Toque** > **.**

![](_page_55_Picture_197.jpeg)

**4 Toque y mantenga pulsada la zona (rodeada por una línea roja) durante 2 segundos o más.**

![](_page_55_Picture_198.jpeg)

Se mostrará un mensaje de confirmación.

**5** Para continuar configurando los ajustes, toque **.**

Se mostrará la pantalla AJUSTES DE ADMINISTRADOR.

#### **6 Toque Rest. predeterminados .**

![](_page_55_Figure_15.jpeg)

- **7 Toque** <u>↓ para continuar inicializando los</u> **ajustes.** 
	- \* Para cancelar, toque  $\boxed{\phantom{1}}$ .

Cuando se muestre "Inicializado con éxito.", se habrá completado la inicialización, y se volverá a la pantalla LANGUAGE 1/2.

#### **NOTA:**

Si va a cambiar el propietario de esta estación, se recomienda eliminar los ajustes de usuario, las grabaciones, y los registros.

![](_page_56_Picture_0.jpeg)